# **GUÍA PRÁCTICA DE TRAMITACIÓN DE LICENCIAS PASO A PASO**

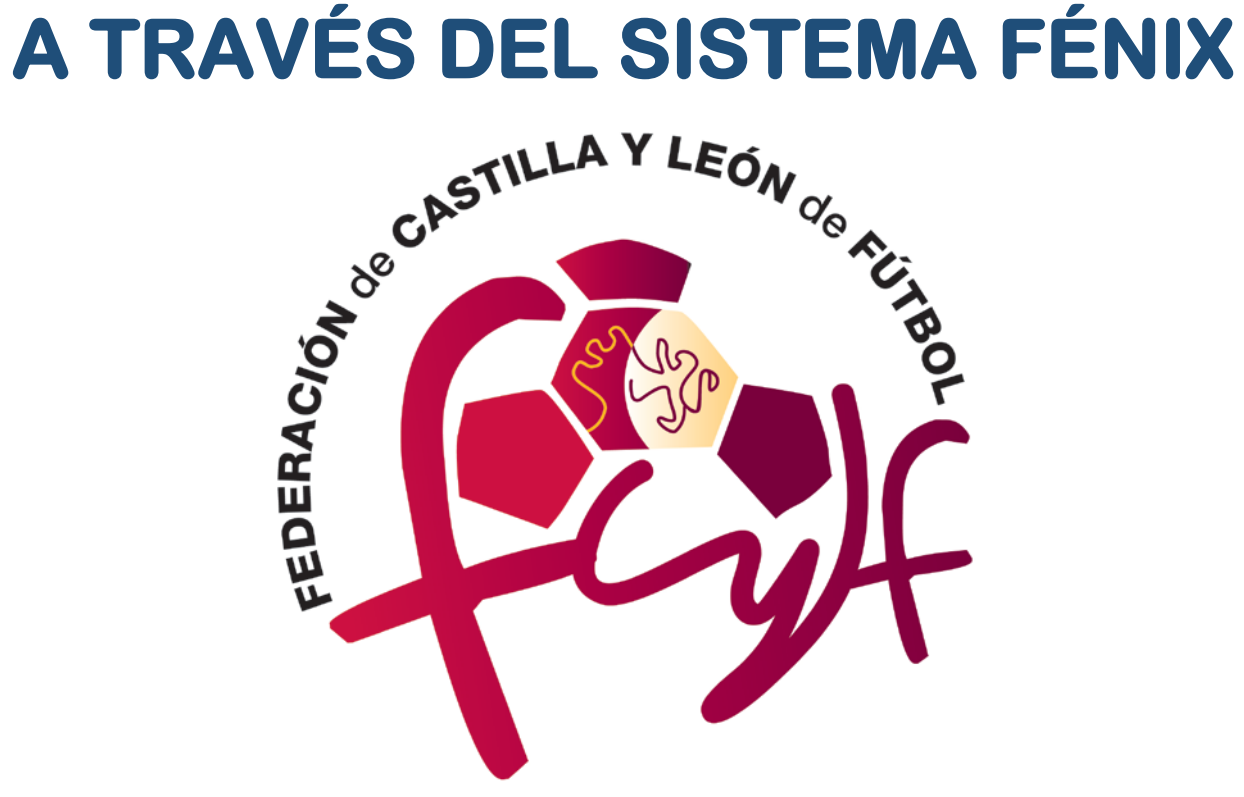

### **PRIMEROS PASOS**

• Accederemos al Sistema a través de la siguiente dirección URL: **<https://fenix.rfef.es/fenix/>**, abriéndose un Menú Principal del Sistema FENIX, el cual nos permitirá "acceder al Sistema", mediante la introducción de las claves de usuario.

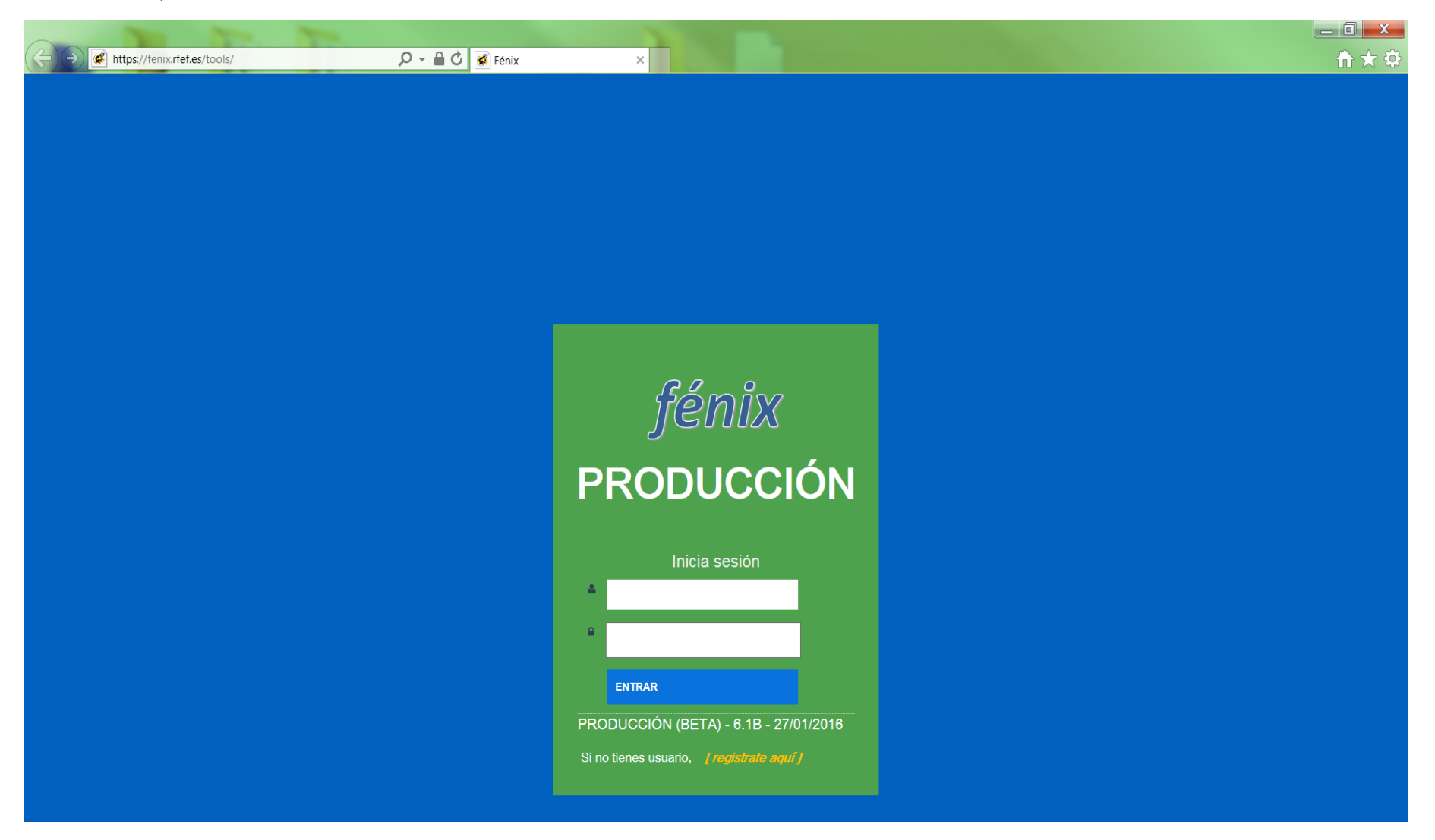

• Pulsaremos a continuación en **TIENDA ONLINE** para adquirir los códigos de barras digitales (licencias digitales) de las fichas por tipo de licencia.

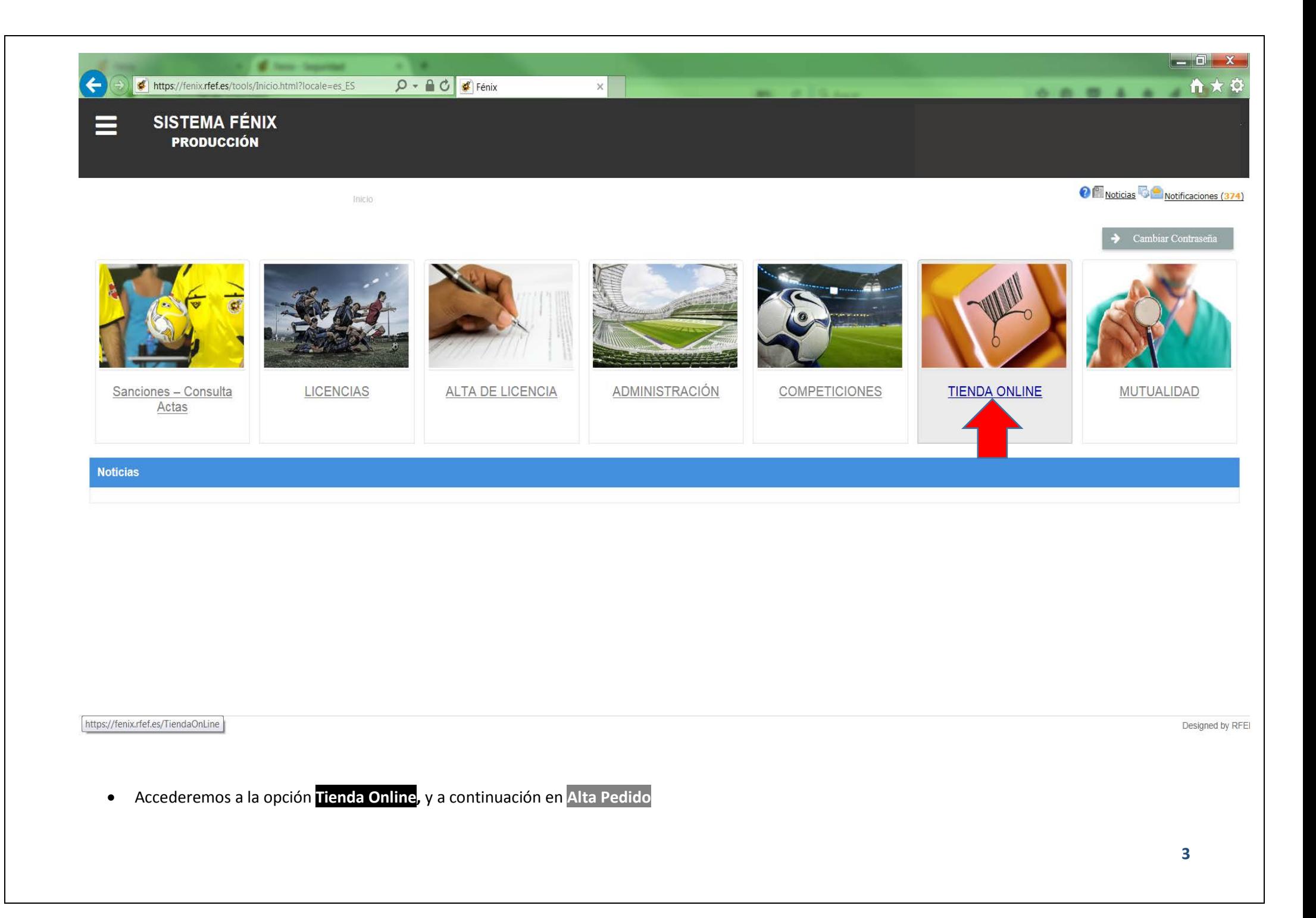

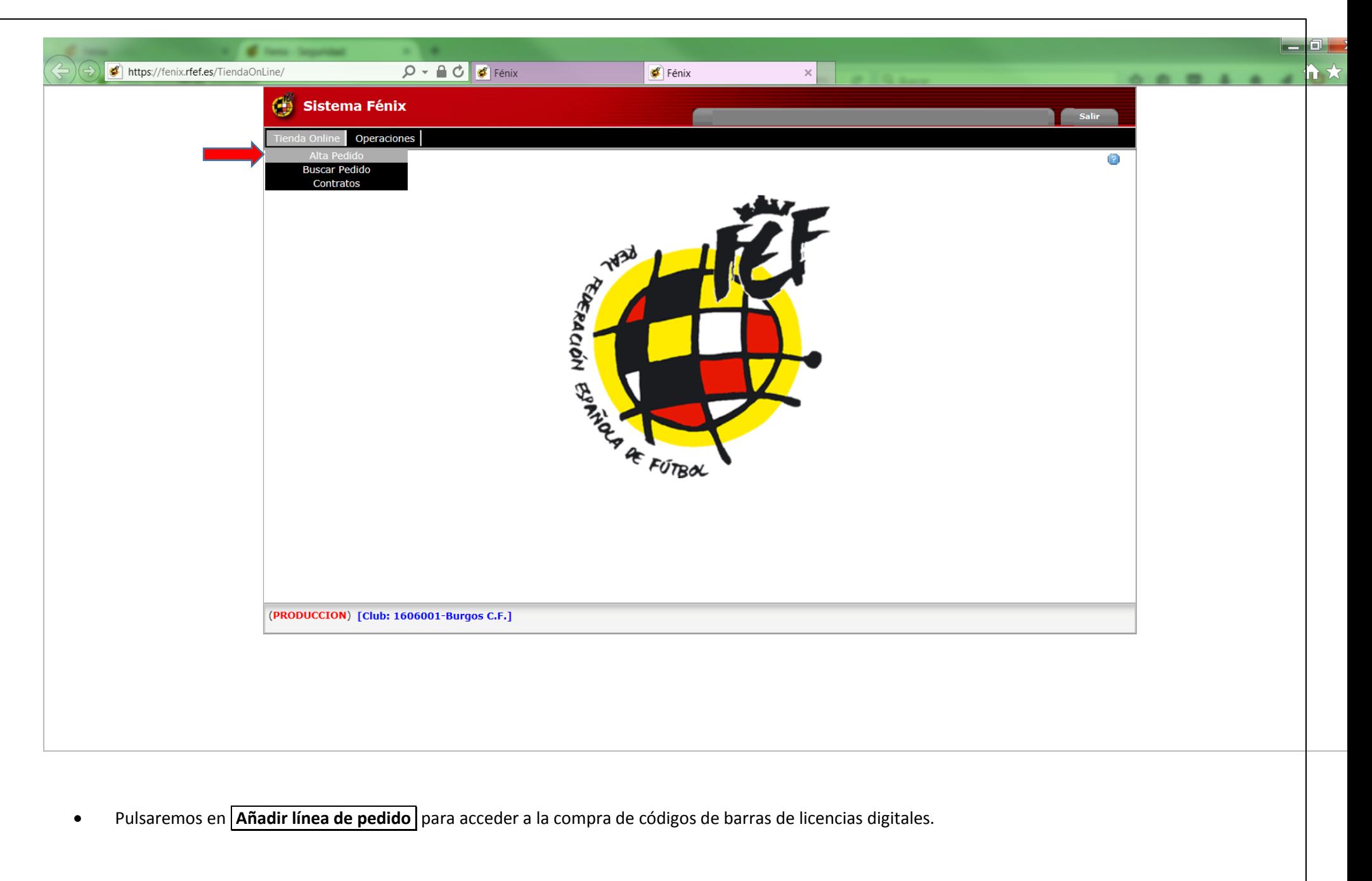

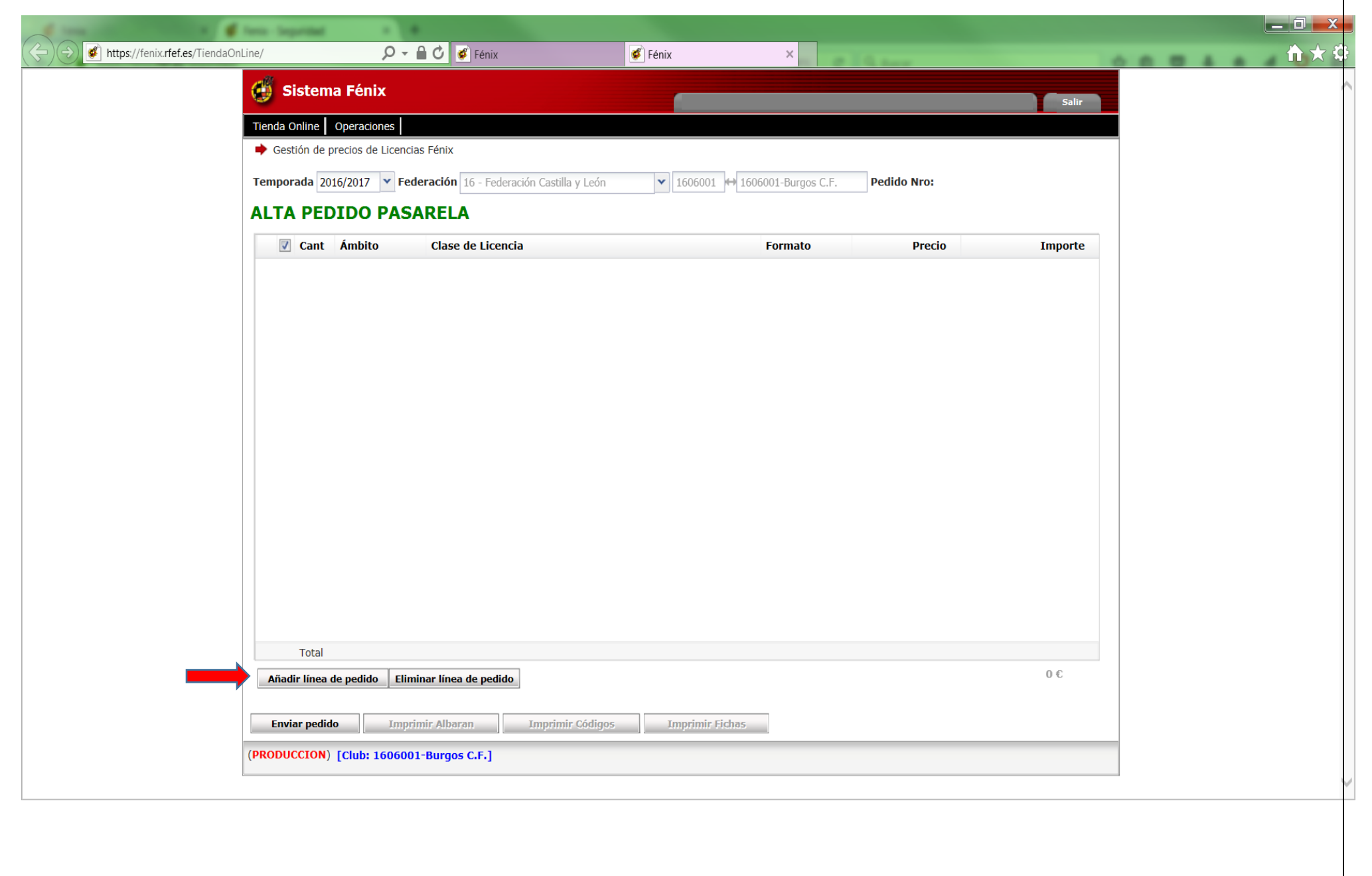

- Elegiremos el tipo y número de licencias que se desea adquirir (siempre en formato "Digital"), poniendo especial atención en pulsar el ámbito correcto que nos interese ("Nacional" como su propio nombre indica, siendo "Territorial" tanto Regional como Provincial), y pulsamos en **Guardar** .
- Repetiremos el proceso para cada tipo de licencia que queramos comprar (BS, AL, I, C, J, A …)

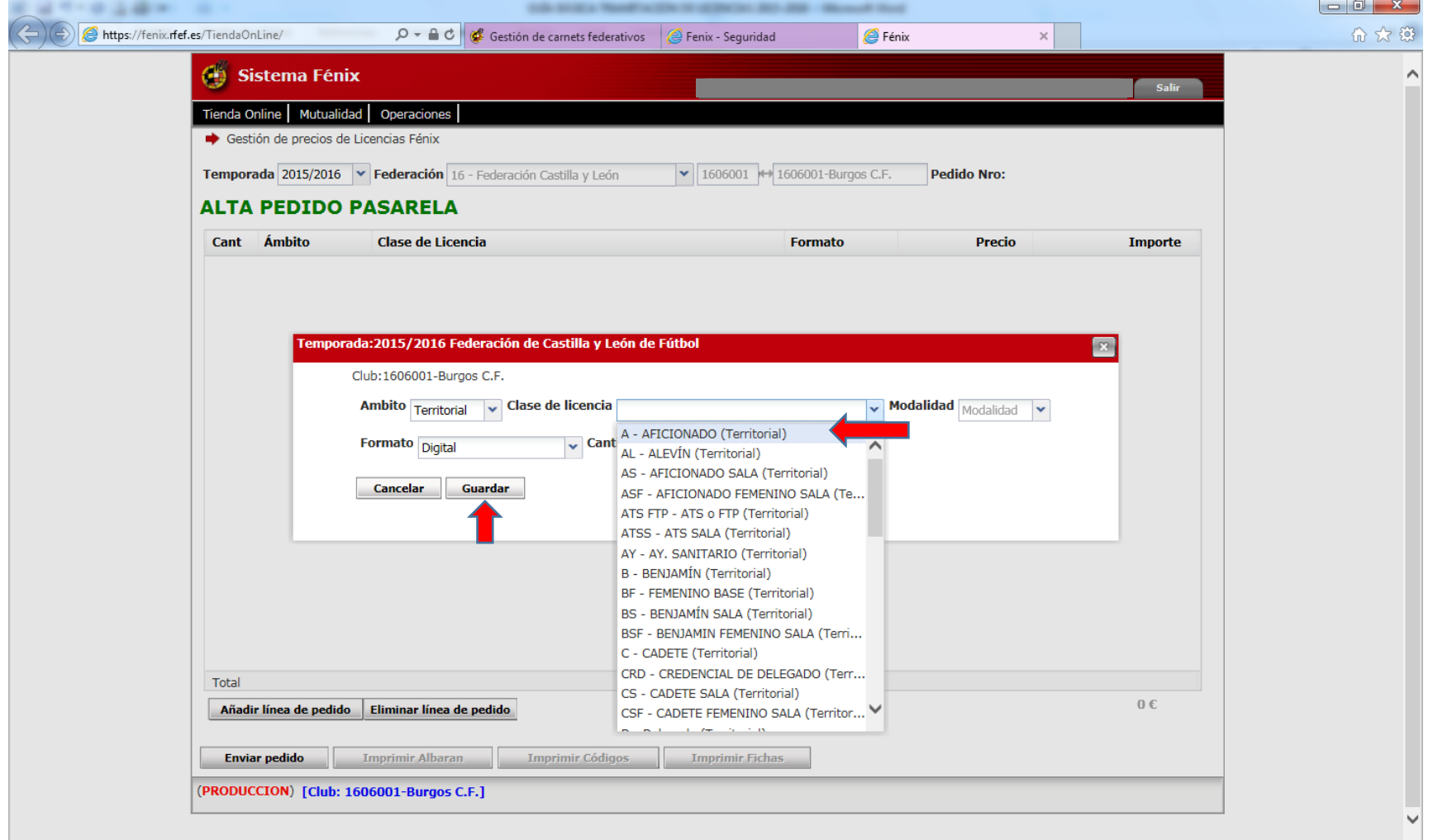

• Una vez elegidas y añadidas todas las licencias deseadas, es necesario pulsar sobre **Enviar pedido .** De lo contrario no será tramitado.

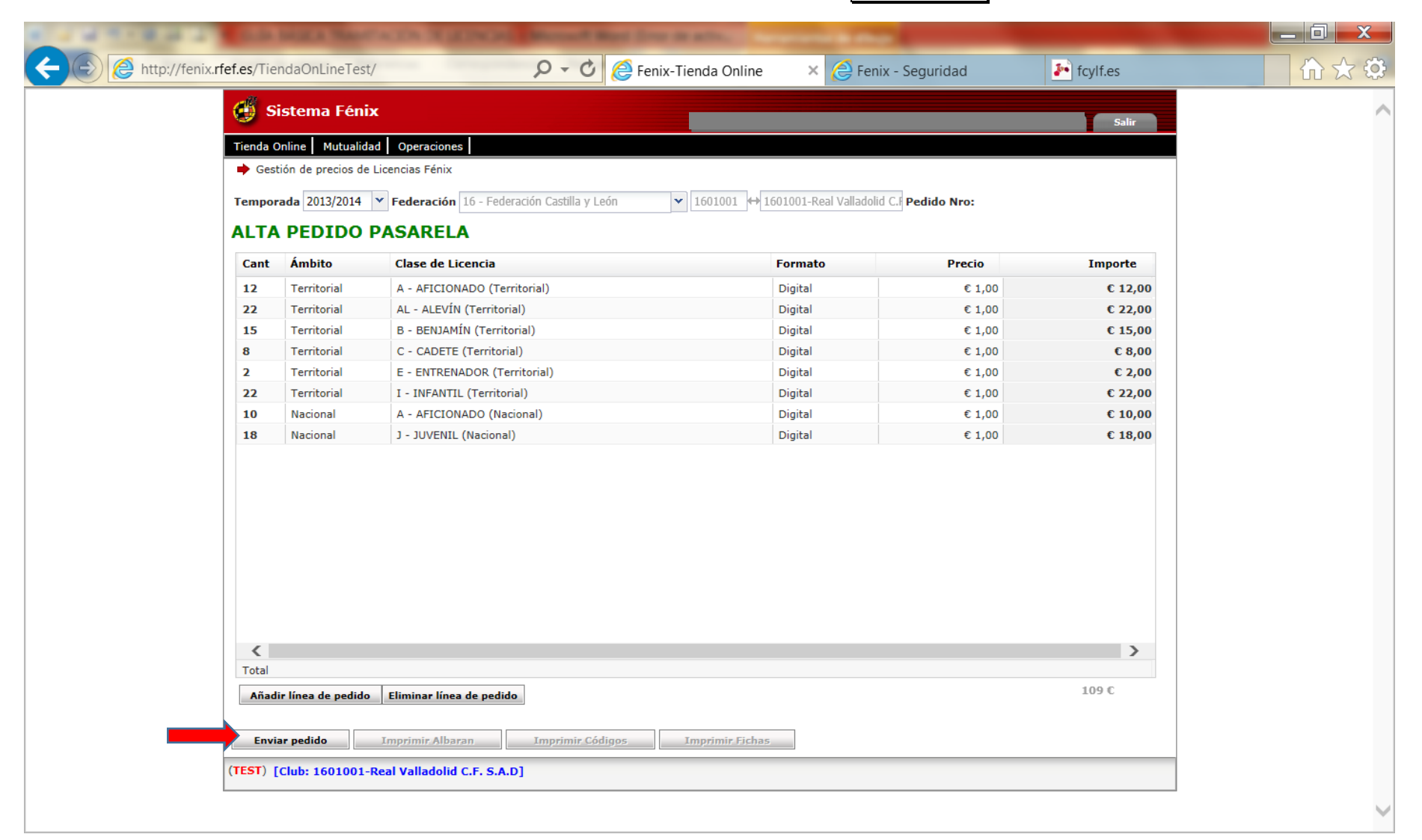

Finalmente nos pedirá **Pagar Pedido** . Al pulsar esta opción, automáticamente dará de alta los códigos de barras al club y podrá continuar con la tramitación de licencias online. El precio de estas licencias es de 1,00 € / licencia, que serán cargados en la Cuenta entre Club y Federación.

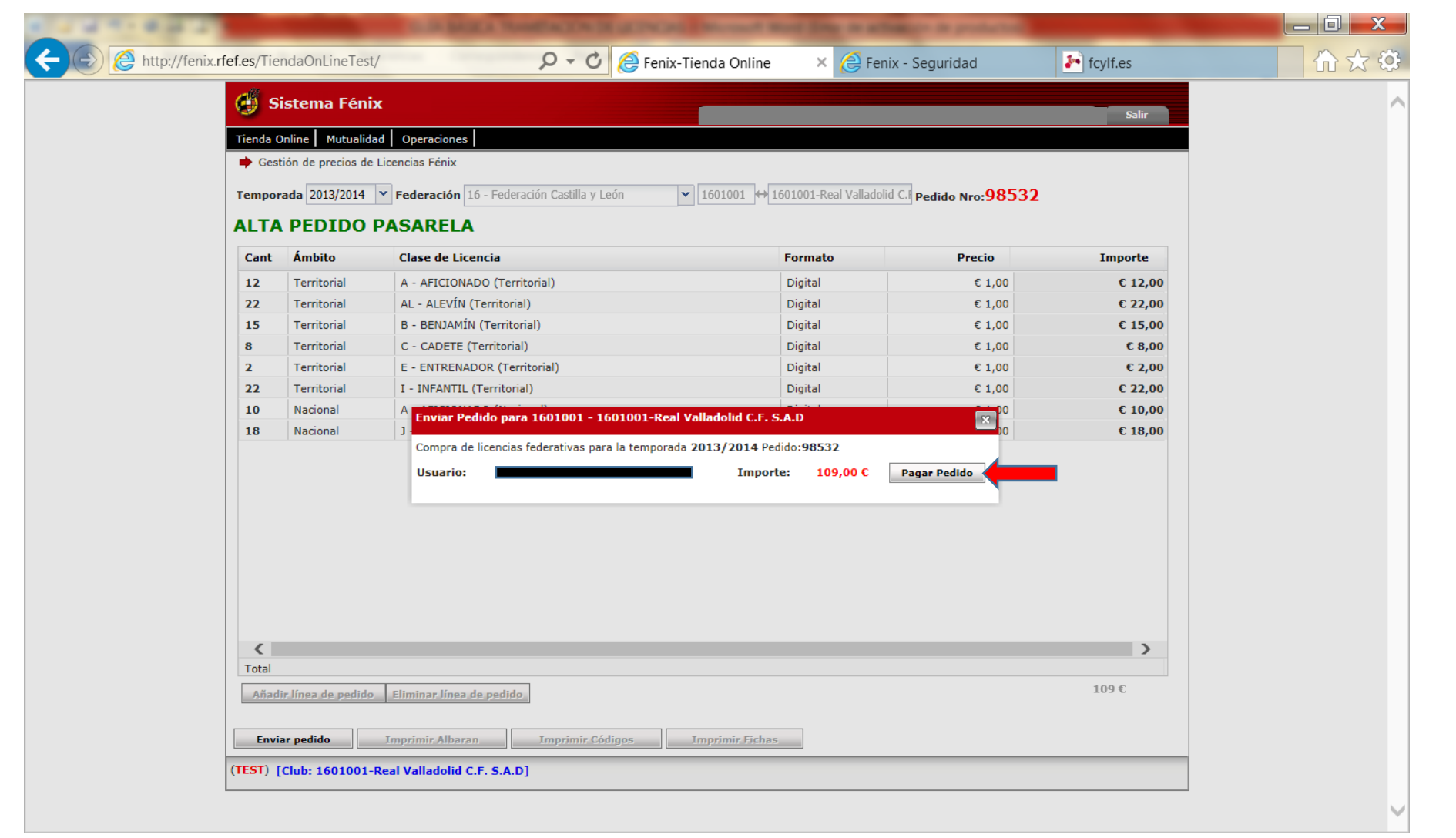

• El sistema nos redireccionará a la pasarela de pago, existiendo sólo la posibilidad de Cargo en Cuenta. Pulsamos en **Continuar** y le daremos a **"Aceptar"** cuando nos pregunte, **¿Desea confirmar el pago de la orden?**

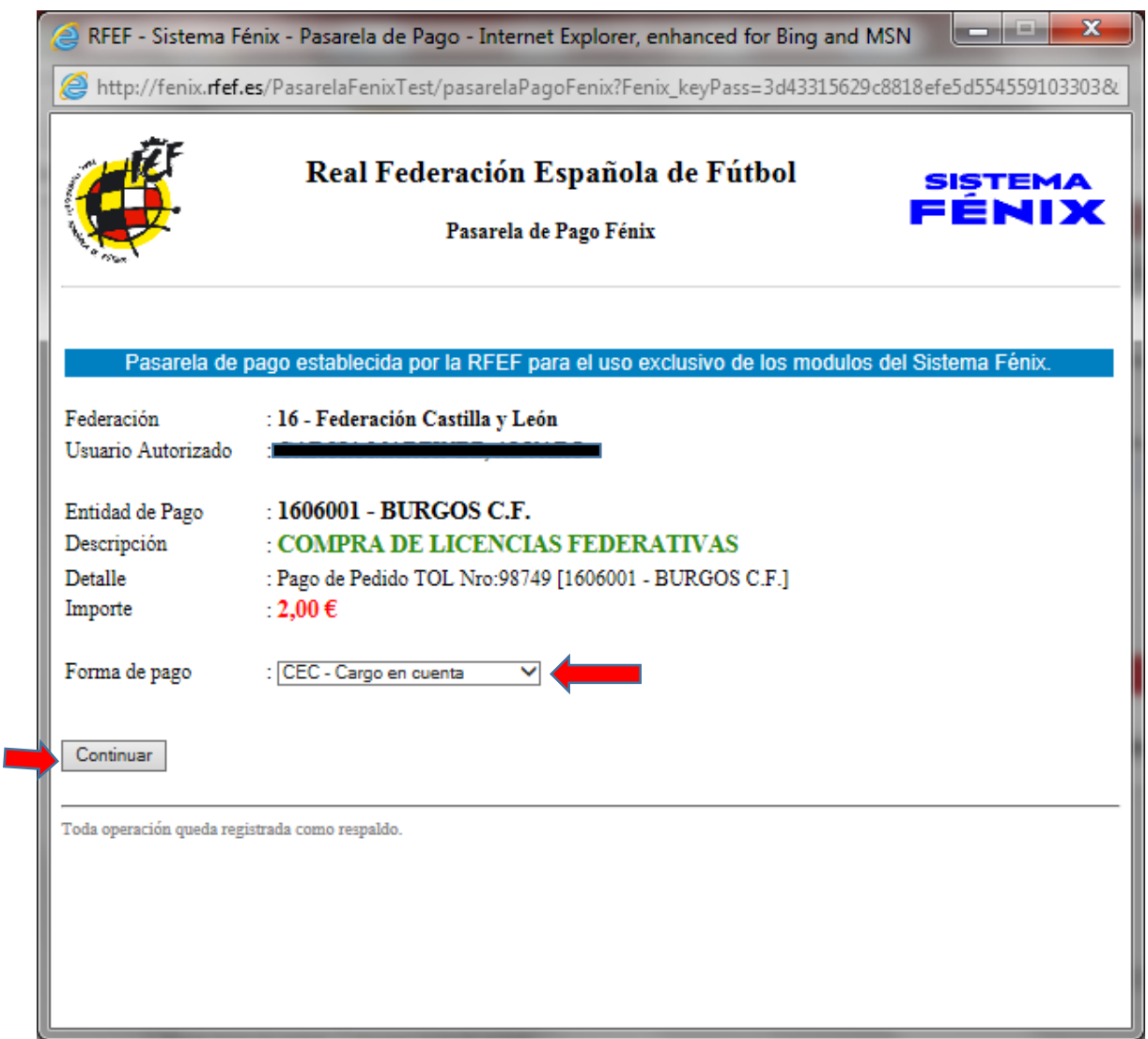

• Nos saldrá una pantalla de verificación confirmándonos que nuestro pedido ha sido procesado y, una vez cerrado, ya podremos imprimir el albarán del pedido (si queremos, no es necesario). Pulsamos en **Aceptar** para continuar, pudiendo así imprimir los códigos de barras (pulsando en **Imprimir Códigos )**. El sistema nos mostrará la página anterior, donde nos indicaba **Pagar Pedido** , teniendo que pulsar nuevamente sobre él para terminar el proceso (esto no duplica el pago)

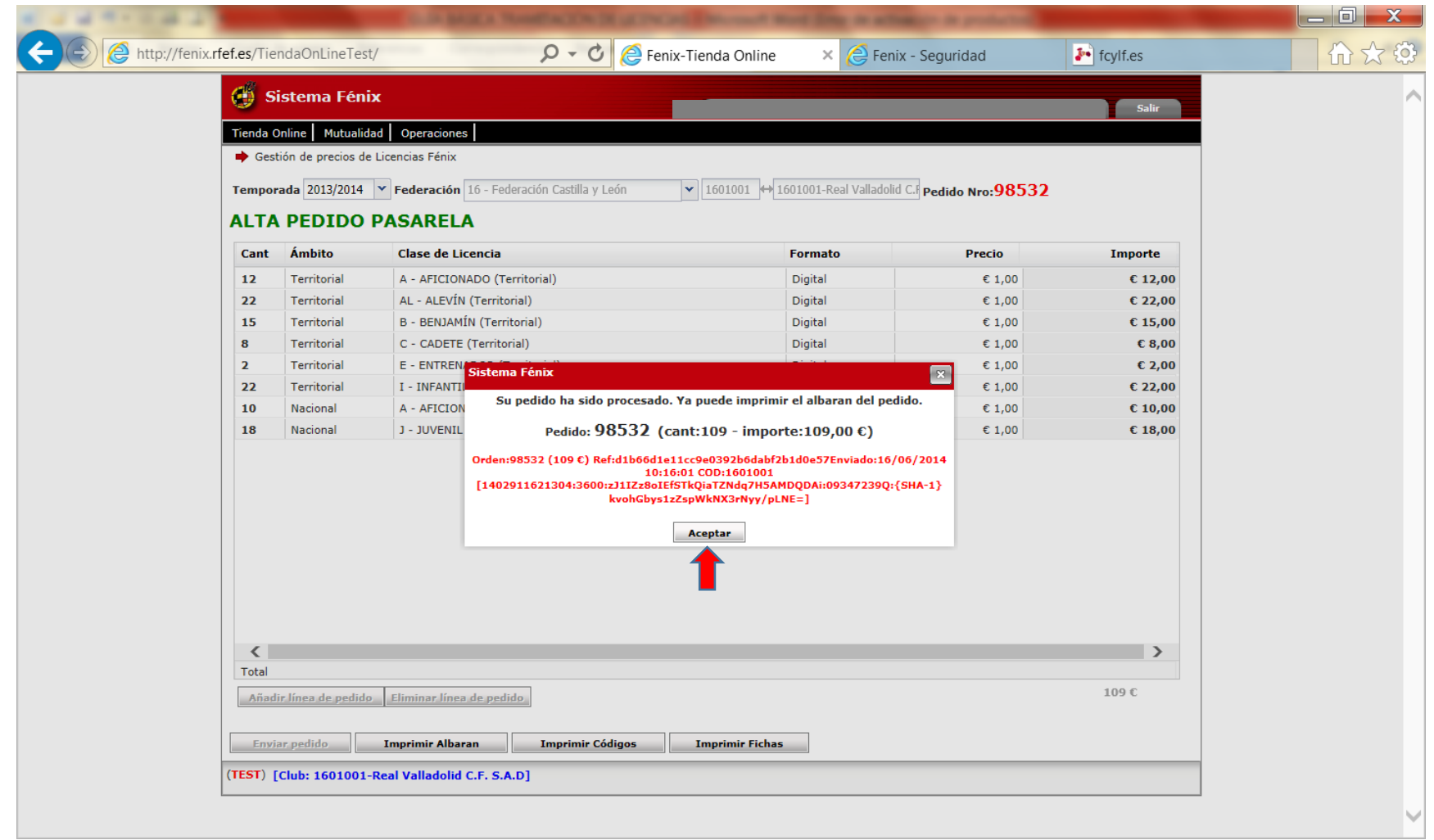

• Podremos buscar en cualquier momento los pedidos realizados en **Tienda Online**, y a continuación **Buscar Pedido**. El pedido nos saldrá de la siguiente manera: **Forma de pago:** Cargo en cuenta**; Pago:** SÍ**; Confirmado:** SÍ**;** y el detalle de cada uno de los pedidos realizados picando en la cruceta de la izquierda, pudiendo acceder en cualquier momento de la temporada a esta información.

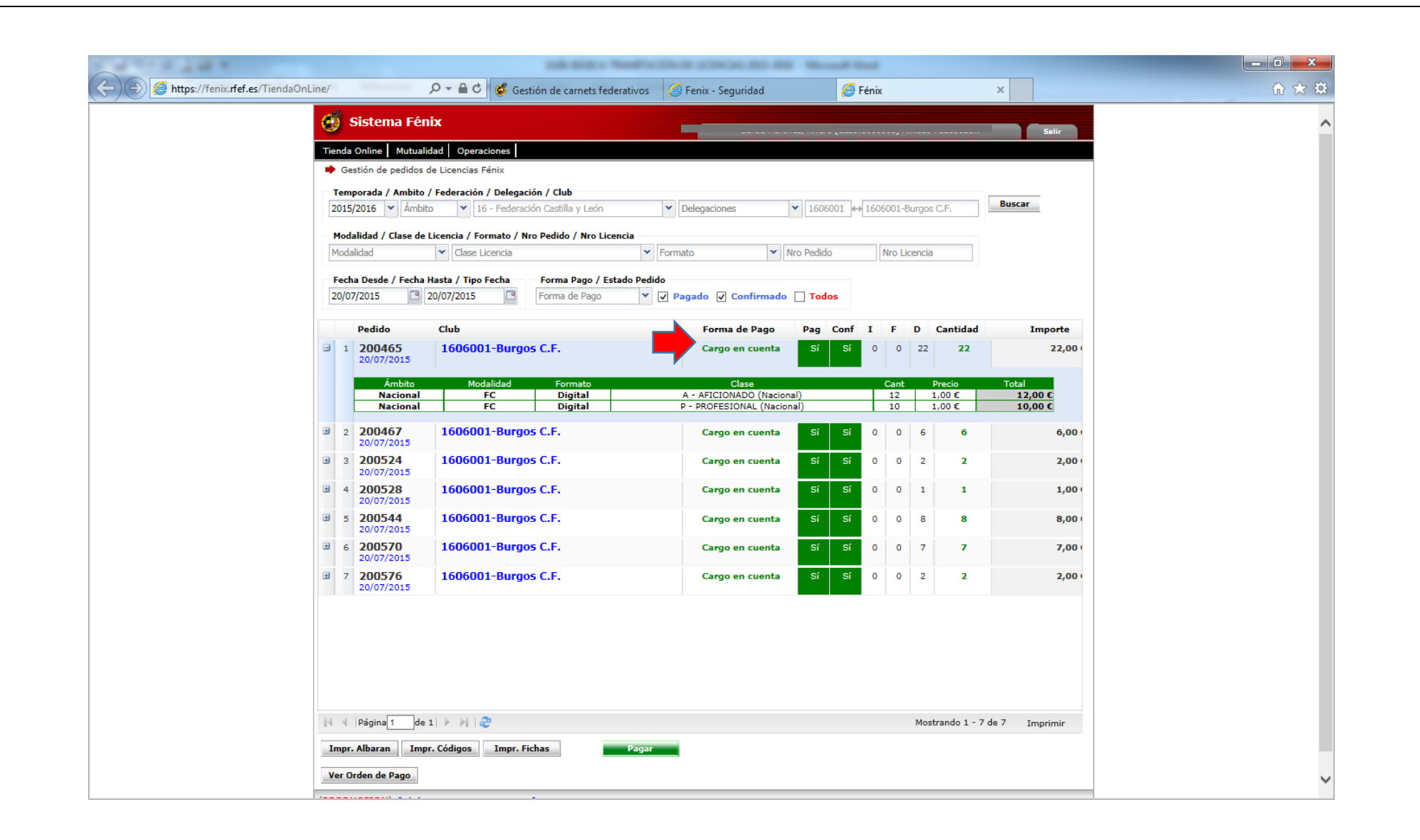

• En estos momentos podremos avanzar en el proceso de **dos maneras distintas**, pero con idéntico resultado:

Doble clic sobre cada pedido, para consultar y gestionar directamente cada número de licencia adquirido**.**

**→** Imprimir códigos de barras de los números de licencia adquiridos, pulsando el botón **|Impr. Códigos** 

# **Doble clic sobre cada pedido, para consultar y gestionar directamente cada número de licencia adquirido**

Es sin duda la opción más válida y directa en el proceso de tramitación de los números de licencia comprados en Tienda Online, evitando la impresión de documentos y control mediante punteo de la otra opción de código de barras. Además nos permite controlar la situación de cada número de licencia, mostrándonos en pantalla la clase de licencia, el número de licencia, su estado, así como el federado a quien corresponde, este último en caso de ser utilizado para alguno de ellos, mostrándonos el estado "Disponible" para todas aquellos números de licencia con opción de ser utilizado.

Bastará un doble clic sobre cada uno de ellos para acceder directamente a **ALTA DE LICENCIA** del número sobre el que hemos picado, en **Nueva Solicitud**. (continúa en la página 16)

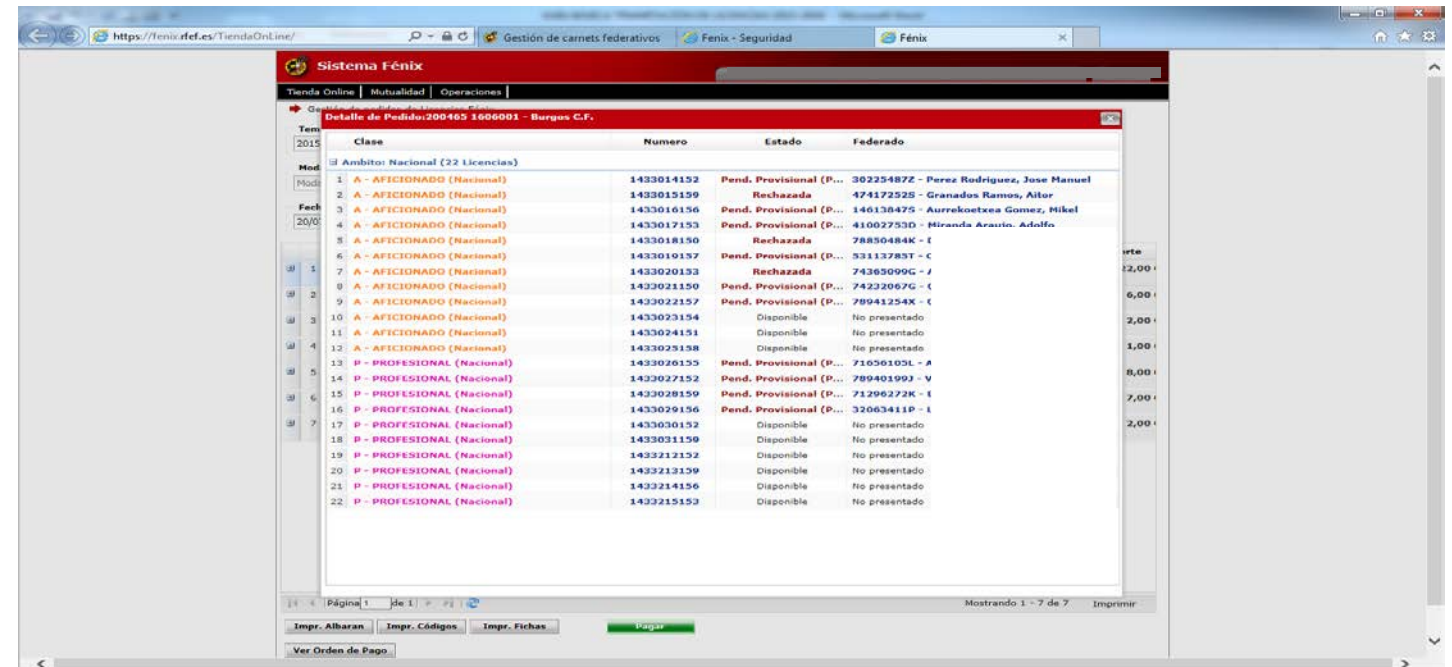

## **Imprimir los códigos de barras pulsando el botón "Impr. Códigos"**

• A continuación el Sistema generará un "PDF" con todos los códigos de barras (por categorías) que hayamos comprado (identificables por el tipo de licencia que aparece en la parte inferior izquierda del código de barras, flecha roja). Podremos imprimir este documento, ya que tendremos que utilizarlo cuando tramitemos nuestras licencias (sólo las nuevas, no las renovaciones).

Recomendamos tachar los utilizados, ya que no se podrán volver a usar. El número que utilizaremos para la tramitación de licencias será el que indica la flecha verde.

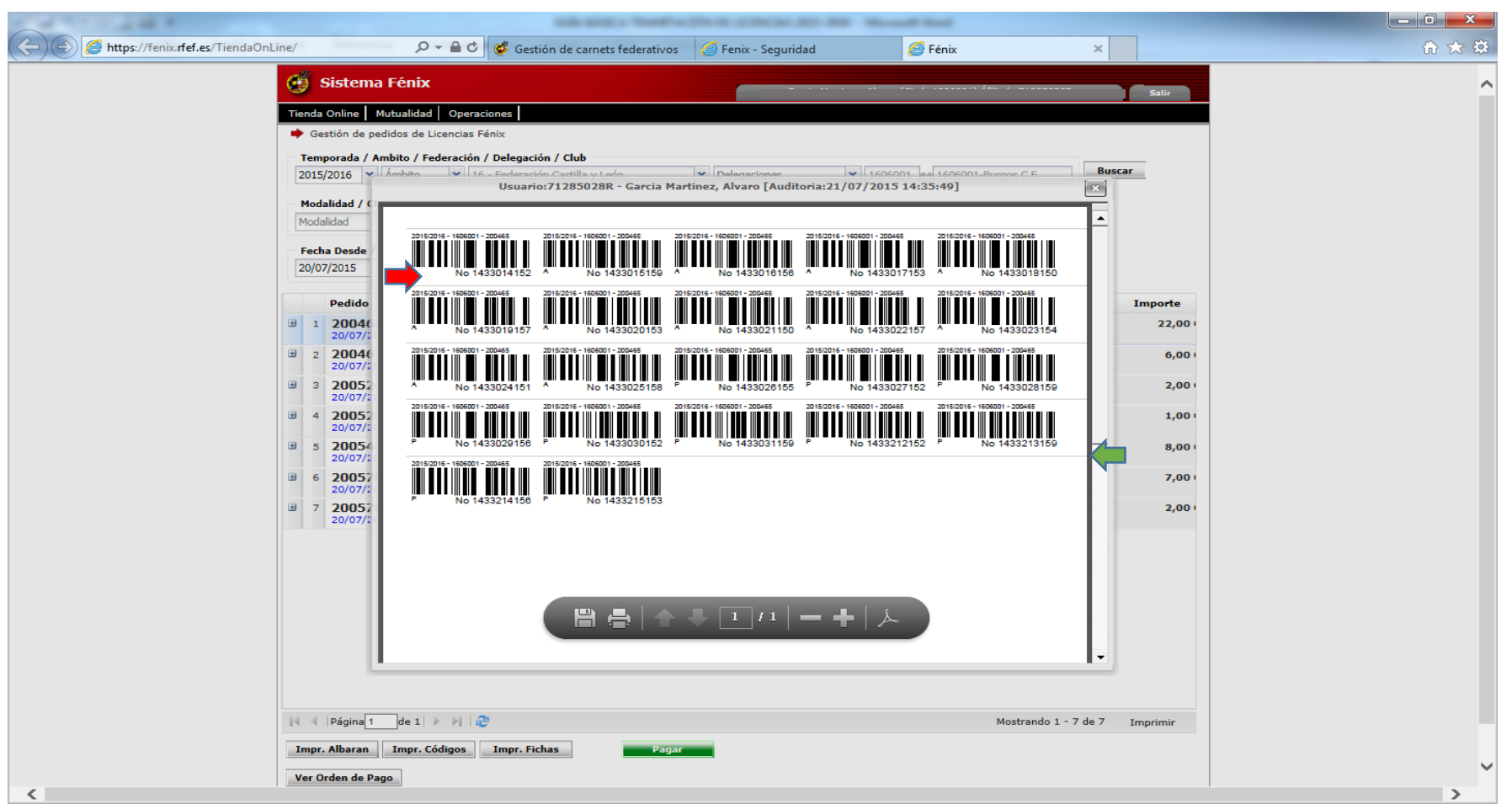

A partir de estos momentos podremos comenzar a tramitar licencias. Para ello iremos de nuevo al Menú Principal y elegiremos la opción **ALTA DE LICENCIA**

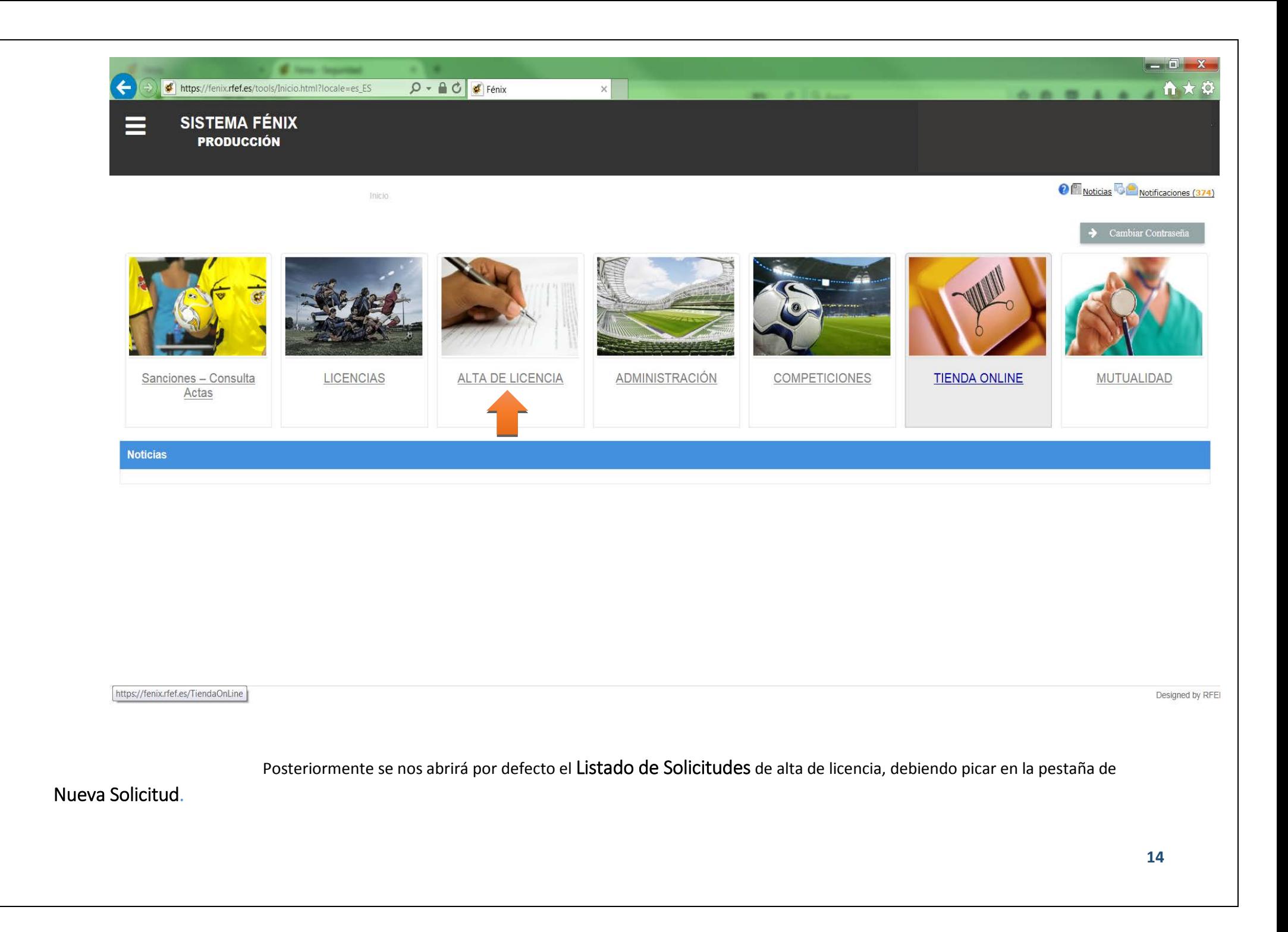

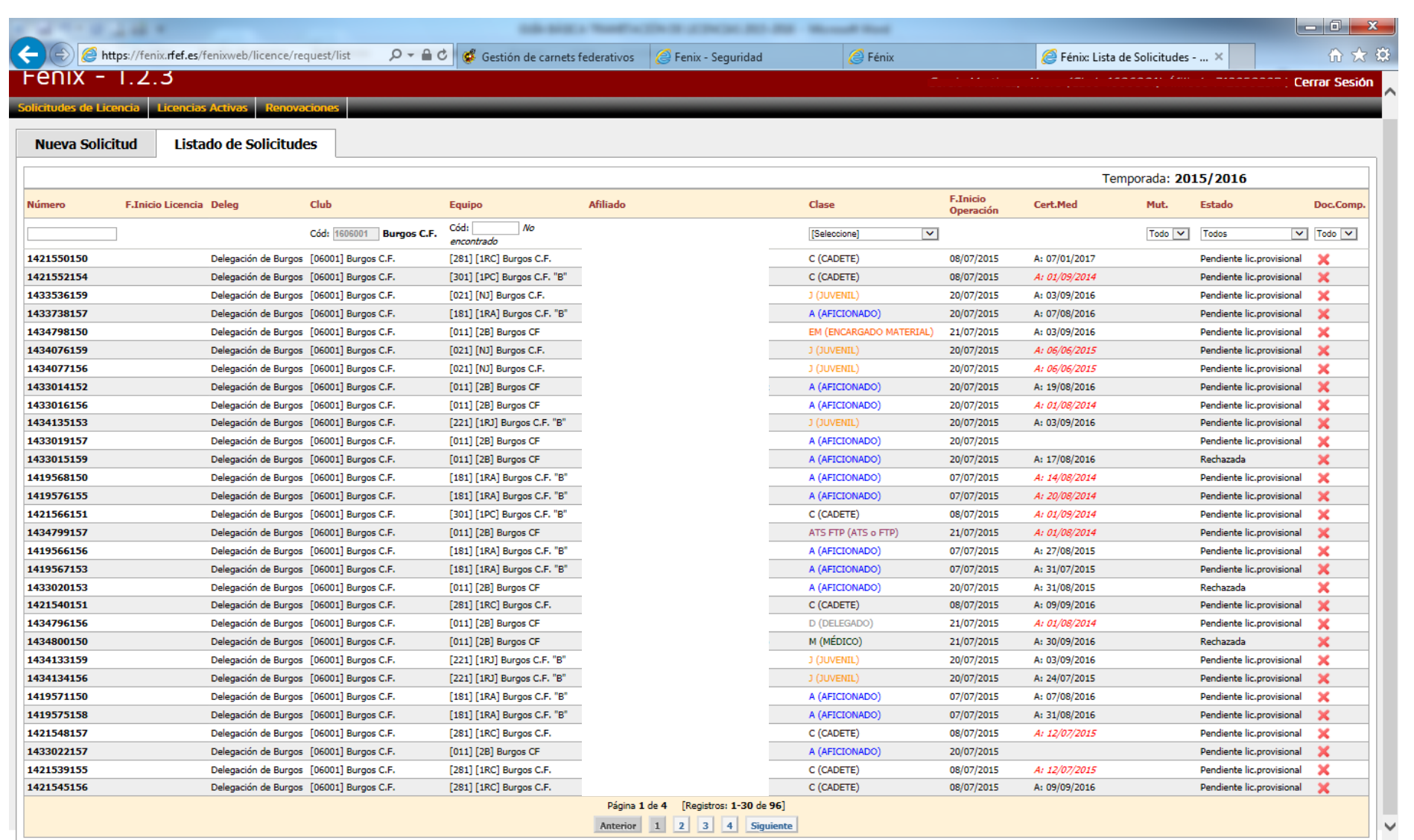

• **Es aquí donde confluyen ambas posibilidades**, con la gran diferencia entre ellas en que en el sistema de acceso directo ya nos viene introducido el número de licencia, y en cambio por el sistema de código de barras seremos nosotros quienes deberemos introducirlo.

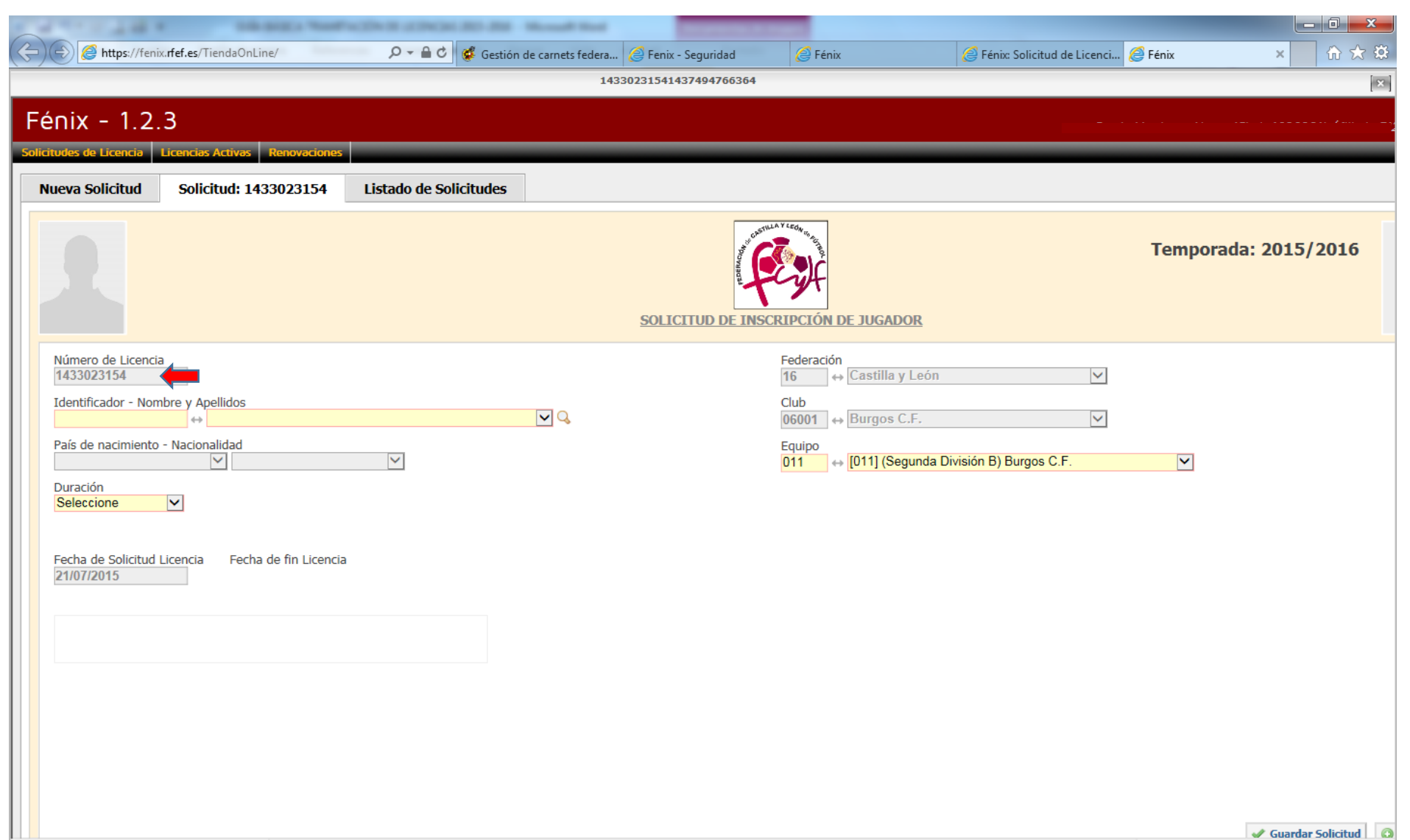

• El siguiente paso será introducir el **Nº del Documento identificativo** del federado, es decir **DNI/NIE/etc.**,.teniendo en cuenta que si se introduce uno que no cumpla los criterios que requiera la licencia a tramitar (por ejemplo de edad o que no esté afiliado), el sistema nos lo rechazará. Introduciremos un **Nº de Documento válido** y nos aparecerán cubiertos los datos y la fotografía del federado en pantalla. Deberemos rellenar la duración de la licencia (número de temporadas en Juvenil y Aficionado), indicándonos el **Sistema la fecha de fin de licencia**. A continuación, elegiremos el equipo por el que fichará de entre los disponibles según el tipo de licencia**.** El recuadro que aparece al final, nos ofrece información sobre la situación actual del federado (si tiene alguna licencia activa o posibilidad de renovación/retención).

**Para avanzar en el proceso picaremos en + Presentar Solicitud**

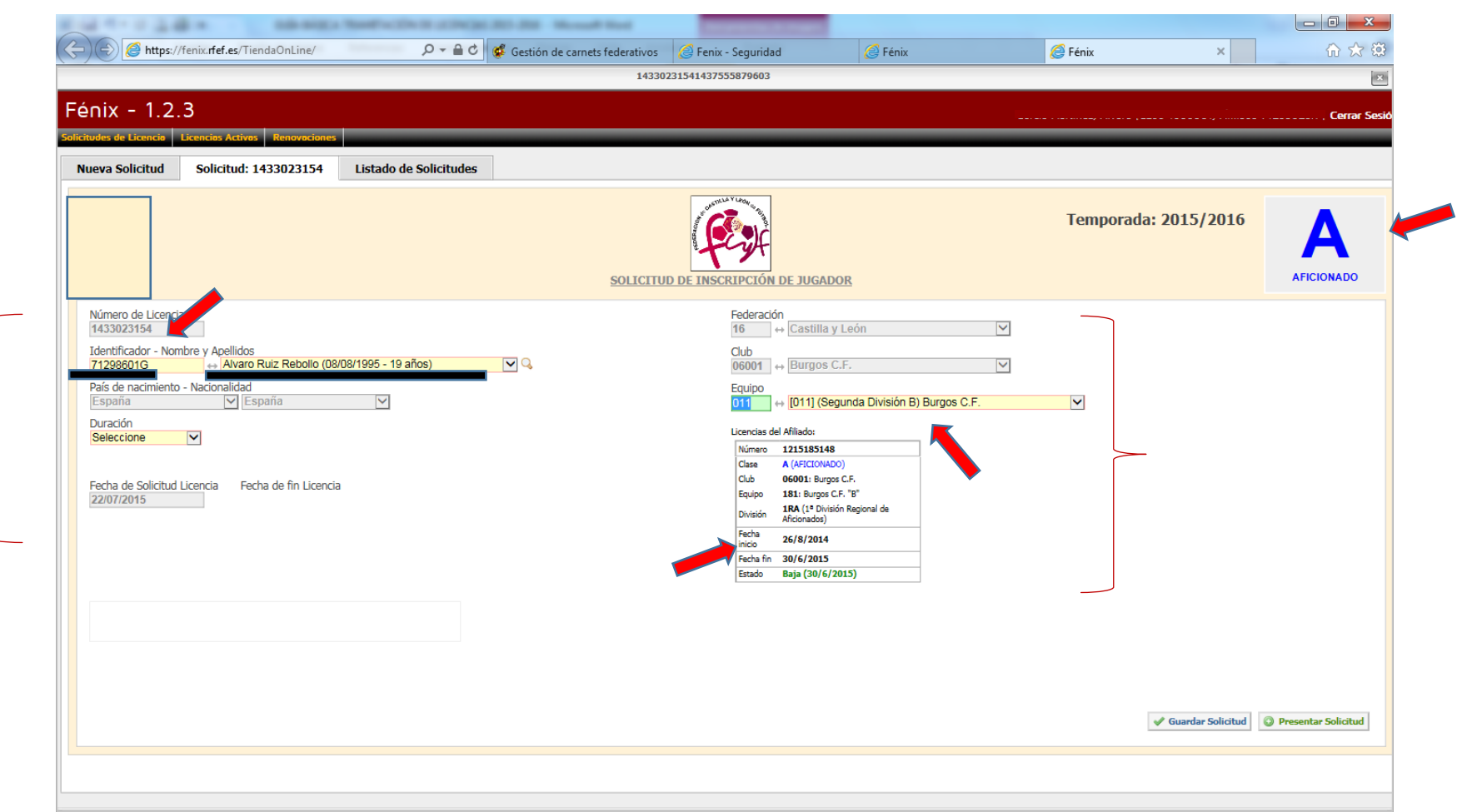

• Una vez presentada se nos cargará en la parte inferior la documentación necesaria que deberá aportar el club para cada solicitud de licencia, y que a continuación detallaremos para la generalidad de casos, pudiendo variar la misma en función de la clase de licencia a tramitar.

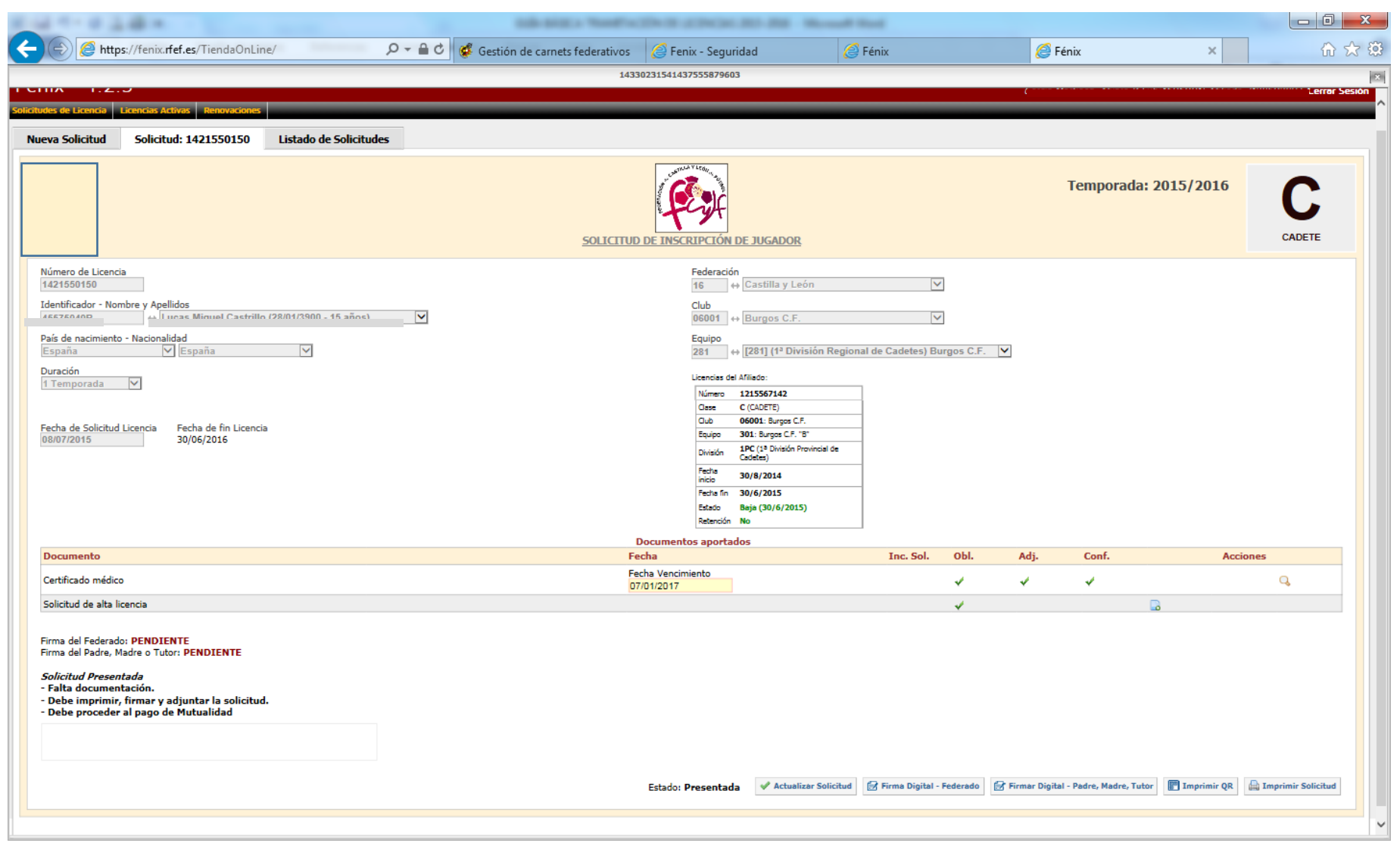

- Reconocimiento Médico  $\rightarrow$  el sistema reflejará si lo tiene en vigor o no; en el caso de que el federado lo tenga caducado, deberá adjuntar uno en vigor, debiendo realizarlo desde la aplicación **MUTUALIDAD** del menú principal **Reconocimientos Médicos** pulsaremos en **Buscar** para ver el estado de los Reconocimientos Médicos de todos los futbolistas/técnicos de nuestro club (es necesario haber presentado previamente su solicitud de licencia y ésta no debe de estar rechazada). Nos aparecerá la relación de todos ellos, resaltando en

color rojo la fecha de aquellos futbolistas/técnicos que tienen su Reconocimiento Médico caducado. Podemos ver además el documento del Reconocimiento pulsando sobre la lupa  $(\text{a})$  que aparece al lado de la fecha de caducidad.

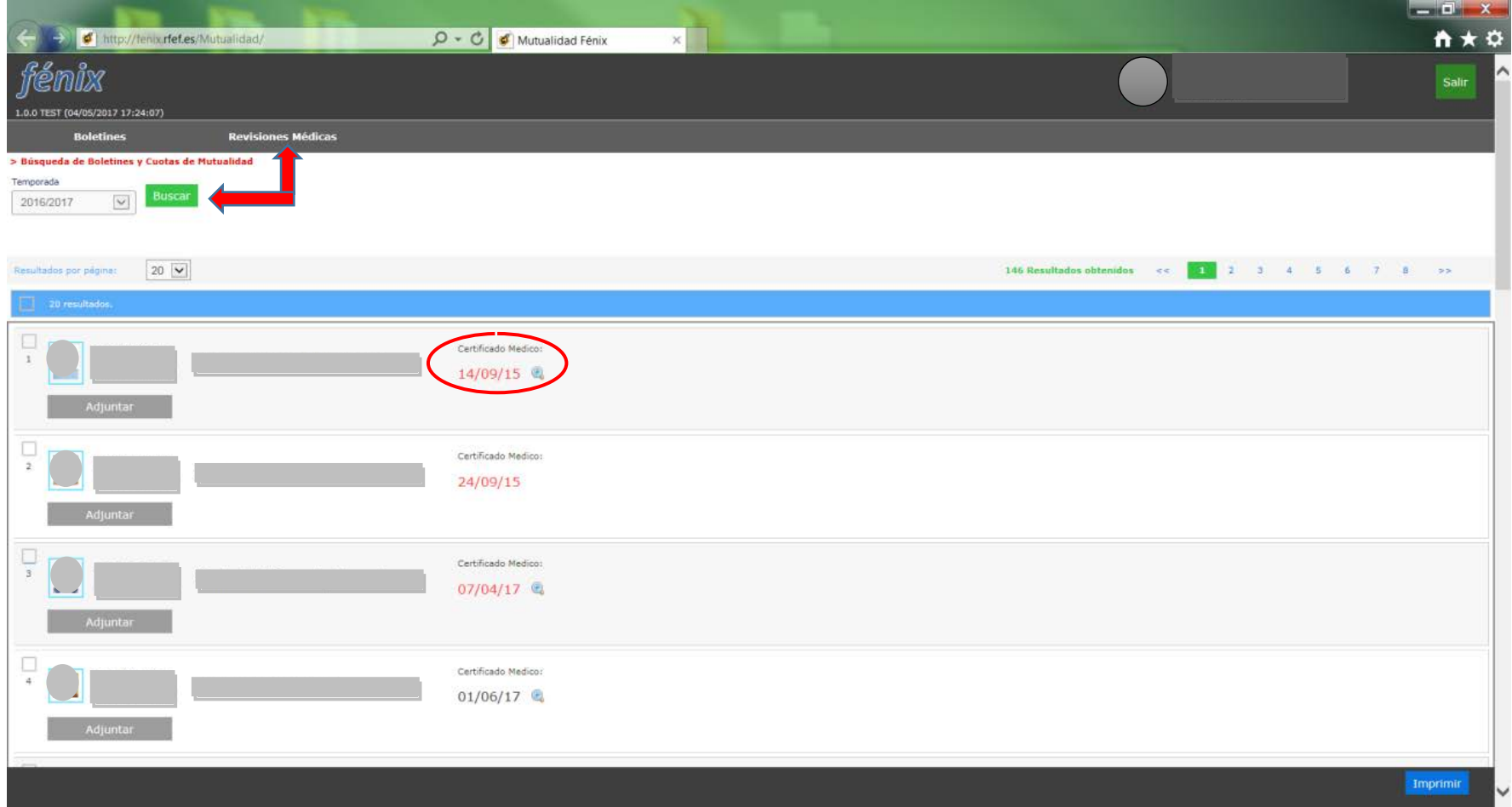

• Para adjuntar al sistema el Reconocimiento Médico de aquellos futbolistas/técnicos que lo tienen caducado, deberemos pinchar en la pestaña ADJUNTAR que hay debajo de la foto de cada persona.

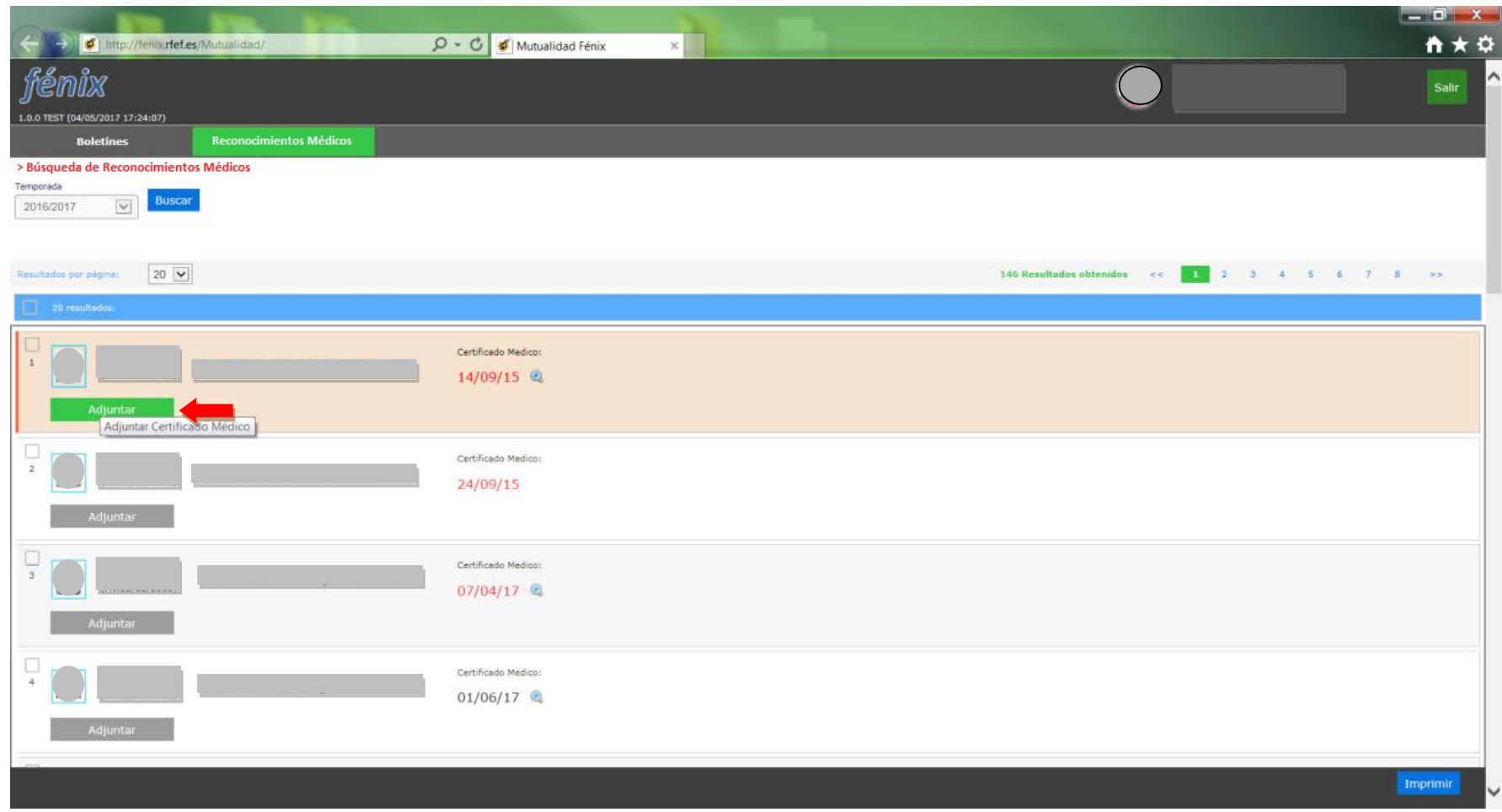

- Se nos abrirá una ventana en la que pulsaremos el botón Examinar… para localizar la carpeta del ordenador en la que tengamos guardado el Reconocimiento Médico del futbolista/técnico en cuestión. Una vez localizado y adjuntado, meteremos su fecha de vencimiento (la cual será posteriormente revisada y validada por la Mutualidad) y pulsaremos el botón **Adjuntar**. El formato del archivo a adjuntar tiene que ser PDF y su tamaño menor de 300Kb.
- El **Reconocimiento Médico tendrá vigor** en el transcurso de las **dos próximas temporadas**. Como ejemplo: un R.M. realizado el 01/07/2017 y otro realizado el 01/02/2018 tendrían validez para las temporadas 2017/2018 y 2018/2019, caducando ambos el 30/06/2019.

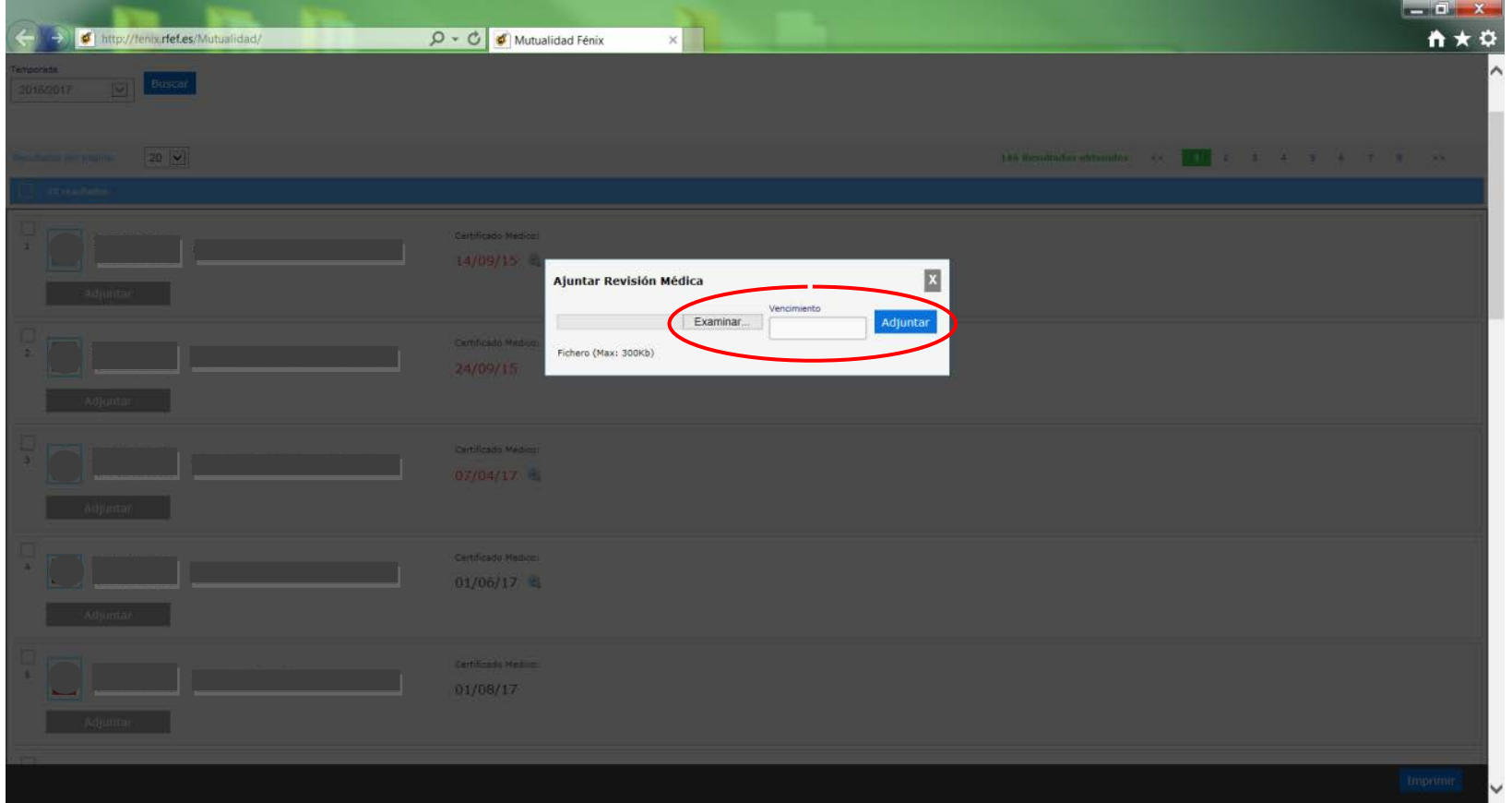

• Una vez adjuntado el Reconocimiento Médico del futbolista/técnico nos aparecerá un documento con la fecha de presentación y quedará en espera de que sea revisado por la Mutualidad.

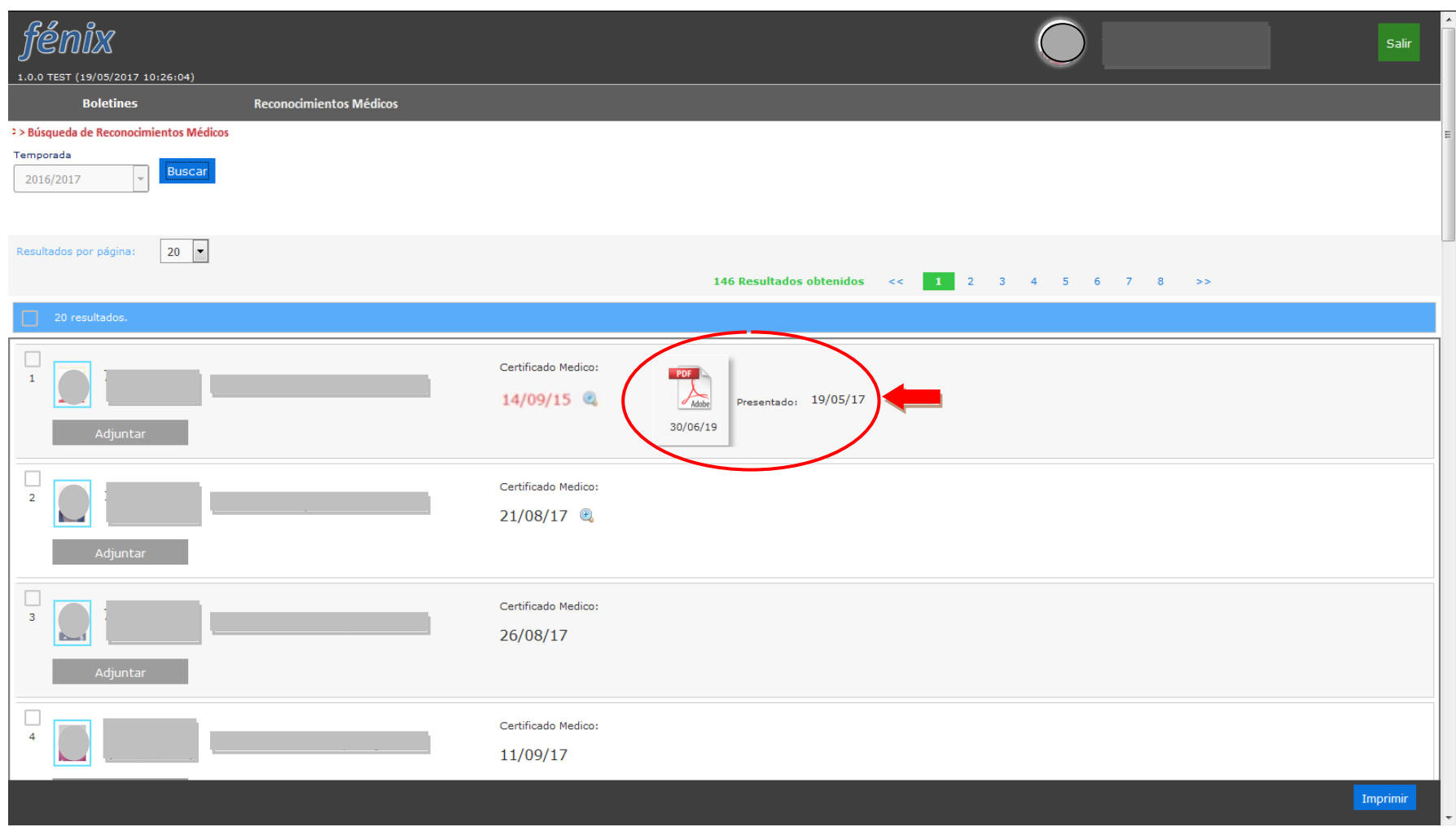

• Si el Reconocimiento Médico adjuntado es correcto, el sistema actualizará automáticamente la nueva fecha de caducidad del mismo una vez que sea validado por la Mutualidad.

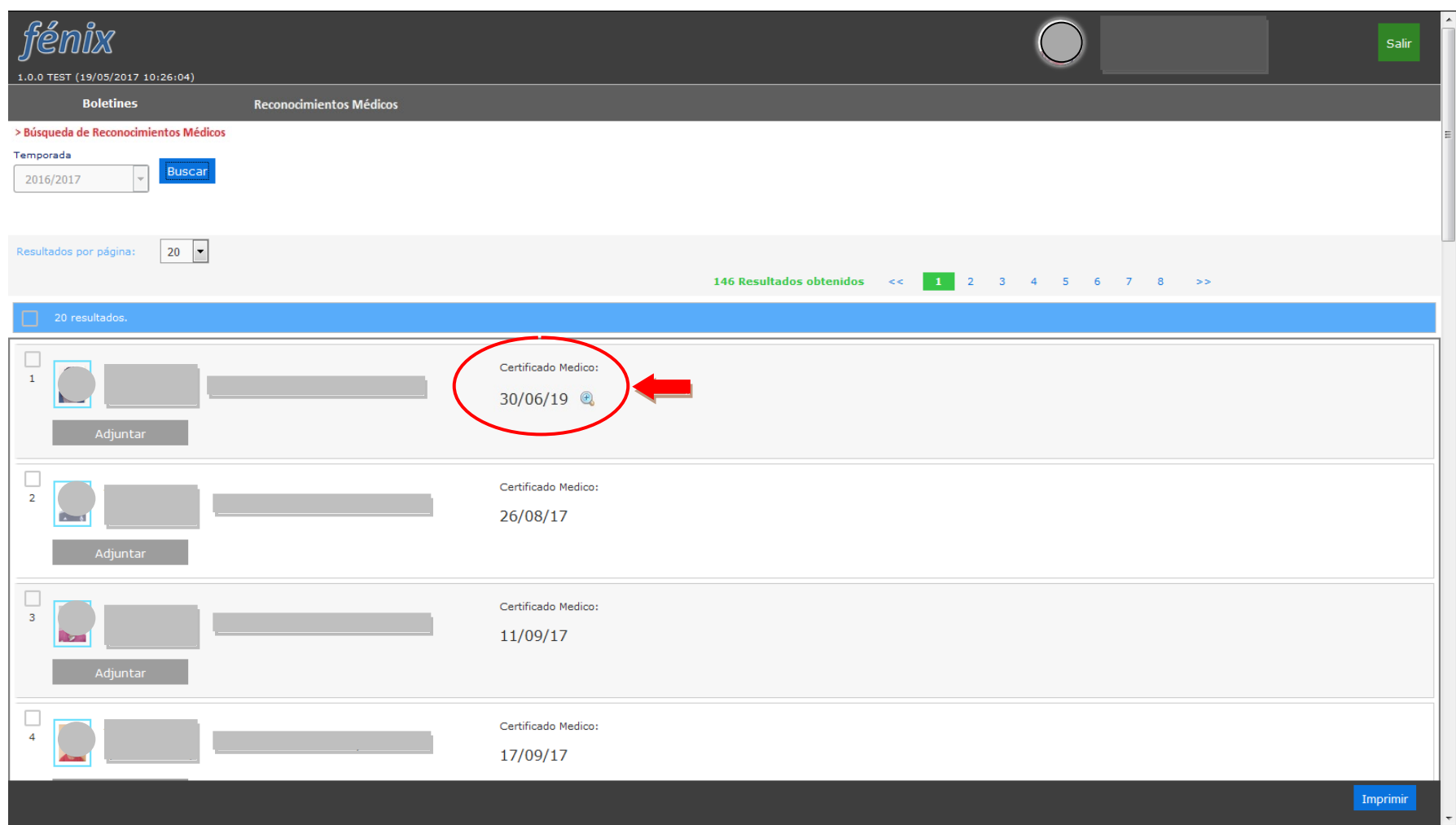

• Si por el contrario el Reconocimiento Médico es rechazado por la Mutualidad, nos aparecerá un aviso exponiendo el motivo por el cual se ha procedido al rechazo. En ese caso, y una vez que hayamos subsanado el motivo del rechazo, deberemos presentar nuevamente el Reconocimiento Médico siguiendo el procedimiento explicado anteriormente.

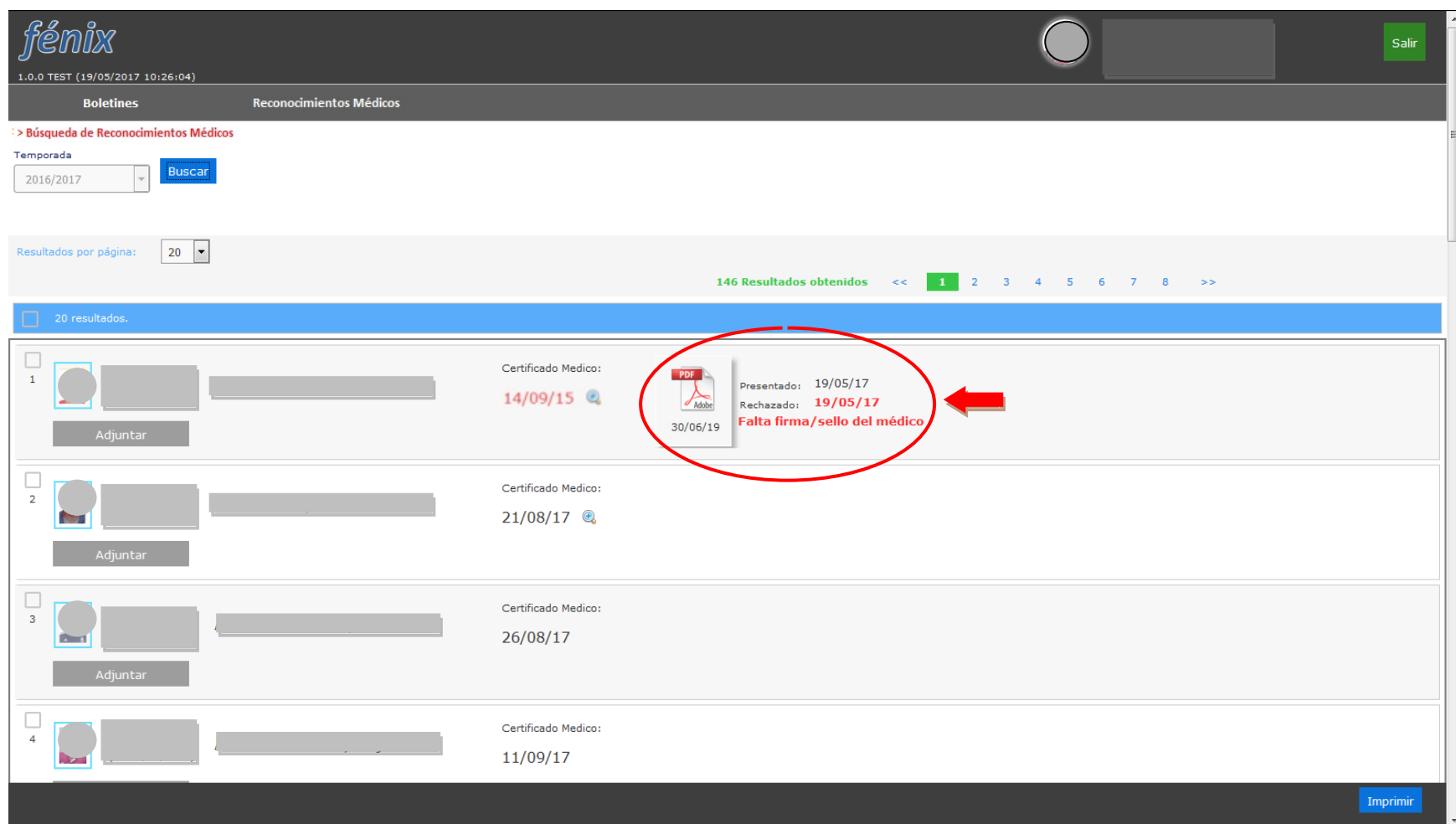

Solicitud de Alta de Licencia  $\rightarrow$  aquí nos vamos a encontrar con dos posibilidades en cuanto a la presentación de la misma:

a) Licencia Digital con firma física  $\rightarrow$  es la solicitud de alta de licencia que presentamos donde se plasma la firma de forma física por parte de los interesados, y que el club deberá posteriormente escanear y adjuntar en el sistema en el apartado correspondiente. Para ello picaremos previamente en **Imprimir Solicitud.** Veremos una ventana emergente con los datos del federado, su fotografía, fecha de finalización de compromiso y un campo para la firma del federado y tutor en el caso de menor de edad. La imprimiremos para cubrirla con los datos solicitados.

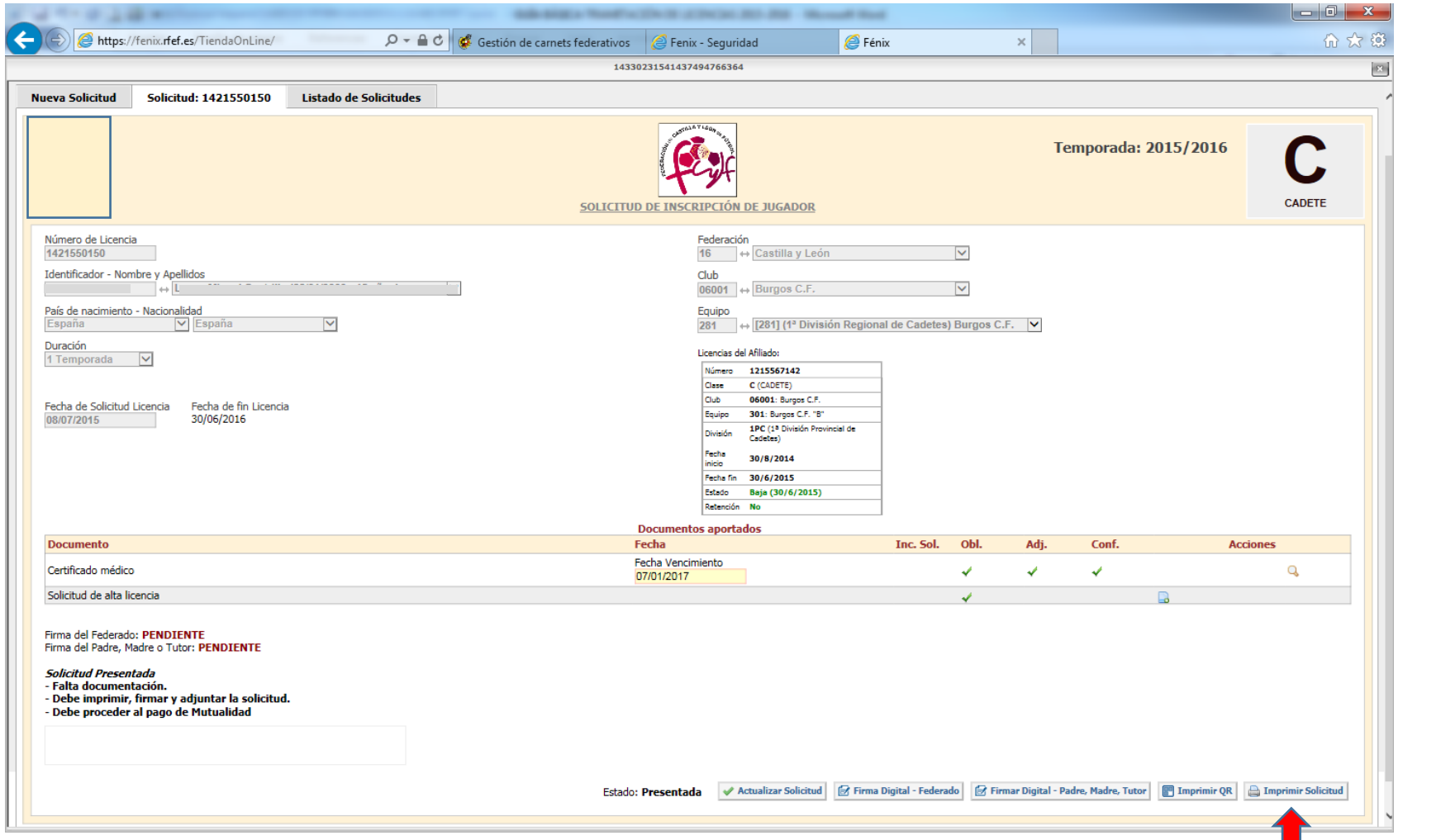

En este impreso será donde firmen el Federado y el tutor del mismo en el caso de menor de edad para darle valmez a la licencia. El documento deberá ser escaneado e introducido en la opción **"Solicitud de alta de licencia",** como vemos en la página siguiente.

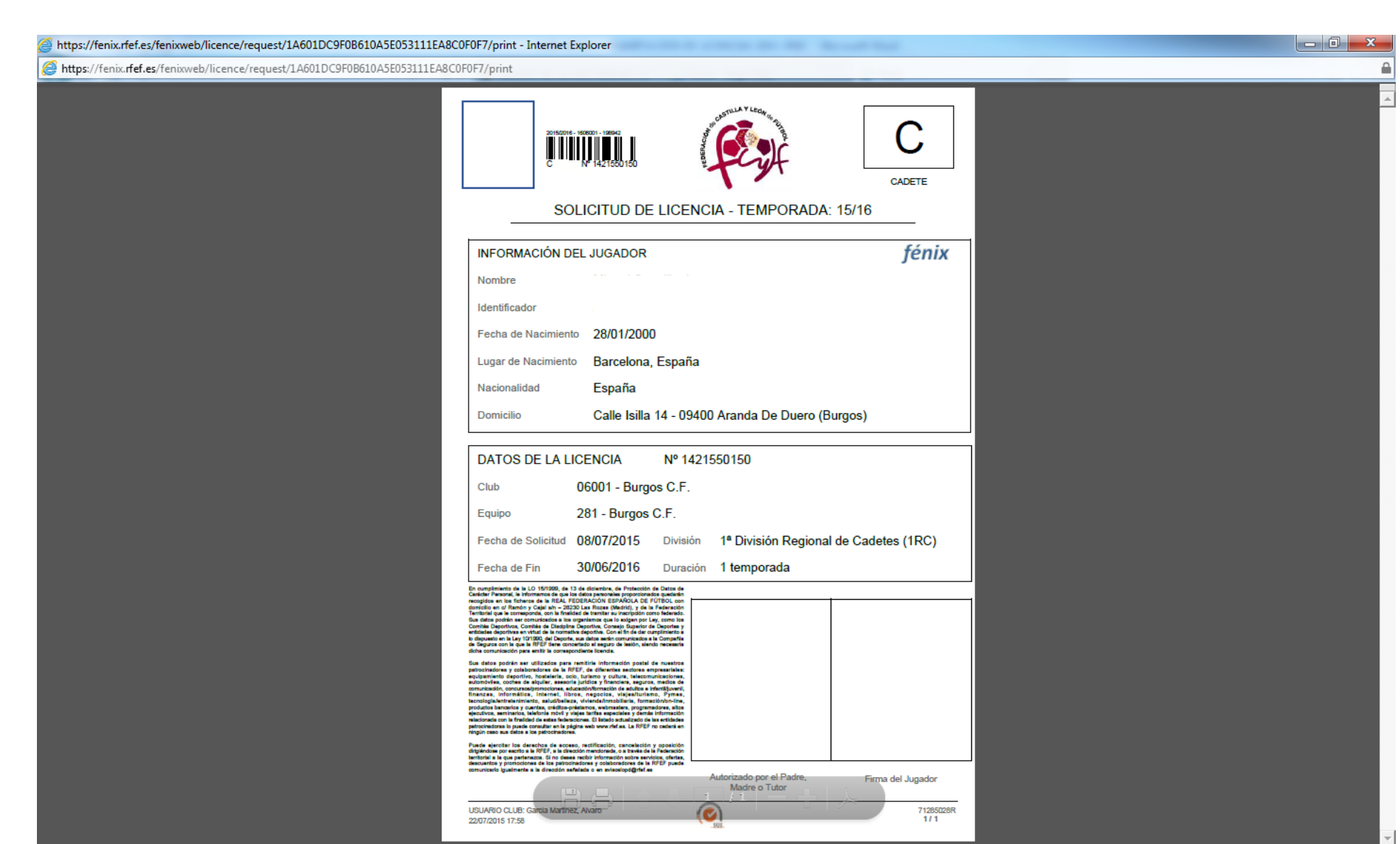

• Pulsaremos sobre  $\Box$ , y nos saldrá una ventana emergente desde la que podremos adjuntar el documento firmado y sellado por Club y federado (opciones **Digitalizar** o **Examinar** ). Posteriormente pulsaremos **X Cerrar** y finalmente en **Actualizar solicitud .** Nos devolverá el siguiente mensaje: **"Solicitud guardada correctamente".**

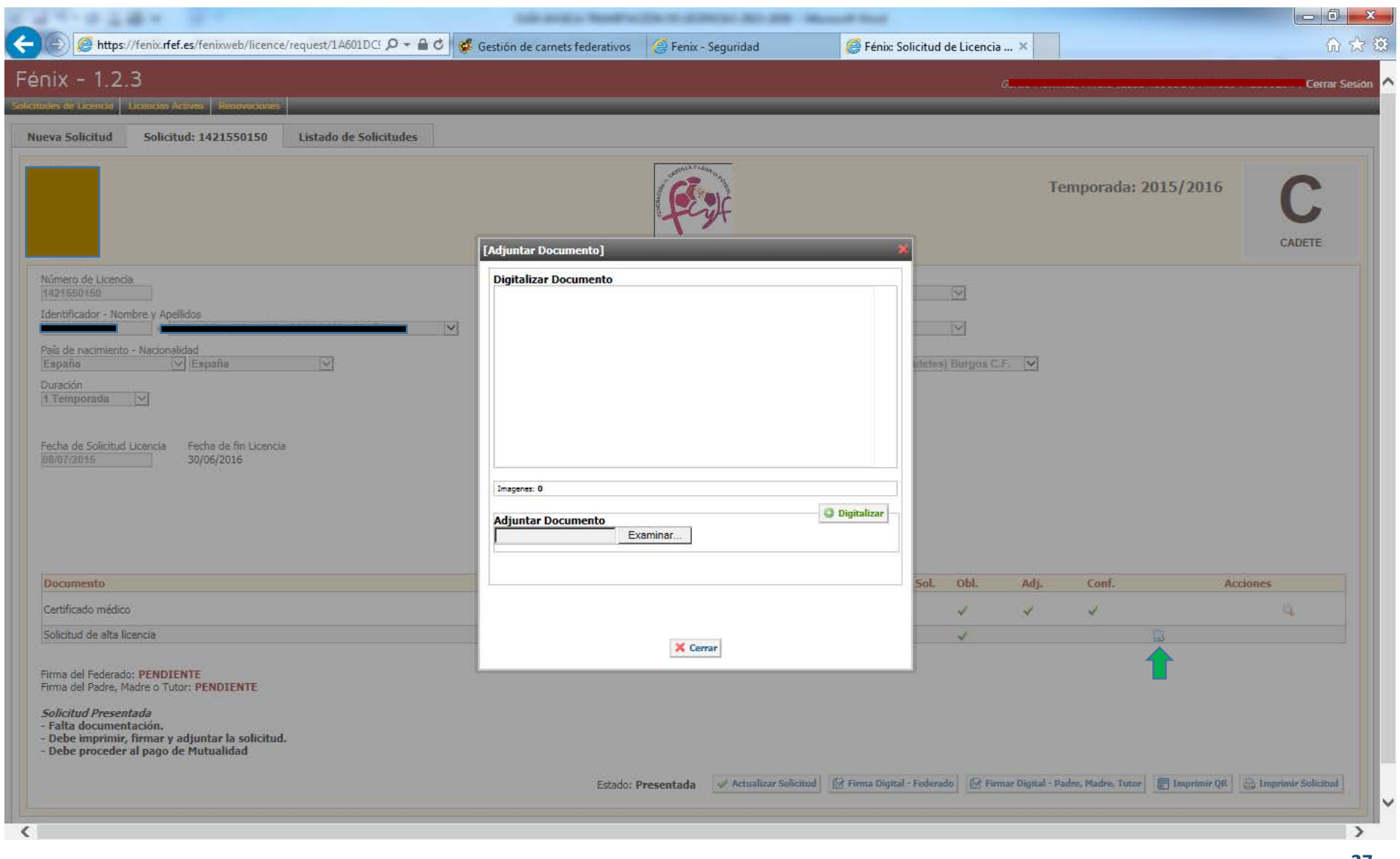

**b)** Licencia Electrónica La Licencia Electrónica tiene por objeto evitar la impresión, para su posterior escaneo e introducción en el sistema, de las solicitudes de alta de licencia. Y su característica principal es que va a permitir realizar la **firma** de forma **digital**, tanto del Federado como de sus tutores para el caso de menores, pudiendo emplear distintos periféricos para ello, ya sea un Pc (con el ratón o un pen) o una Tablet, así como un Smartphone (con el táctil). Igualmente este sistema nos permitirá, si así lo deseamos emplear, la tecnología QR, pudiendo remitir por correo electrónico códigos QR, que permiten acceder a la licencia electrónica y firmar digitalmente las altas de licencia desde cualquier lugar con acceso a internet con dispositivos móviles que permitan esa tecnología (existen app gratuitas).

El documento se adjuntará automáticamente en el apartado "Solicitud de alta licencia", no debiendo realizar ningún otro paso posterior. Si el federado no necesita aportar ningún otro documento (reconocimiento médico, baja, etc.,), la licencia estará lista para ser presentada, picando ya en **Presentar Solicitud**

En pantalla nos aparecen diversas opciones para pulsar, variando en función de que se trate de una licencia de un Federado mayor o menor de edad, y dando la posibilidad también, en el caso de que así se desee, de poder descargar digitalmente el documento de alta de licencia para poder remitirlo por email al firmante que corresponda, para que proceda a realizar la gestión de la firma con el dispositivo que permita lectura de códigos QR.

Para Federados mayores de edad el club cumplimentará la solicitud de alta de licencia como siempre, y la novedad estará en que

ahora podrá decidir si se va a firmar la misma de forma digital o no. En caso afirmativo picará en **17 Firma Digital - Federado** 

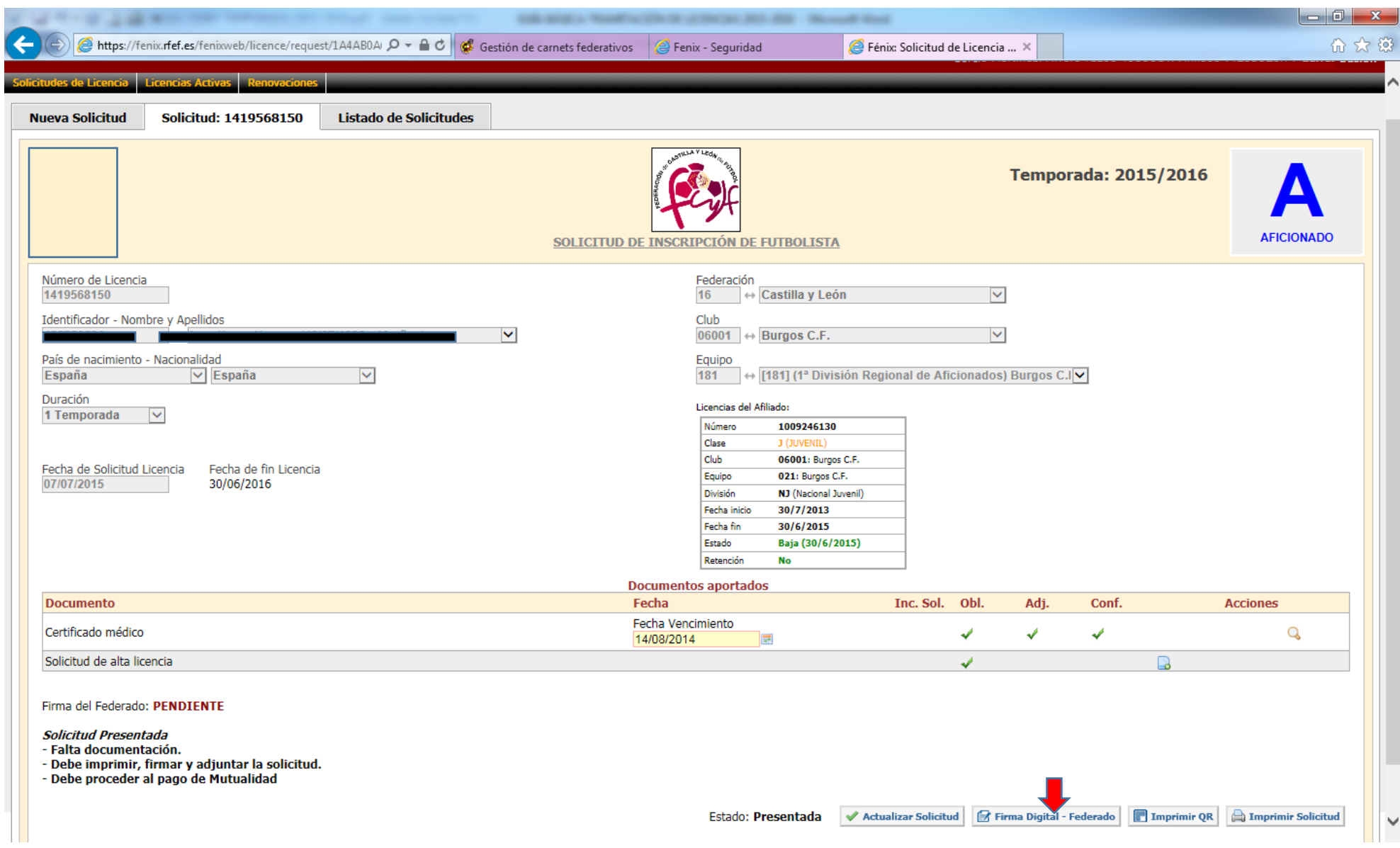

Aparecerá una ventana emergente en la que se reflejará el número de licencia, DNI y nombre del federado, clase de licencia, club, equipo, división y número de temporadas. El federado deberá comprobar que sus datos son correctos, así como el número de temporadas por las que va a comprometerse, debiendo firmar en el espacio destinado para la misma (a través del ratón en el caso de pc, o de forma táctil con una tablet o smartphone). Una vez firmada se deberá pulsar el botón "Enviar firma".

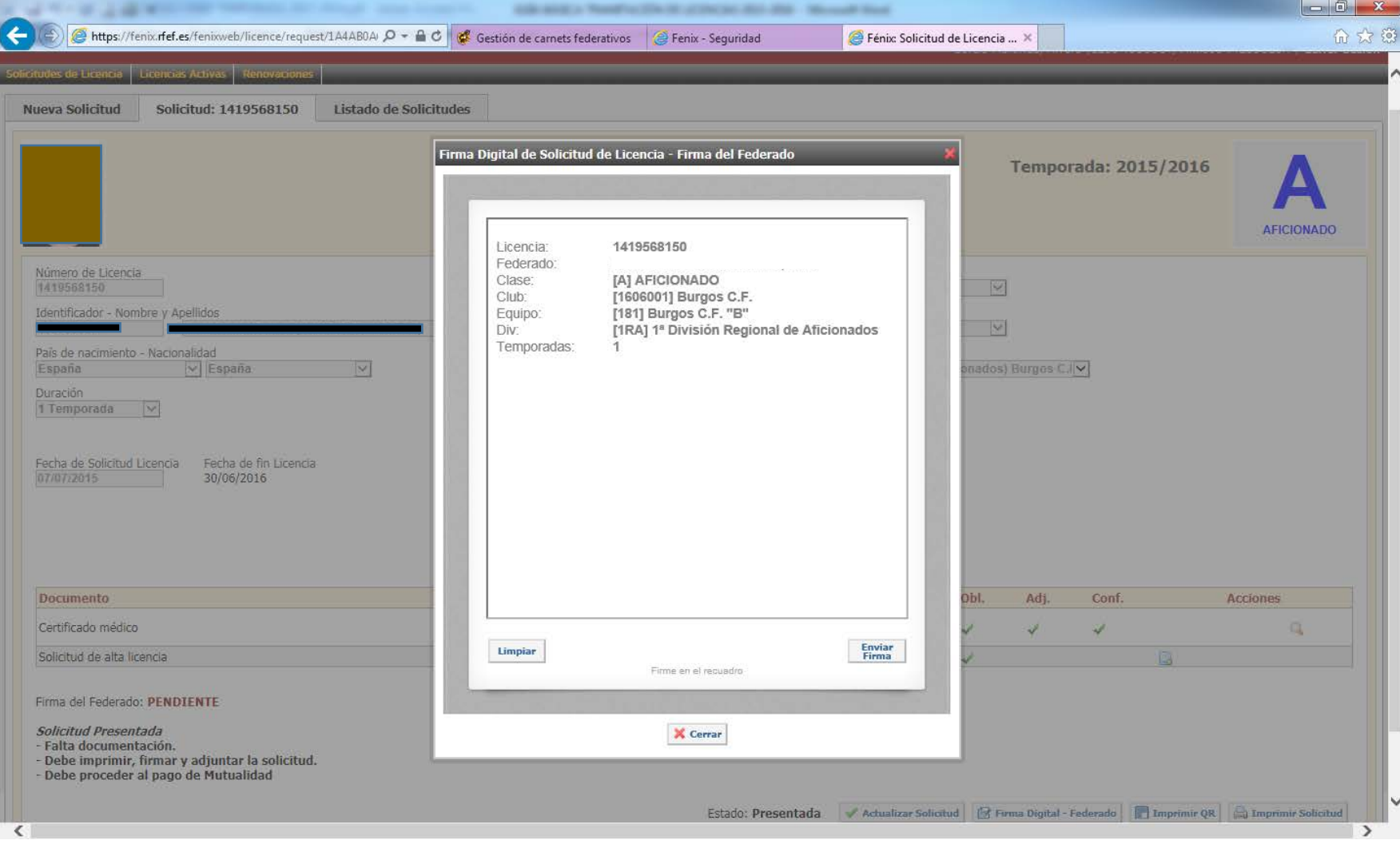

Si el federado no está presente en esos momentos podemos enviarle el PDF de la solicitud de alta de licencia para que la firme de

manera electrónica, mediante la lectura de códigos QR. Para ello pulsaremos inicialmente en la opción **la Imprimir QR** 

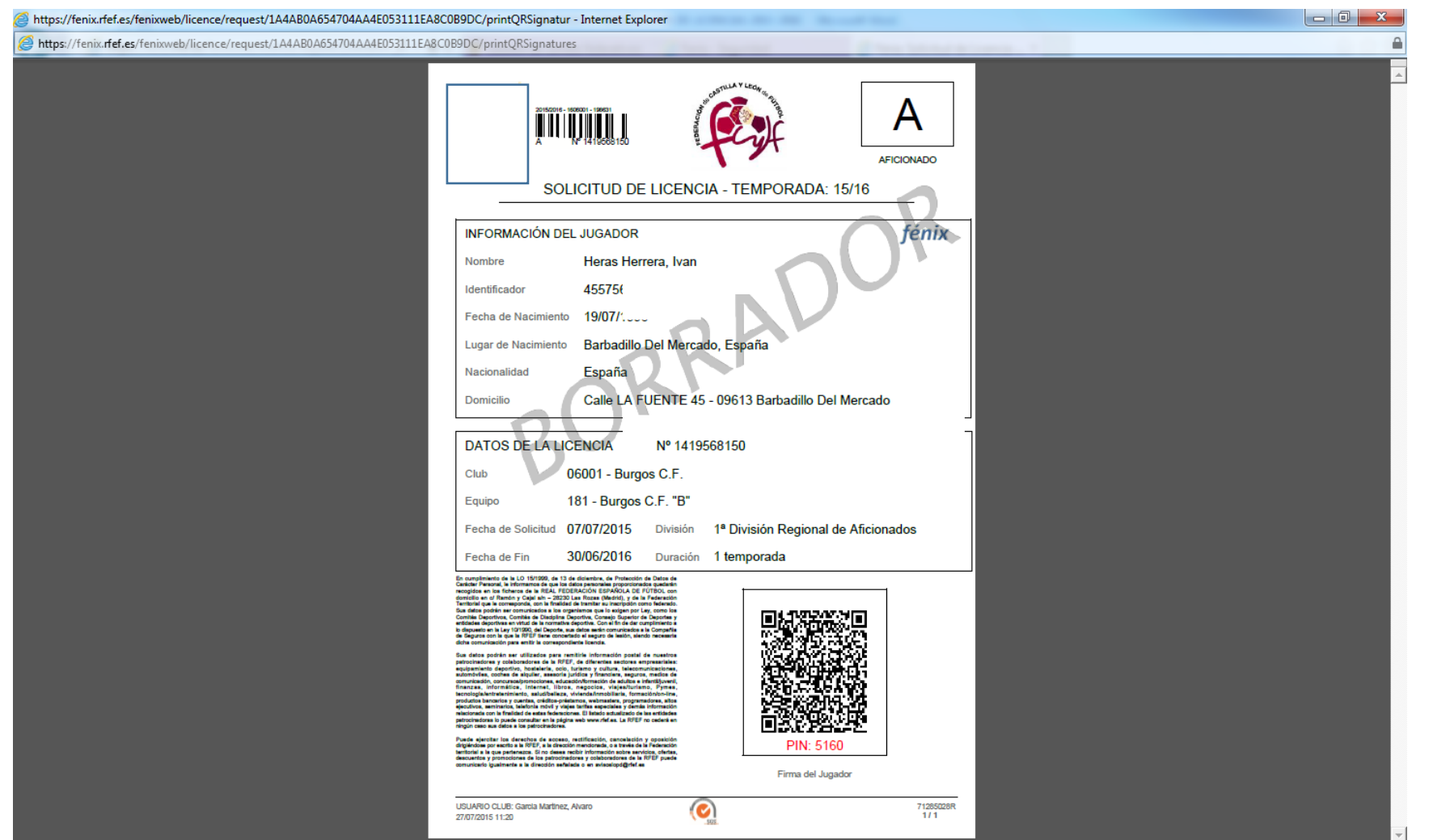

Aparecerá en pantalla la Solicitud de Alta de licencia en PDF con un código QR en los espacios donde iría la firma, así como un número PIN en rojo que añadirá seguridad a la misma. Este PDF deberá ser descargado y enviado al Federado, que podrá escanear el código con su dispositivo, una vez descargado en el mismo cualquier lector gratuito de códigos QR (por ejemplo BIDI o QR Droid Code Scanner):

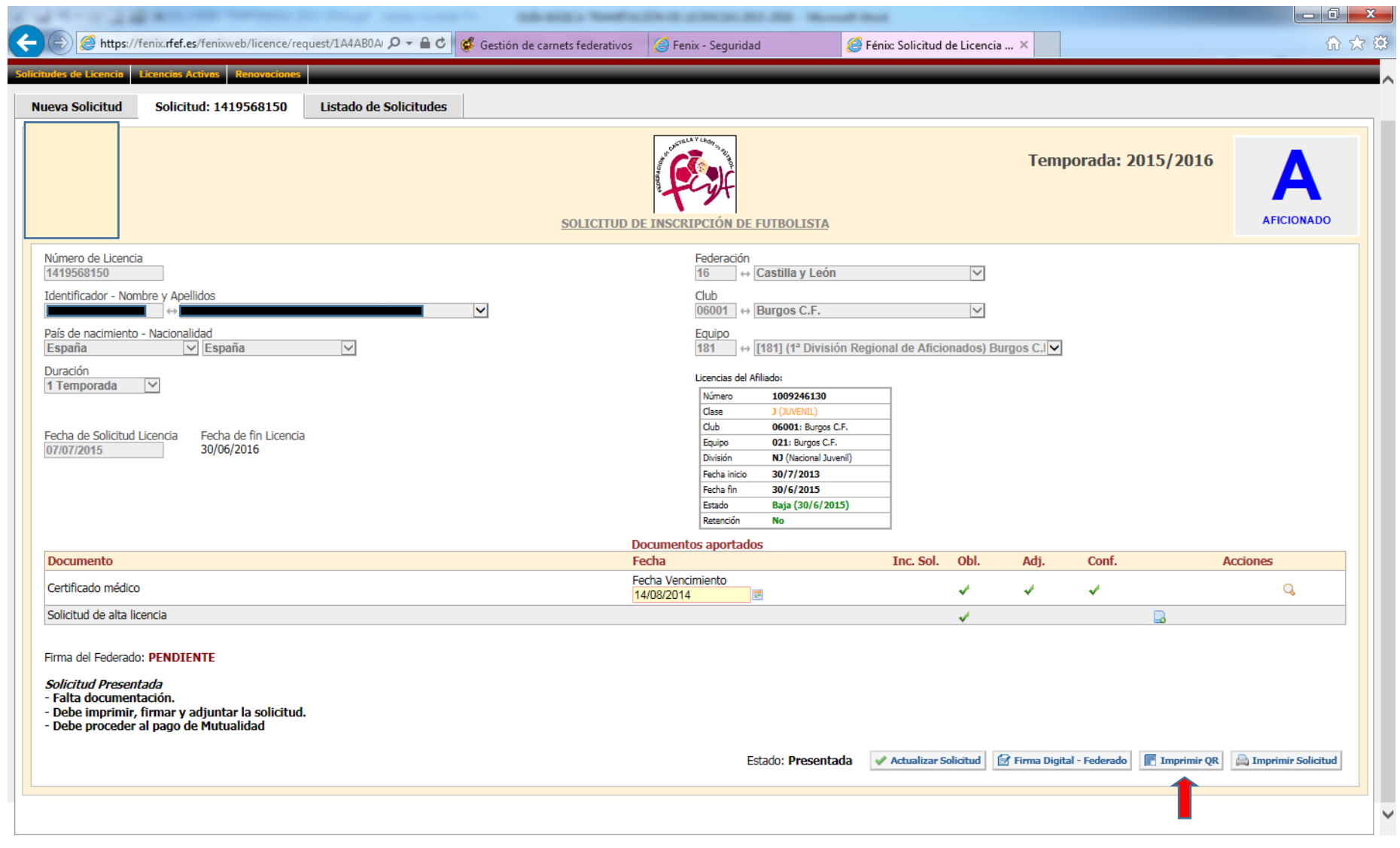

Tras ser escaneado el código QR, en el dispositivo móvil aparecerá la siguiente pantalla, en la que sólo deberá introducir el código PIN que aparece debajo del QR y pulsar Enviar, llevándole al punto anteriormente comentado, procediendo así a firmar la licencia:

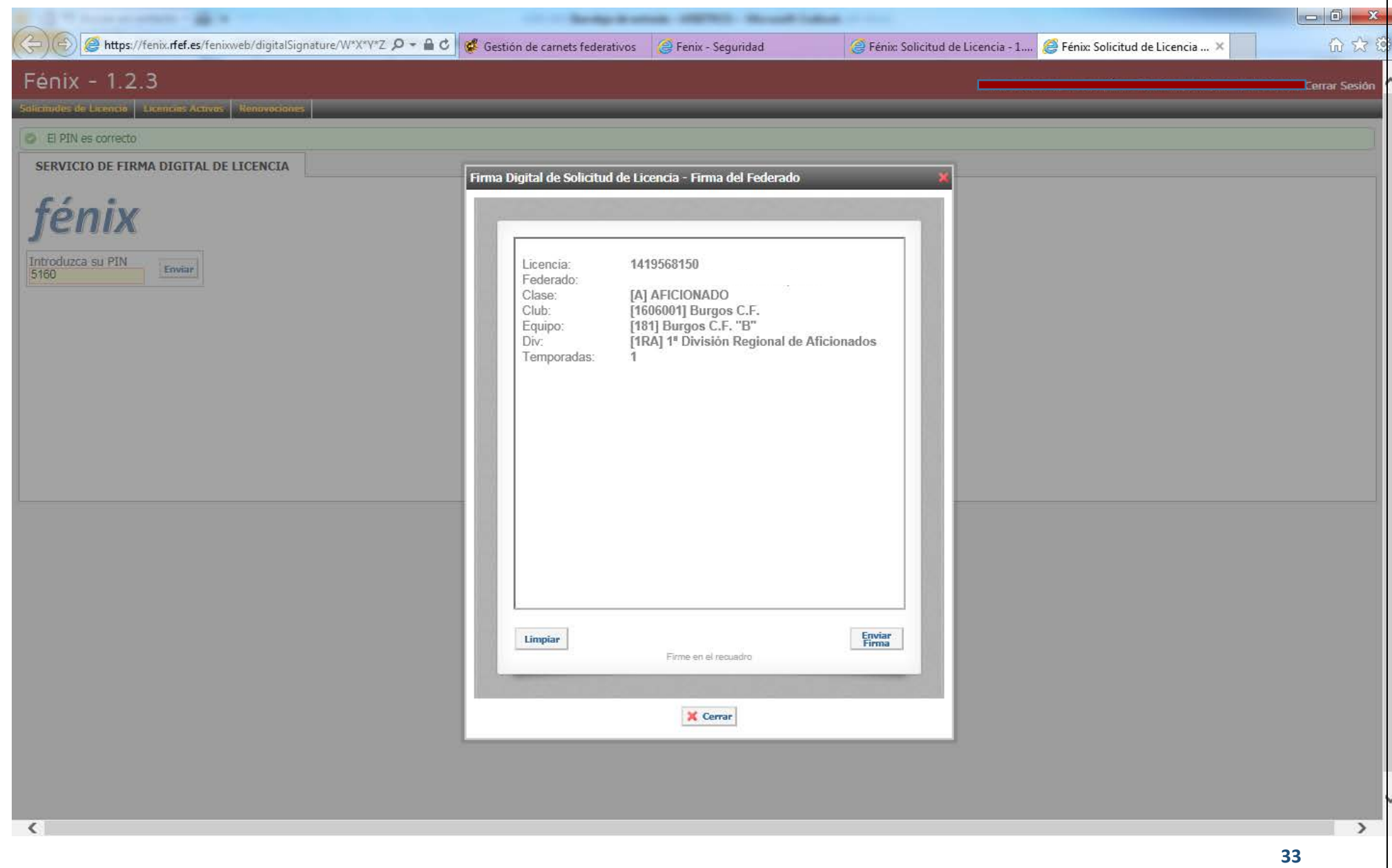

> Para Federados menores de edad, el proceso será exactamente igual, con la salvedad de que ahora también nos aparecerá el botón<br>**El Firmar Digital - Padre, Madre, Tutor** nara añadir también su firma al documento electrón

, para añadir también su firma al documento electrónico.

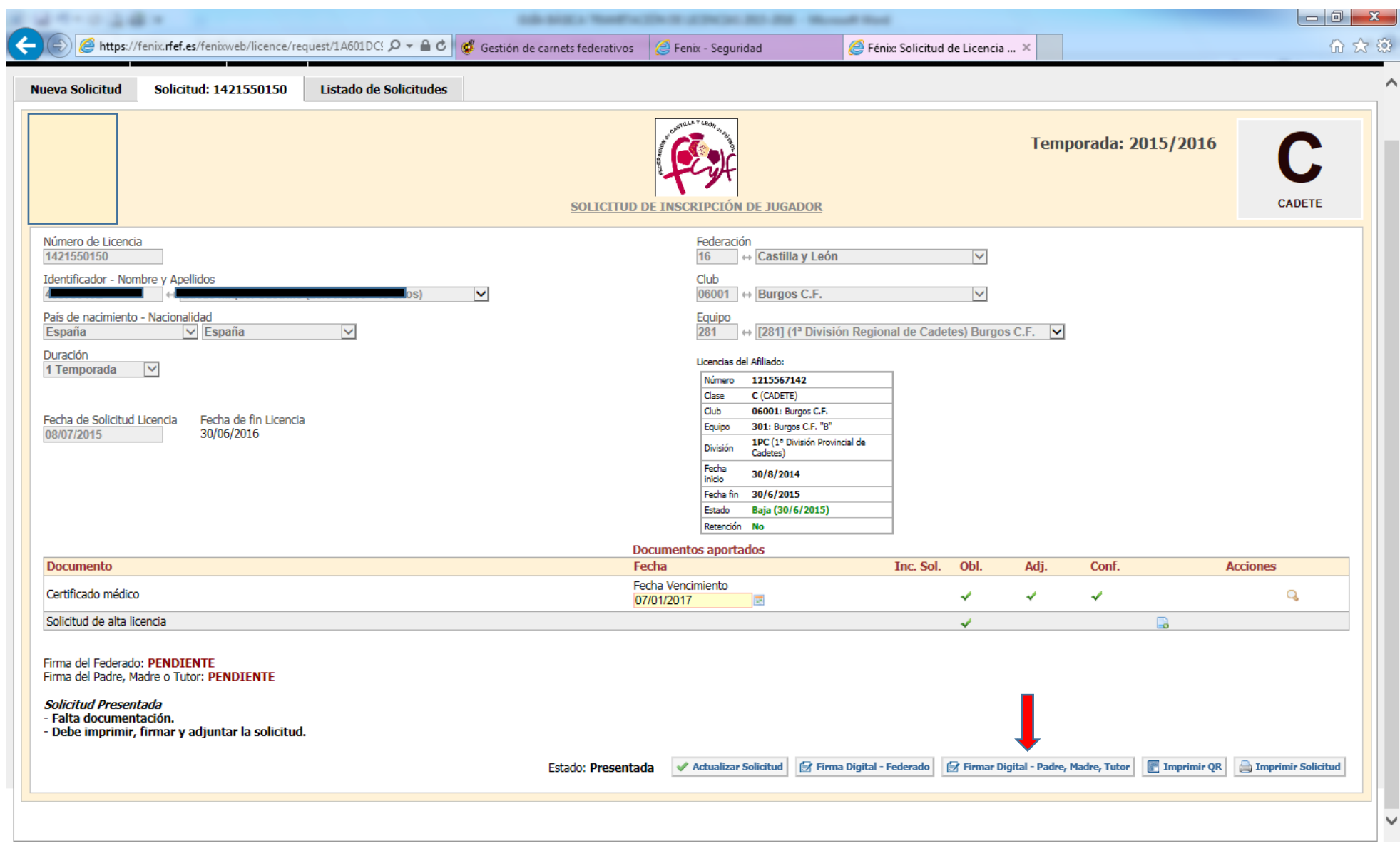

Este nos llevará a otra ventana emergente donde deberán cumplimentarse el DNI/NIE, Nombre, Primer Apellido y Segundo Apellido, del Padre, Madre o Tutor. Posteriormente, aparecerá la misma ficha de firmas que ya conocemos.

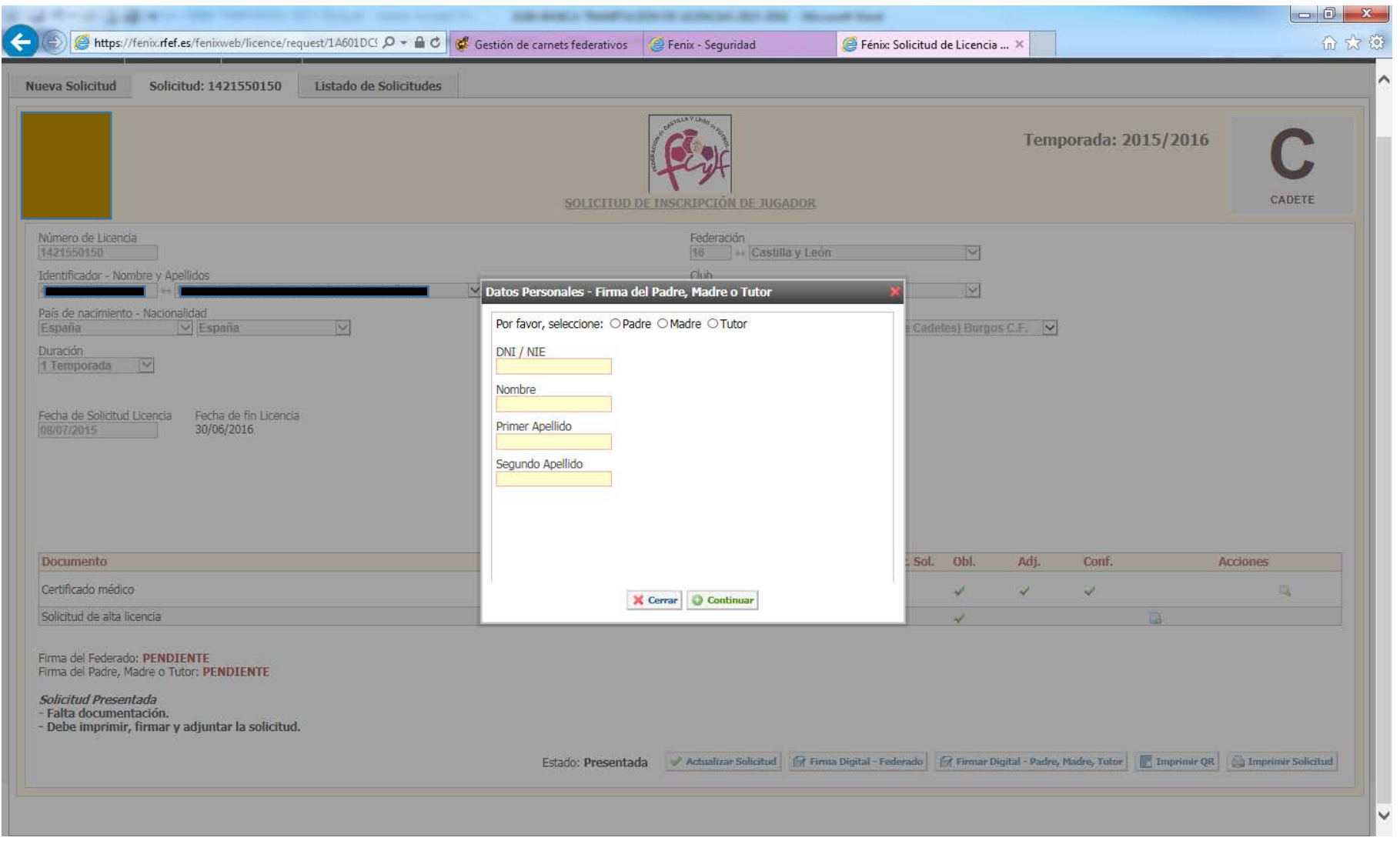

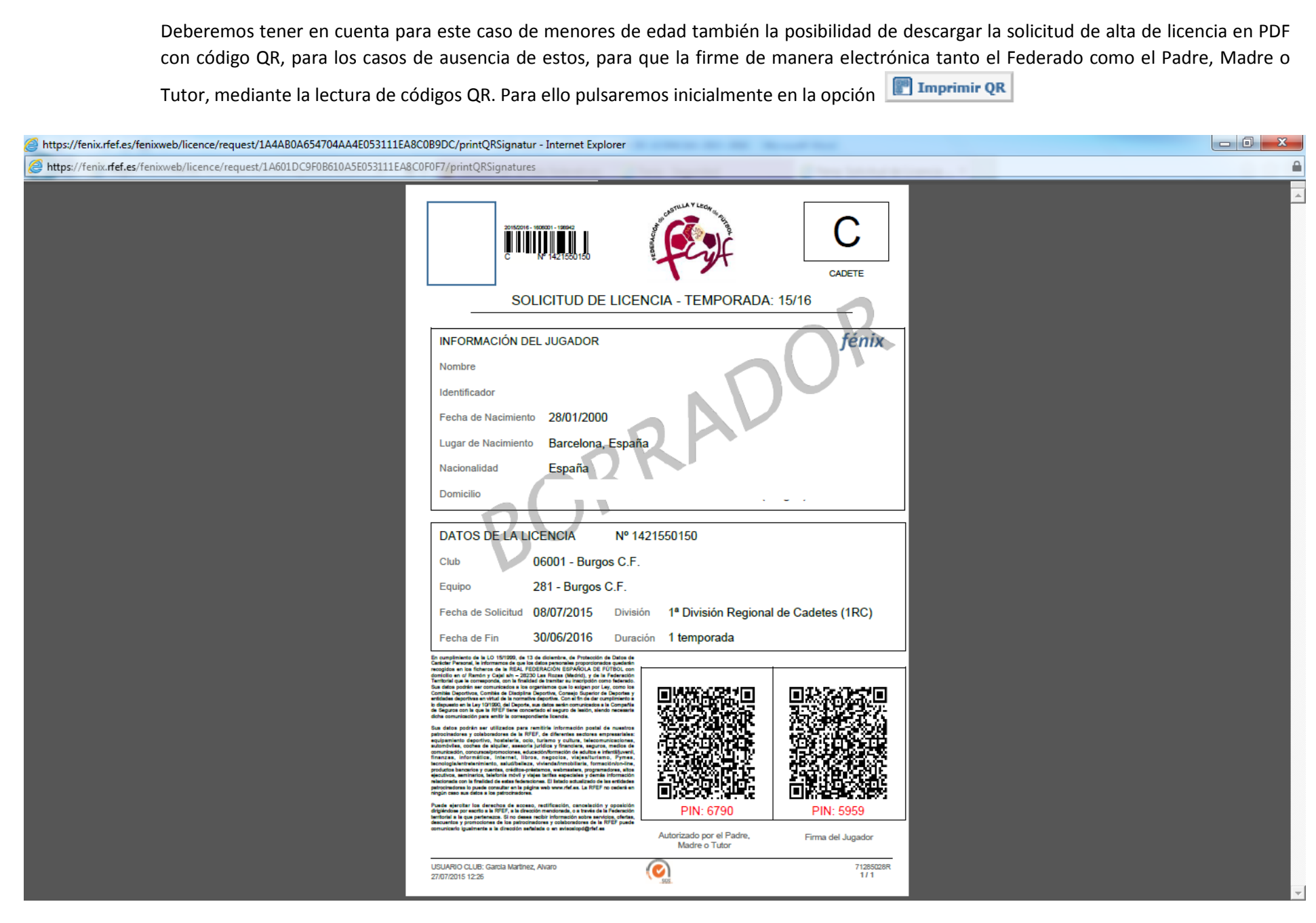

Aparecerá en pantalla la solicitud de licencia en PDF con dos códigos QR en lugar de las firmas, así como un número PIN en rojo que añadirá seguridad a las mismas. Este PDF deberá ser descargado y enviado vía email tanto al Federado como al padre, madre o tutor, que podrá escanear el código con su dispositivo, una vez descargado en el mismo cualquier lector gratuito de códigos QR.

Tras ser escaneado el código QR para cada una de las firmas, en el dispositivo móvil aparecerá la siguiente pantalla, en la que sólo deberá introducir el código PIN que aparece debajo del QR y pulsar Enviar, llevándole al punto de firma digital del documento para el caso del Federado; y para el caso del padre, madre o tutor antes de llegar a ese punto le remitirá a la pantalla donde cumplimentaba sus datos personales anteriormente citada.

• Una vez pulsamos **Presentar Solicitud,** veremos una ventana en la que nos dirá que la solicitud de licencia se ha presentado, pero que no será válida hasta que no presentemos los documentos que nos exija (solicitud de alta de la licencia, reconocimiento médico, baja…etc). Le daremos a **"Cerrar"** o si queremos tramitar otra licencia, pulsaremos en **Crear otra solicitud.**

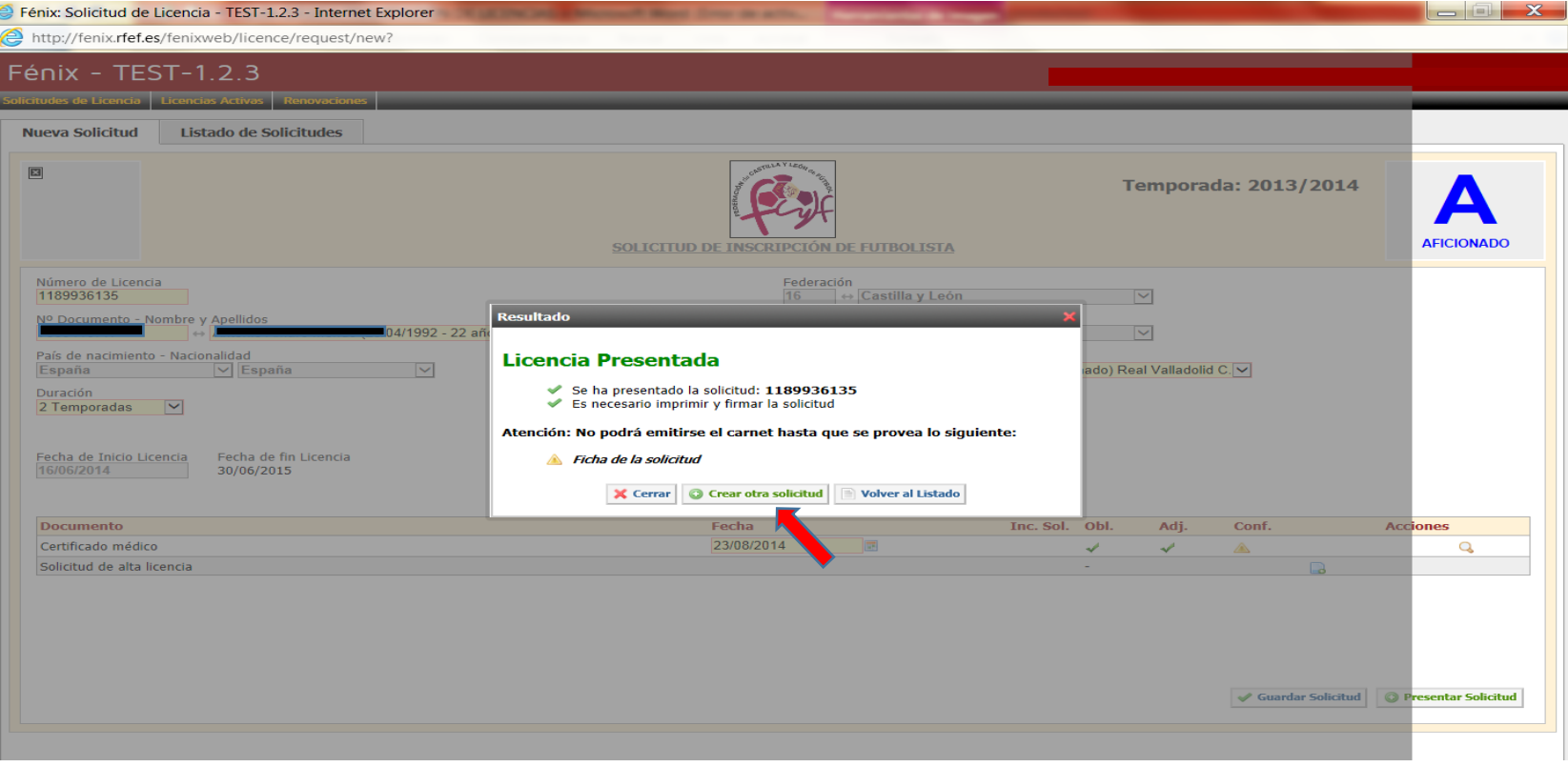

• En la opción **Listado de Solicitudes** podremos hacer un seguimiento de la situación actual de nuestras licencias. En este momento, al estar pendiente de la validación por parte de la Federación de Castilla y León de Fútbol (o de la RFEF, en el caso de las licencias de categoría Nacional), el estado será **Pendiente lic. Provisional.** En esta pantalla será donde se irá actualizando dicho estado. Cuando pase de **Pendiente lic. Provisional** a **Cerrada,** la licencia estará correctamente presentada y estará exclusivamente pendiente del abono de las Cuotas de Mutualidad (en caso de que proceda).

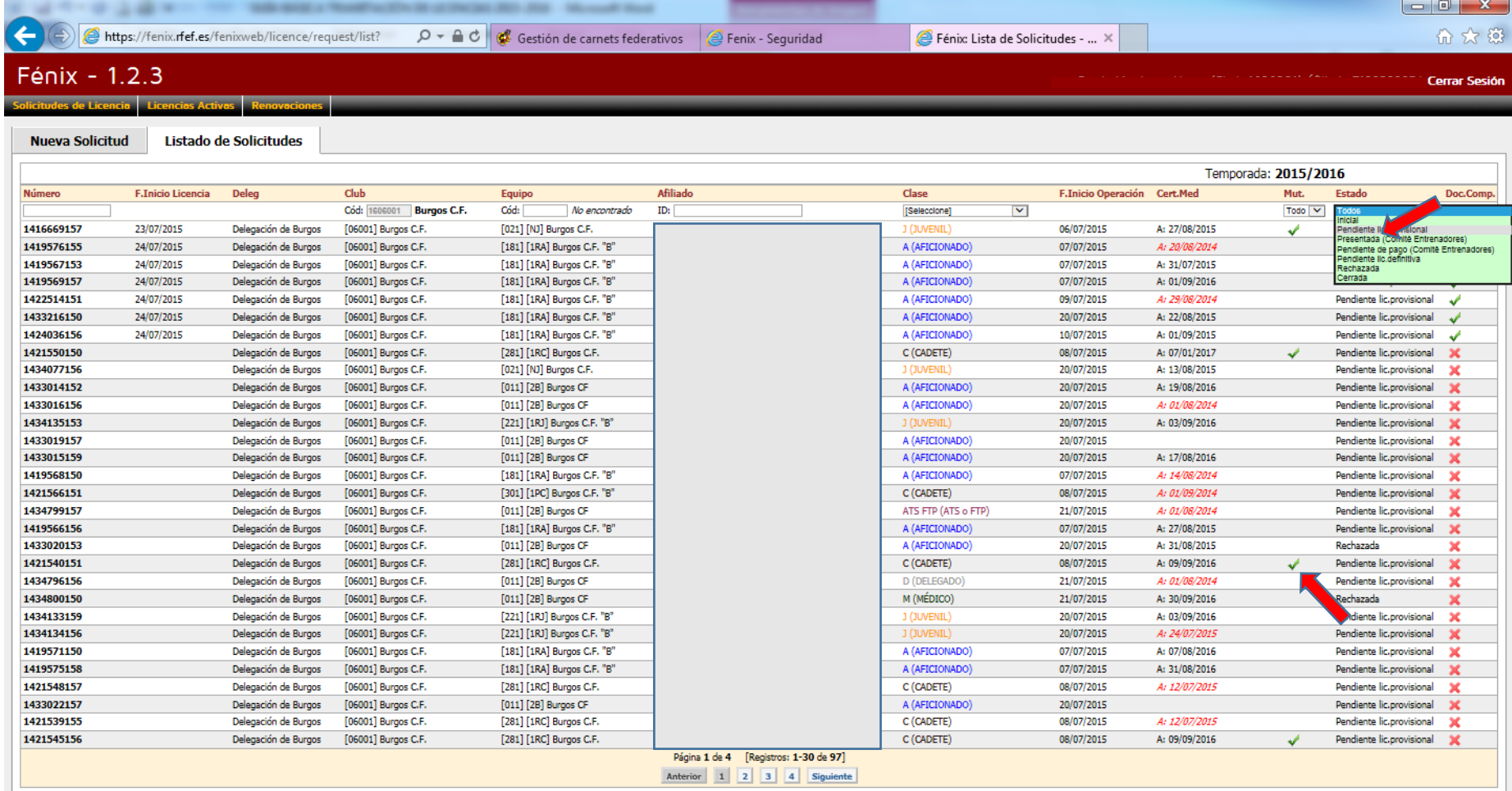

• Para abonar las Cuotas de la Mutualidad y adjuntar los Reconocimientos Médicos de los federados, deberemos ir a la pantalla de inicio y seleccionar **MUTUALIDAD.**

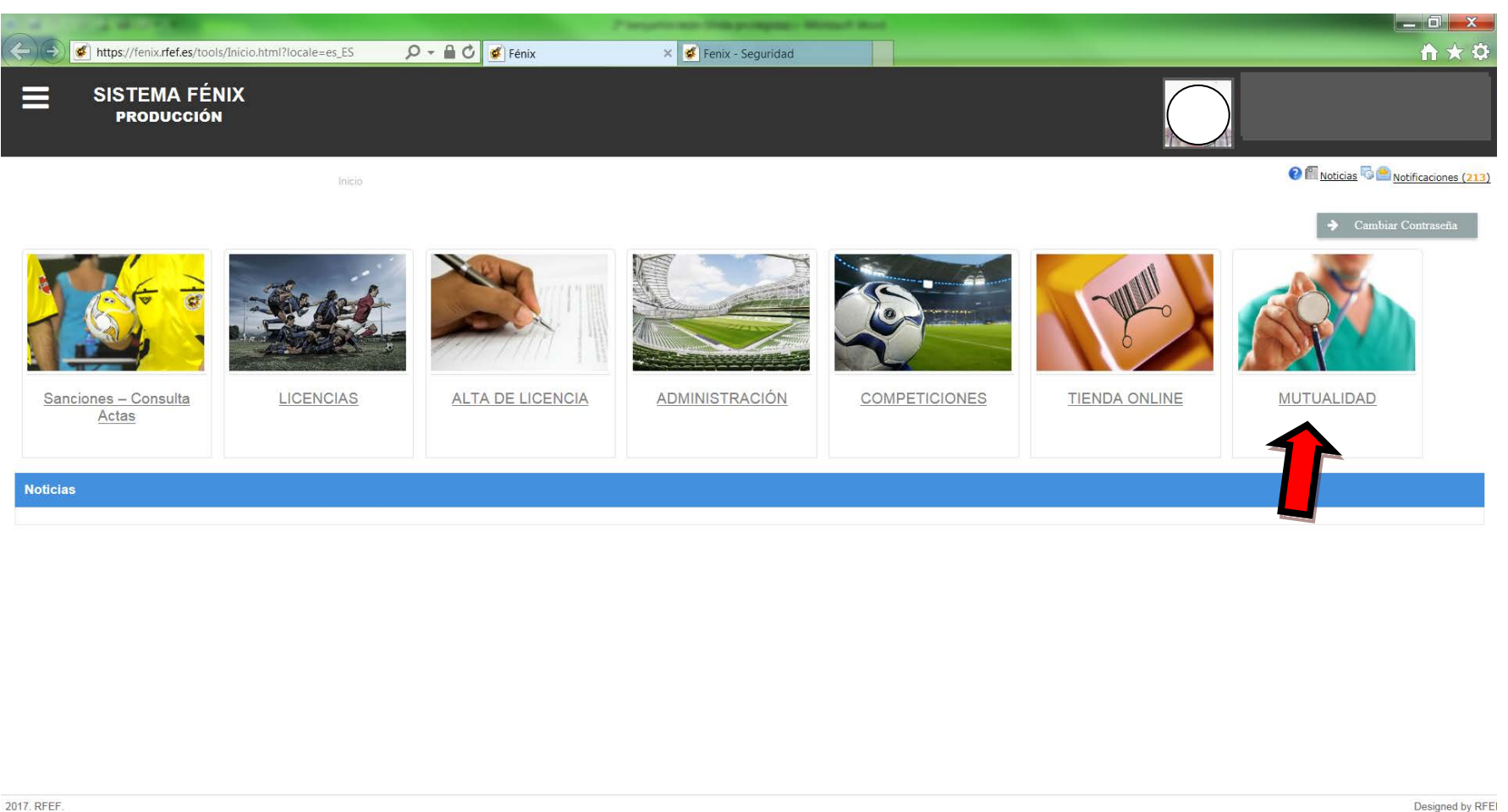

#### **BOLETINES DE MUTUALIDAD**

- El primer paso para generar los boletines de mutualidad, es tener el Reconocimiento Médico de los futbolistas/técnicos en vigor. Si tenemos alguna duda de cuál de ellos tiene su certificado caducado, entraríamos en **Reconocimientos Médicos** (se explica más detalladamente a partir de la página 23).
- Para **abonar las Cuotas de la Mutualidad** de los federados, deberemos seleccionar la pestaña **Boletines. ¡OJO!** Ya no es necesario pagar la cuota de cada equipo antes de generar el boletín de los federados. Ahora **la "Cuota de Equipo" se abonará junto con el primer boletín de futbolistas/técnicos que se genere.**
- Para generar los boletines de mutualidad de los futbolistas/técnicos de cada equipo, pulsaremos el botón Generar Boletín.

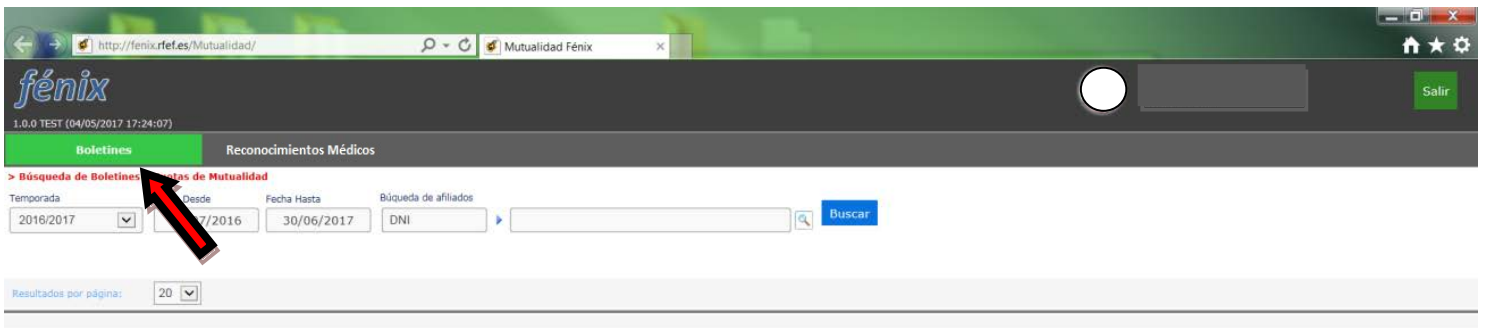

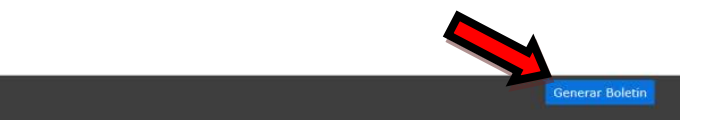

- Nos aparecerá una relación de todos los equipos de nuestro club. Generaremos el boletín seleccionando la pestaña Generar del equipo en cuestión que queramos abonar sus mutualidades (**Recordatorio: solo hay que generar boletines de equipos de categoría JUVENIL Y SUPERIOR**. Las categorías cadetes e inferiores se hacen a través del "DEBA").
- El sistema nos indica además, qué equipos de nuestro club tienen aún pendiente de pagar la "Cuota de Equipo" con el mensaje **Pendiente Pago** y el importe de dicha cuota.

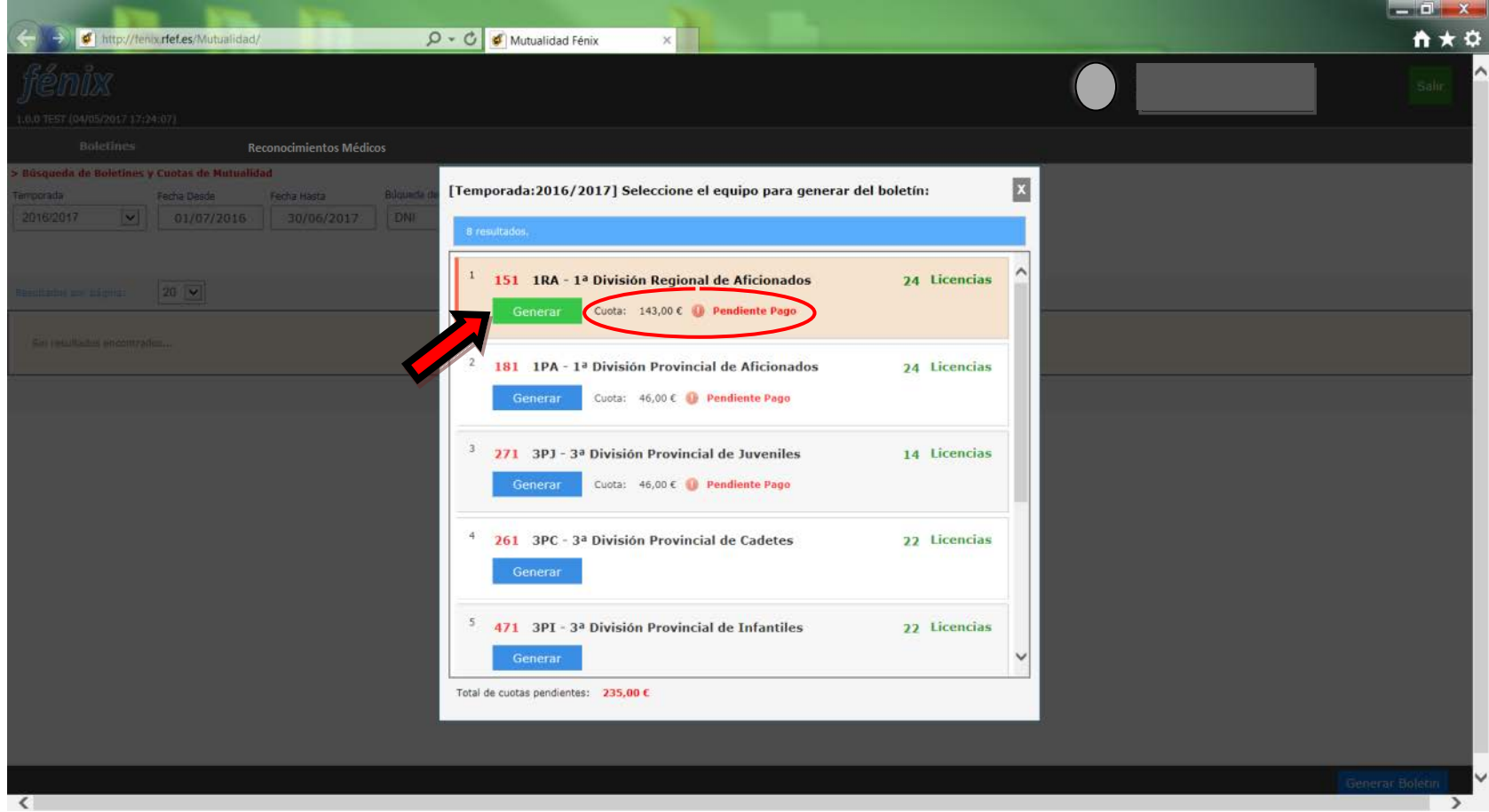

• Veremos entonces una relación de todos los futbolistas/técnicos disponibles que hay en ese equipo, independientemente de que sean solicitudes o renovaciones (para ello debemos haber presentado previamente la solicitud de licencia y ésta no debe de estar rechazada). **¡OJO!** Debido a que por defecto vienen marcados todos los integrantes, puede dar lugar a la generación de boletines no deseados. Hay que revisar, por tanto, que los futbolistas/técnicos seleccionados son los que realmente queremos dar de alta en dicho boletín. Una vez seleccionados pulsaremos el botón Crear Boletín. **EL SISTEMA NO DEJA SELECCIONAR A AQUELLOS QUE TENGAN EL RECONOCIMIENTO MÉDICO CADUCADO.**

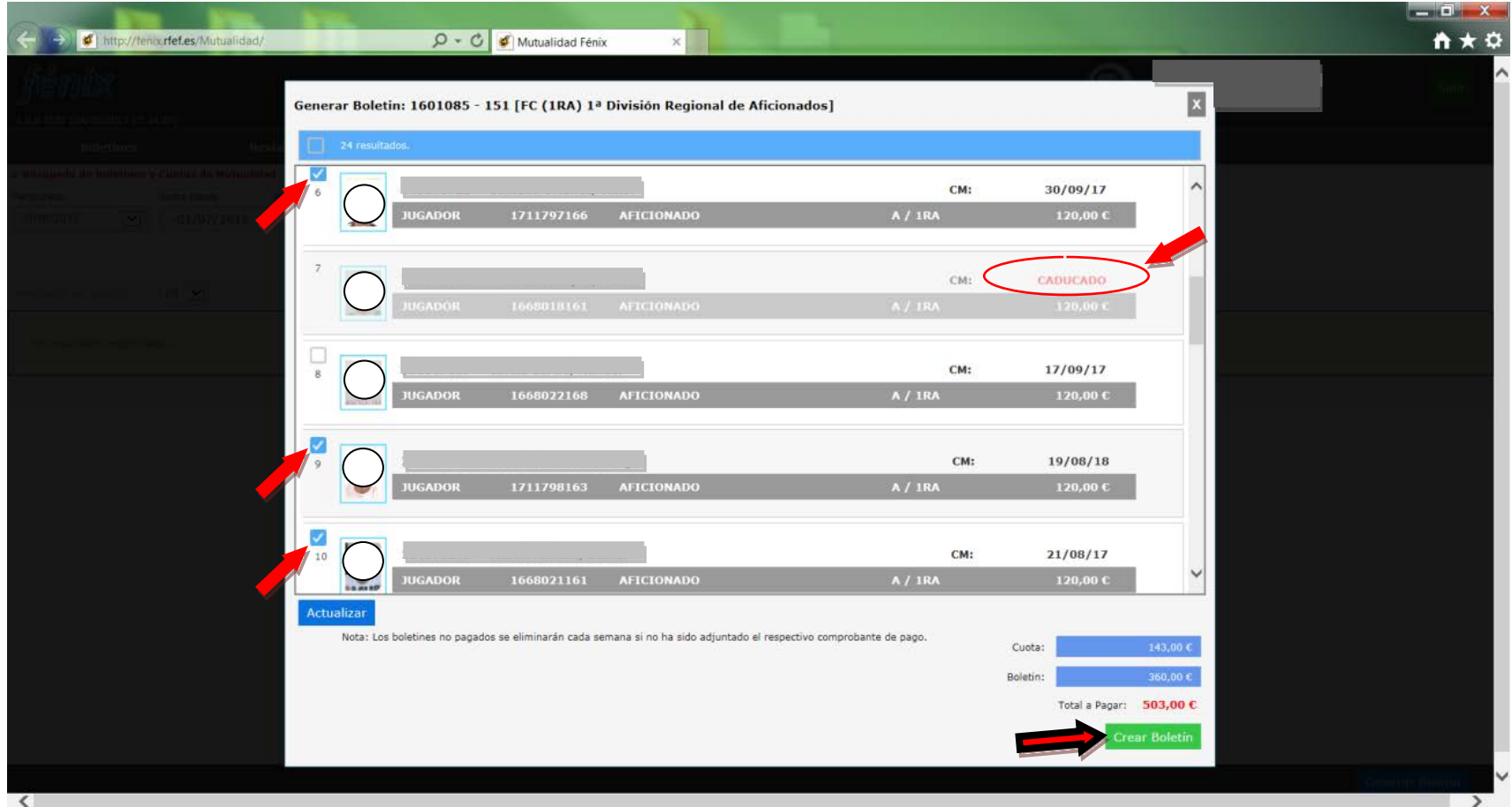

- El Sistema nos avisará que se va a generar un boletín por un importe de "X" euros. Pulsaremos **"OK"** y se nos abrirá la "Ventana de Pago de Boletín", en la cual viene reflejado el Nº de Boletín y el Importe Total del mismo (sumada ya la "Cuota de Equipo" si se trata del primer boletín de ese equipo).
- Si observamos algún error en la generación del boletín (como por ejemplo que los futbolistas/técnicos que aparecen no son los que queríamos haber seleccionado), podemos eliminar éste pulsando la pestaña Eliminar Boletín, siempre y cuando no lo hayamos pagado previamente. Una vez pagado el boletín ya no es posible eliminarlo.

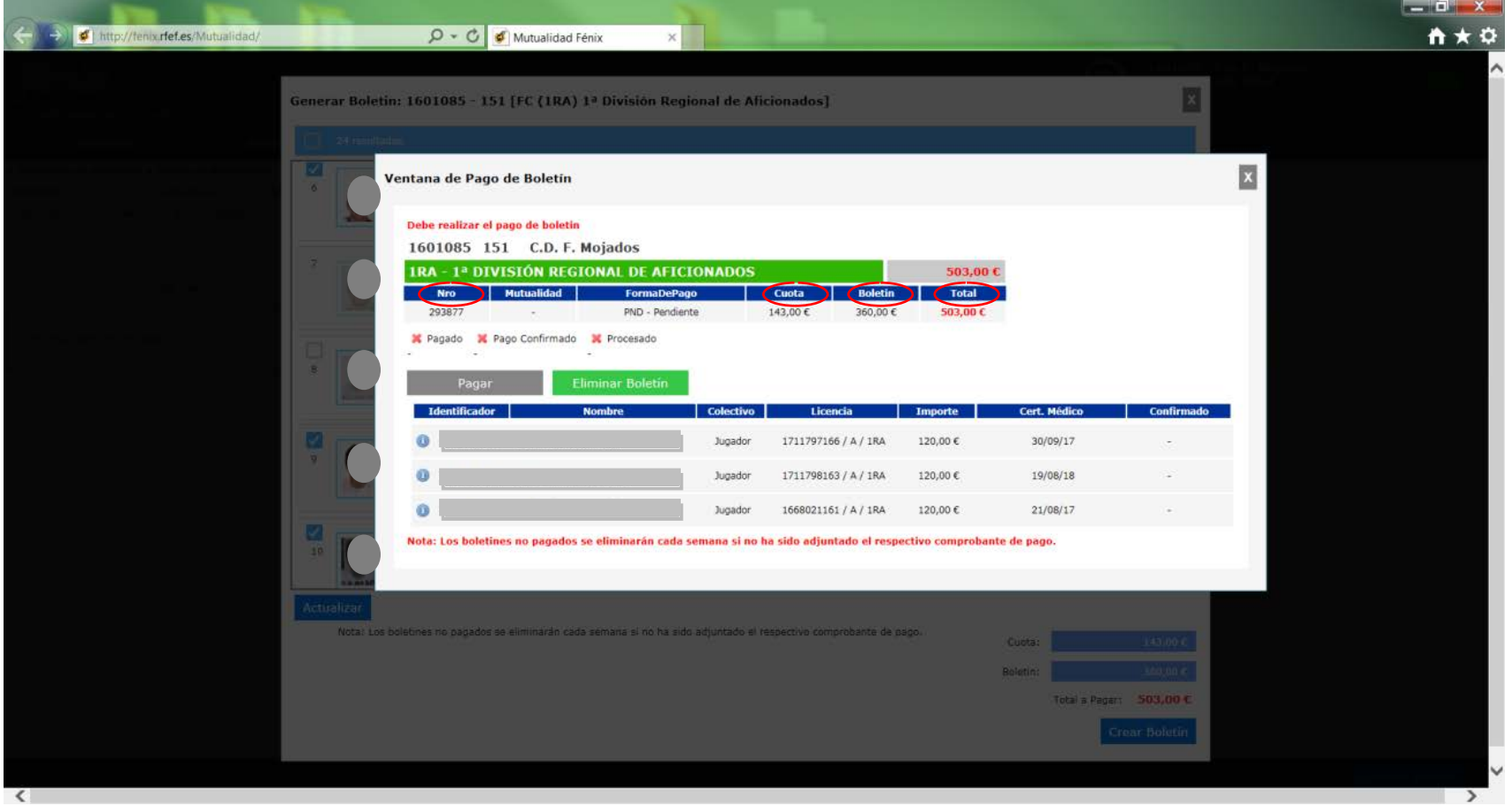

- Si todos los datos del boletín generado son correctos, procederemos al pago del boletín, el cual hay que hacerlo mediante transferencia o ingreso bancario en la **Cuenta de la Mutualidad (Caja España: ES50 2108 4401 1900 3304 1052)**. Posteriormente, adjuntaremos el comprobante facilitado por la entidad bancaria seleccionando el botón Pagar.
- El **ingreso** para el pago del boletín debe de ser **exacto al importe que marca el mismo; en caso contrario el boletín será rechazado**; además, el Comprobante Bancario deberá tener como **concepto: Número de Boletín y Nombre del Club** (ejemplo: **Boletín 293877 C.D.F. Mojados**). Por todo ello, y para evitar posibles errores, la transferencia/ingreso debe de hacerse con posterioridad a la generación del boletín, y no antes.

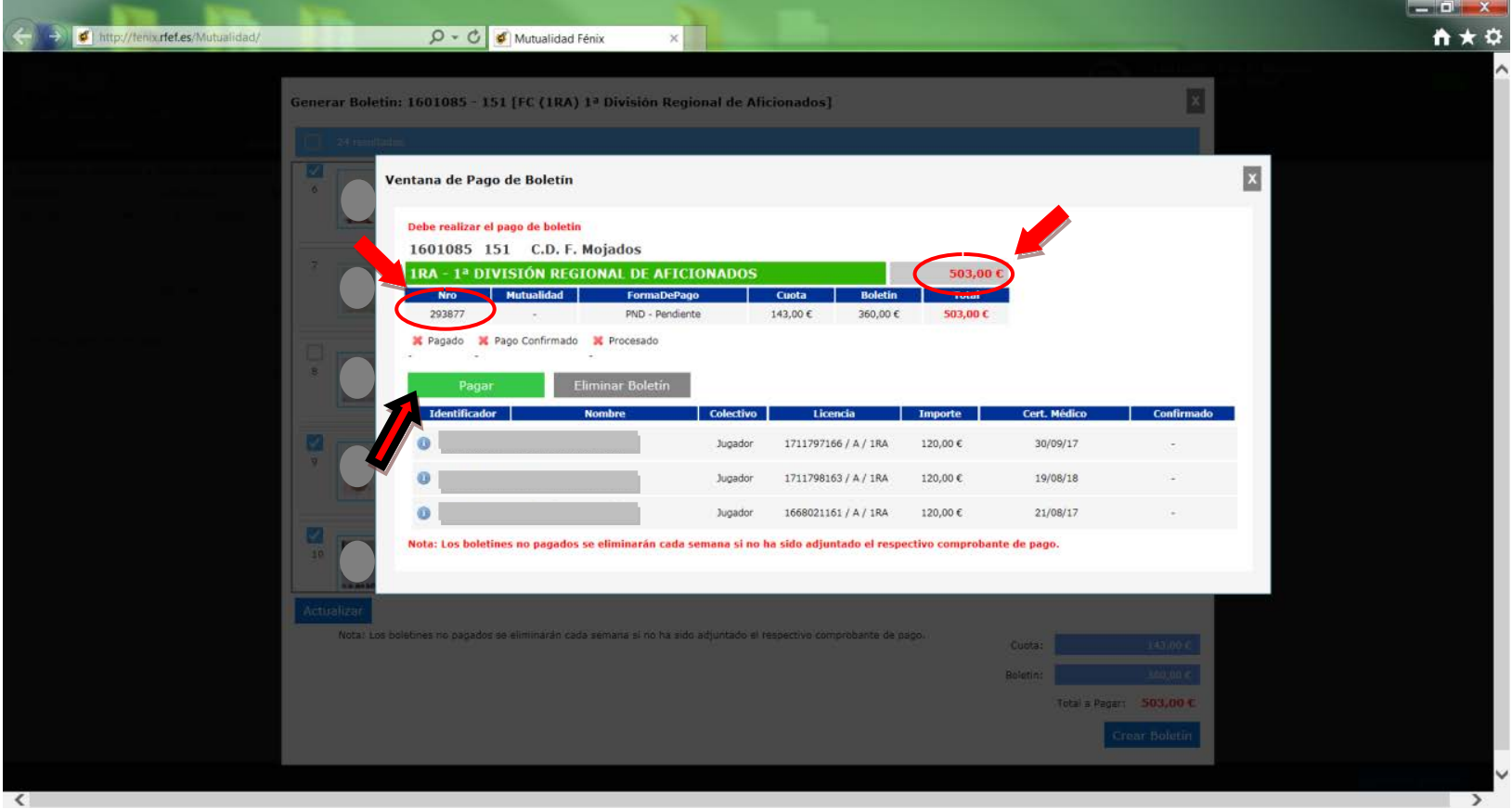

• Al pulsar Pagar nos aparecerá la Pasarela de Pago y pulsaremos el botón Continuar para seguir con el proceso.

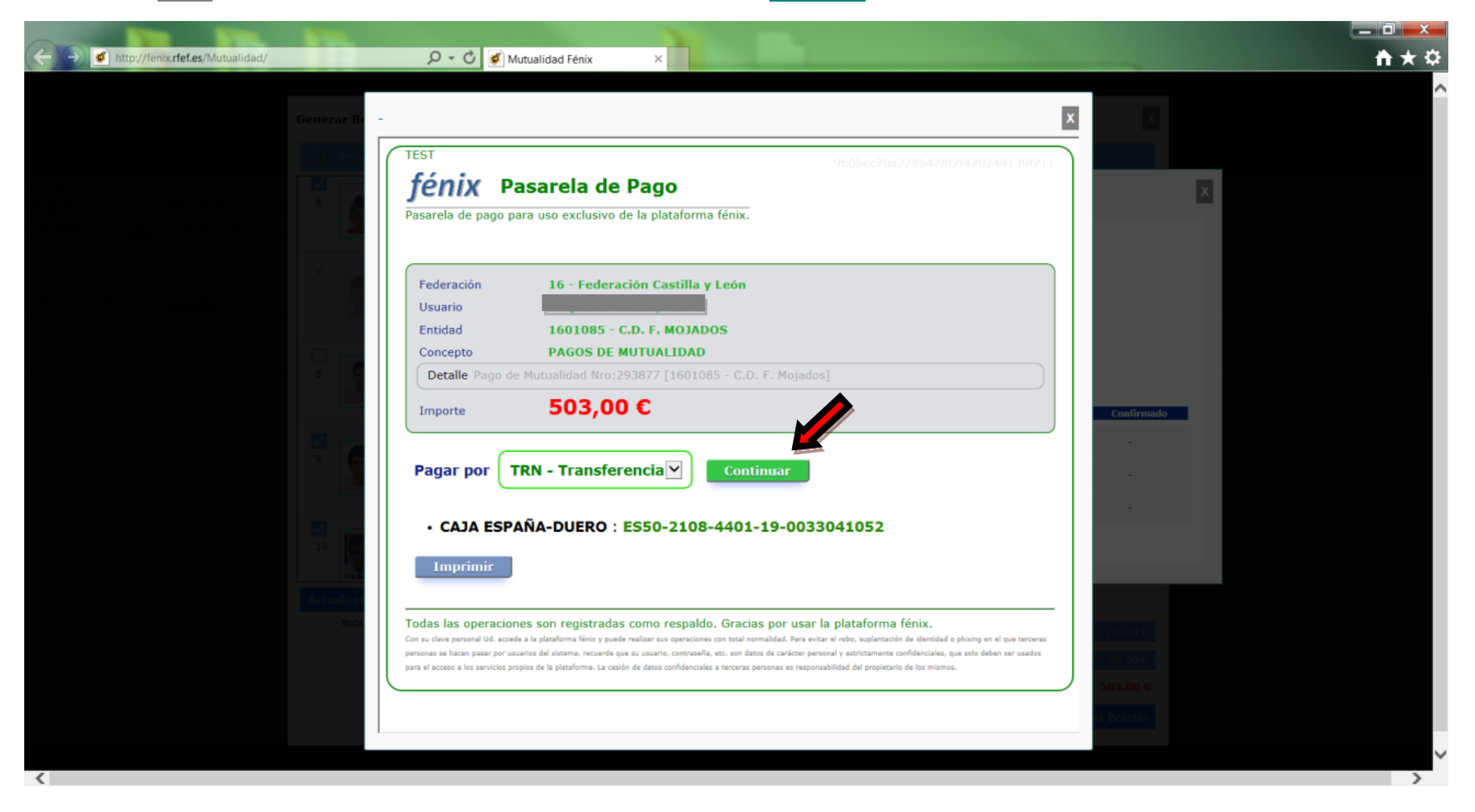

• Deberemos posteriormente seleccionar el botón Examinar… para localizar la carpeta del ordenador en la que tengamos guardado el Comprobante Bancario (el formato del archivo a adjuntar tiene que ser PDF y su tamaño menor de 300Kb). Una vez localizado y seleccionado, pulsaremos el botón Adjuntar.

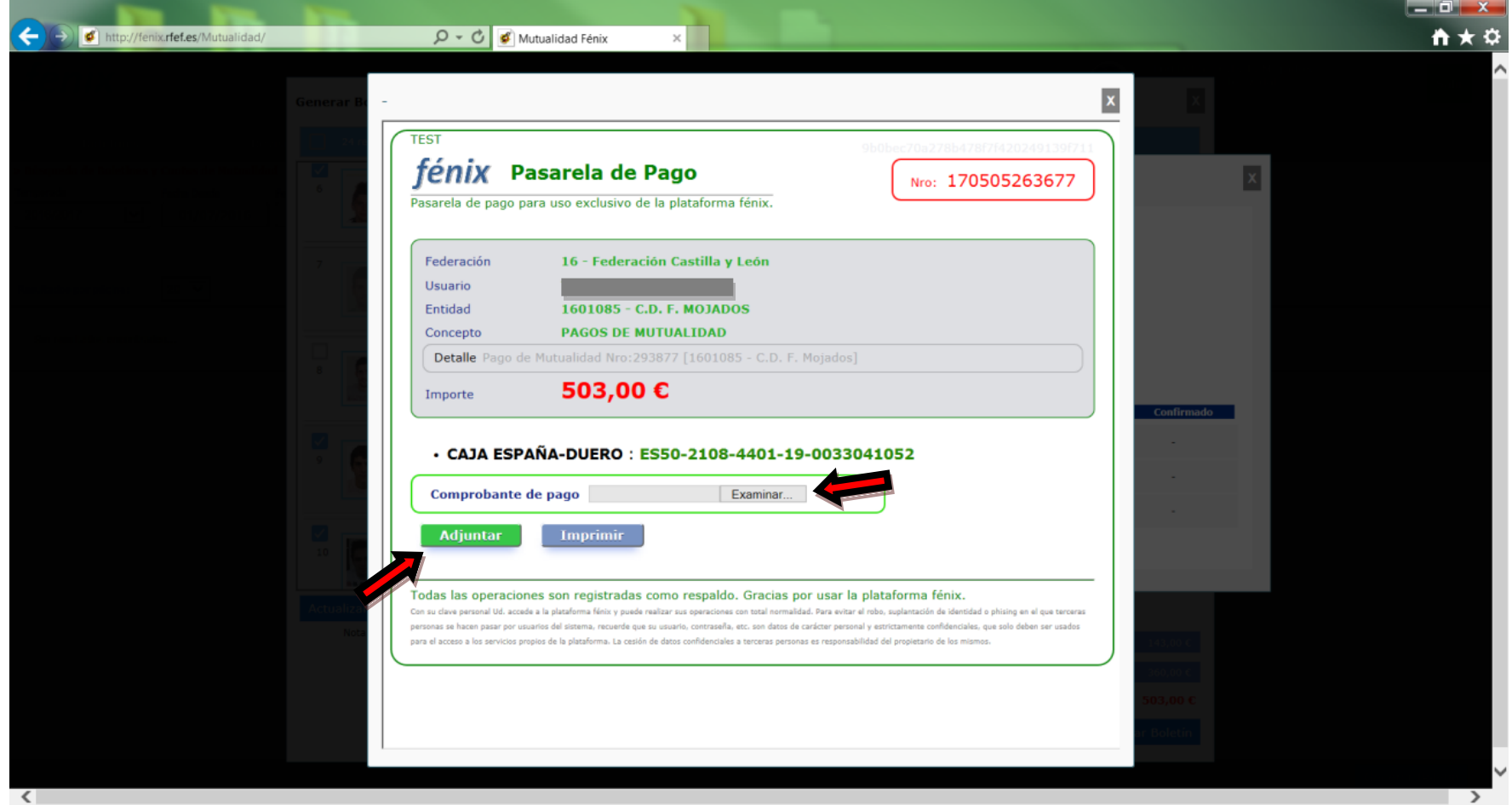

• Podremos ver si el comprobante que hemos adjuntado es correcto pulsando Ver Comprobante. Si no lo fuera, debe de ser la Mutualidad quien elimine/rechace dicho comprobante para poder meter de nuevo el correcto.

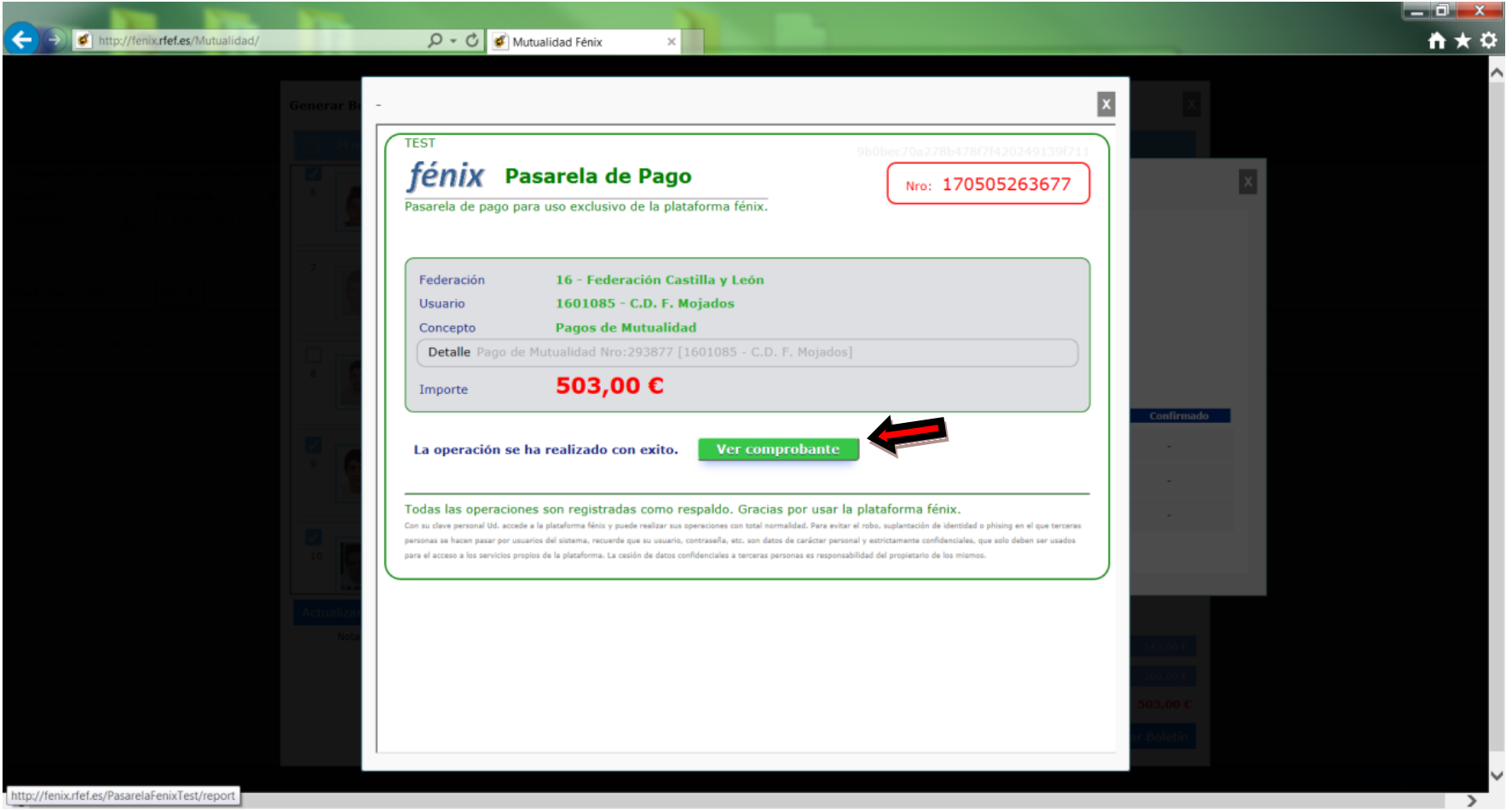

• Una vez que se ha adjuntado correctamente el comprobante de pago, debemos esperar a que la Mutualidad confirme dicho pago y procese a los futbolistas/técnicos que componen ese boletín.

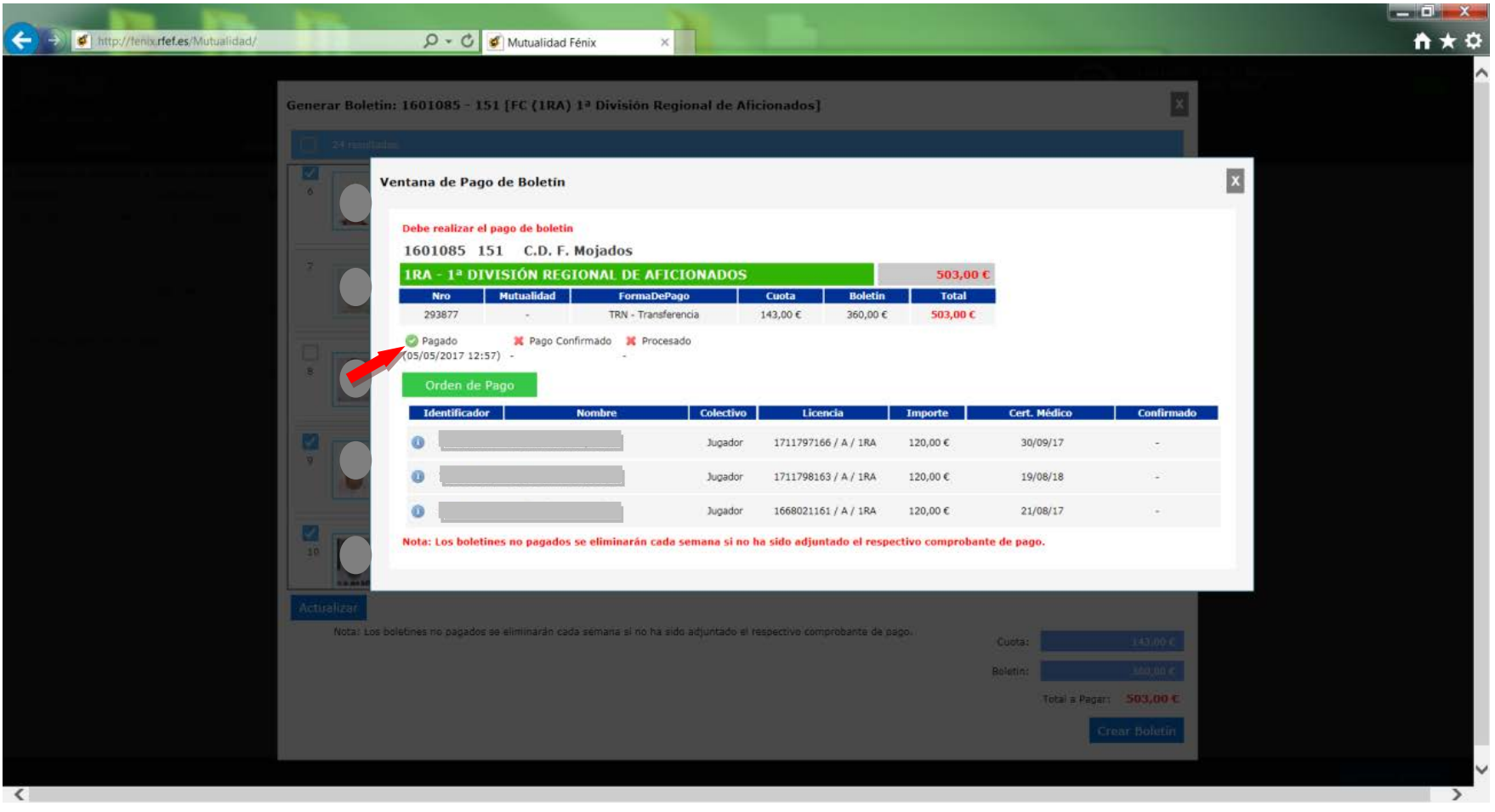

- Desde la pantalla principal del apartado **Boletines** podemos ver todos los boletines del Club que hayamos generado, seleccionando Buscar. Podremos ver también el estado de cada boletín: si está pagado, confirmado, procesado, etc.
- Cuando el boletín esté completamente revisado, confirmado y procesado por la mutualidad, aparecerá reflejado en la pantalla. Igualmente, en el apartado ALTA DE LICENCIA **Solicitudes de Licencia Listado de Solicitudes**, aparecerá un "check" verde para que podamos comprobar que efectivamente el futbolista/técnico en cuestión tiene su mutualidad procesada, estando únicamente pendiente de que la licencia sea tramitada por parte del personal federativo.

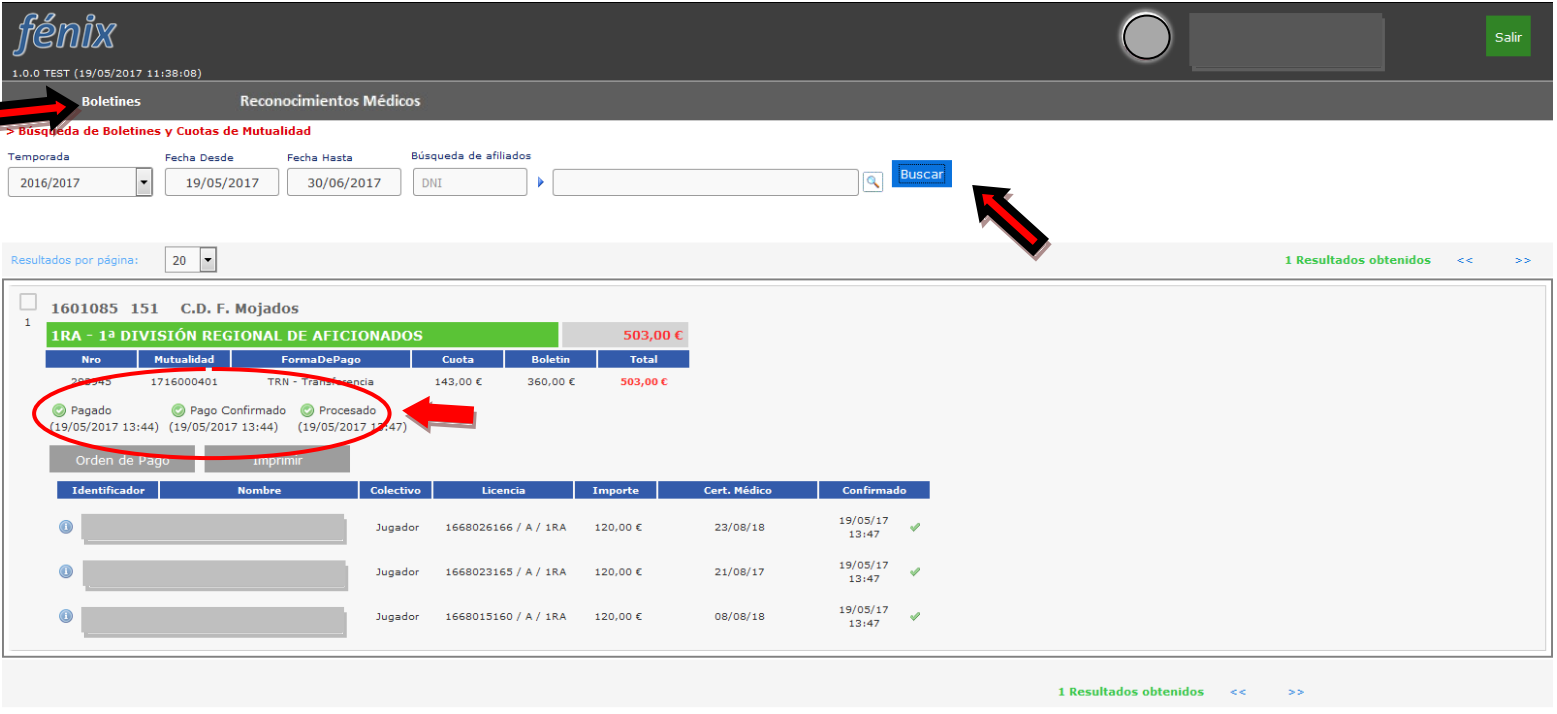

Generar Boletin

• Si por el contrario el boletín fuera rechazado por los empleados de la mutualidad, nos aparecerá un aviso exponiendo el motivo por el cual se ha procedido al rechazo. En ese caso, y una vez que hayamos subsanado el motivo del rechazo, deberemos adjuntar nuevamente el Comprobante Bancario pulsando Pagar y siguiendo el procedimiento explicado anteriormente.

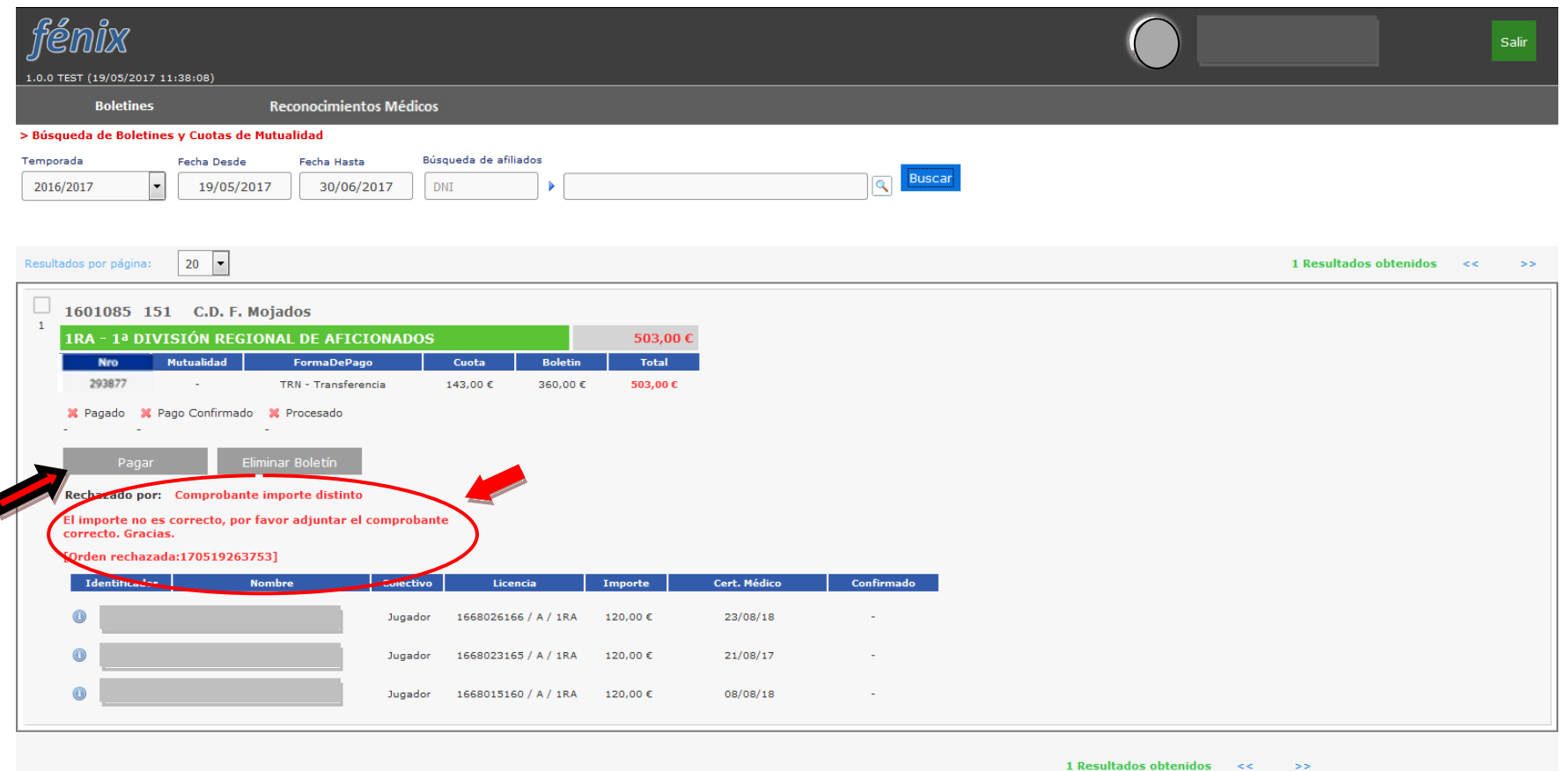

 $\blacktriangleleft$ 

Generar Boletin

• Si queremos generar un nuevo boletín del mismo equipo, es necesario que se haya resuelto el anterior. **El sistema no permitirá generar otro boletín del mismo equipo en tanto en cuanto no sea resuelto el anteriormente presentado.** Si nuestro club tiene algún boletín previo de un equipo pendiente de revisar por la Mutualidad, al pulsar **Generar Boletín** el sistema nos lo indicará.

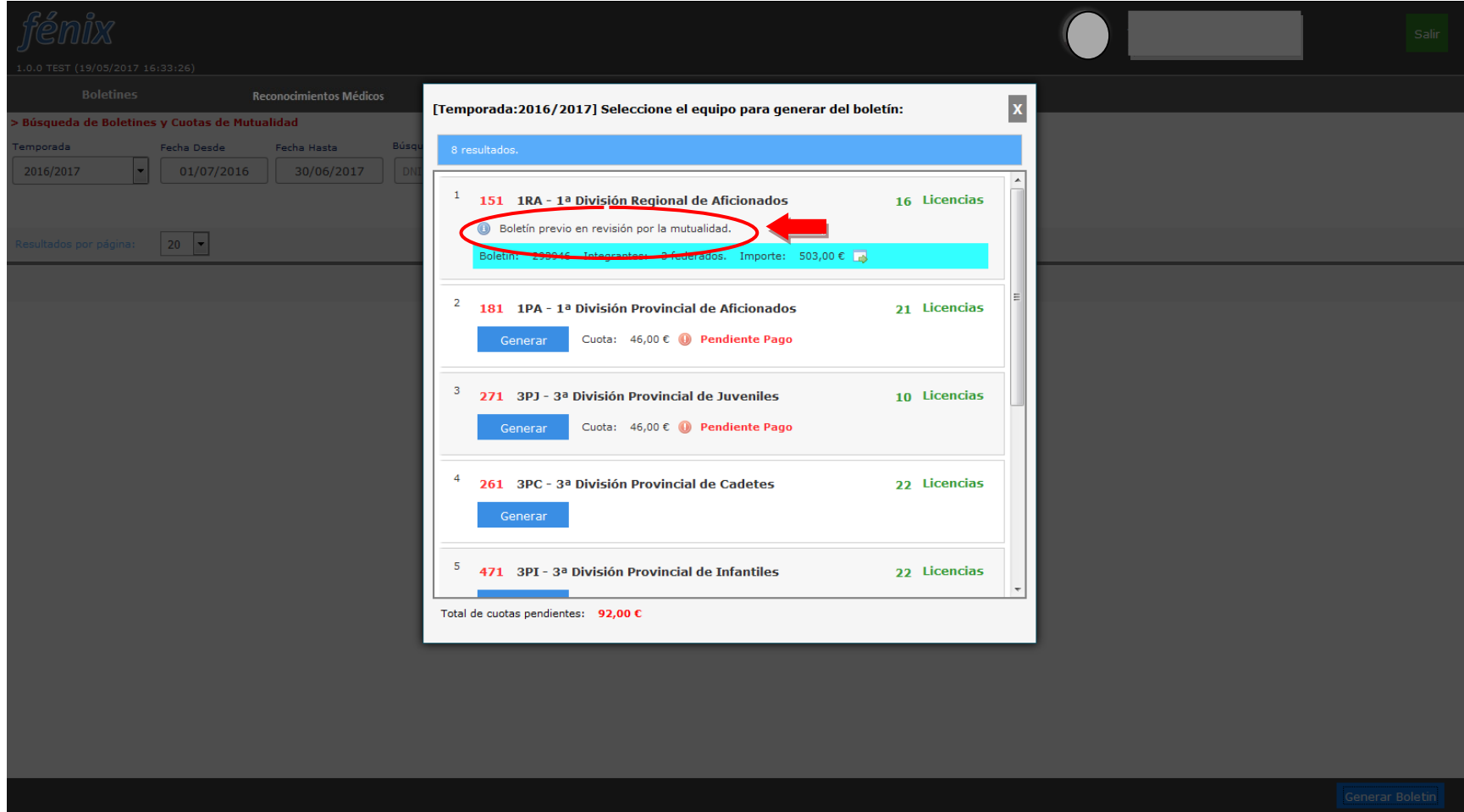

• En cuanto la Mutualidad haya confirmado el pago, en **Alta de Licencias / Listado de Solicitudes** podremos comprobar que efectivamente se ha confirmado el mismo, estando únicamente pendiente de que la licencia sea tramitada por parte del personal federativo.

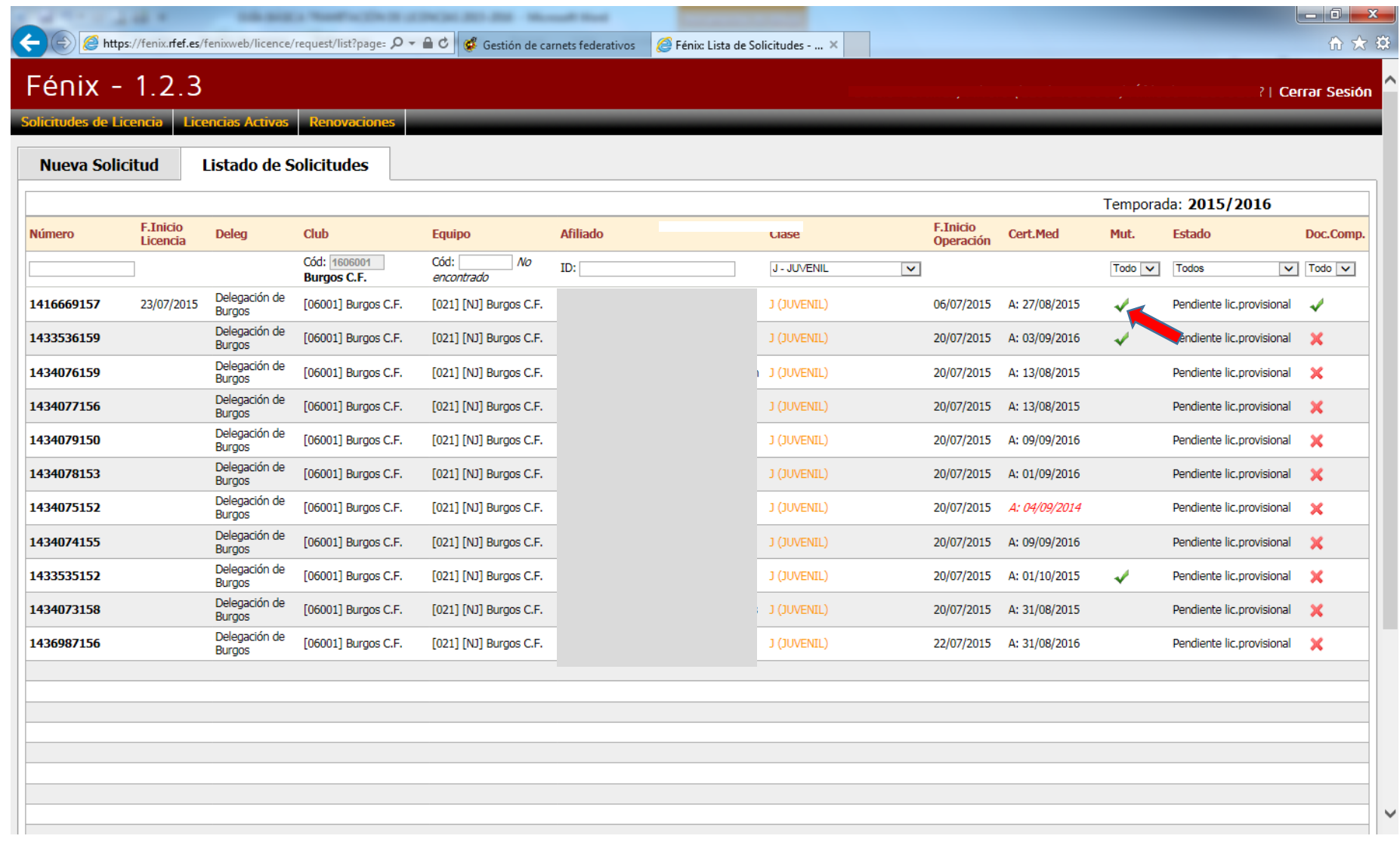

- En cuanto el personal federativo haya tramitado las solicitudes de licencia, éstas se considerarán "activas". El Club podrá acceder a la pestaña L**icencias Activas**, donde podrá realizar las siguientes gestiones:
	- o **Imprimir carnet (licencia).** El club podrá imprimir una licencia definitiva en papel con la que podrá participar en la competición oficial hasta que la FCYLF le haga llegar la de plástico.
	- o **Dar de baja la licencia** (ver página siguiente).

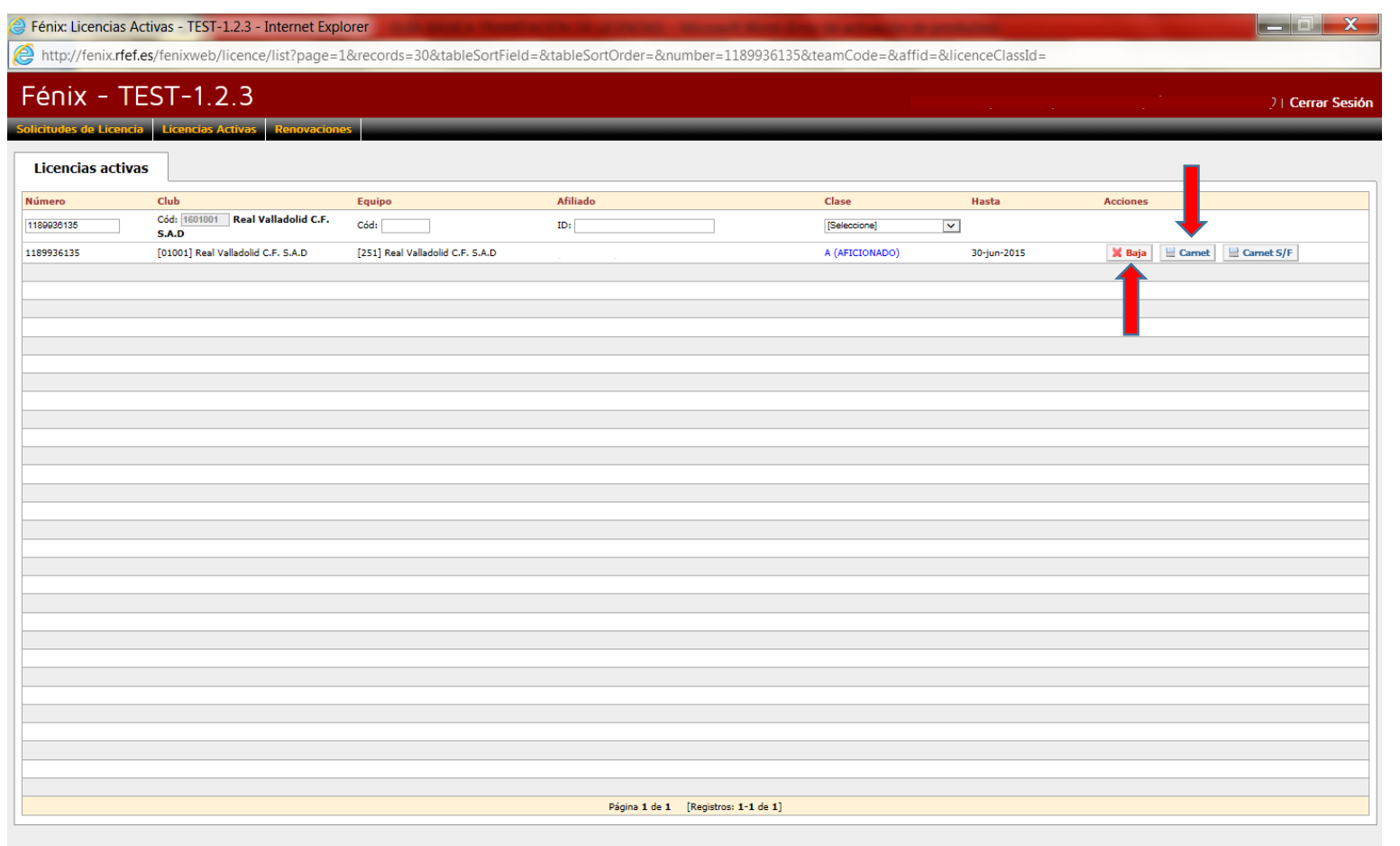

• **Para dar de baja** al federado deberá realizar un escrito firmado y sellado por el Presidente del Club (o persona autorizada al efecto en la FCYLF) en formato PDF, picaremos en Baja, abriéndosenos una pantalla, donde podremos pulsar el botón **"Examinar", "Adjuntar"** y finalmente, **X Dar de baja, o bien Digitalizar a través de un scaner.** En ese momento, el federado quedará libre de compromiso (sólo en el caso de futbolistas o técnicos aficionados, no los sujetos a compromisos con contrato).

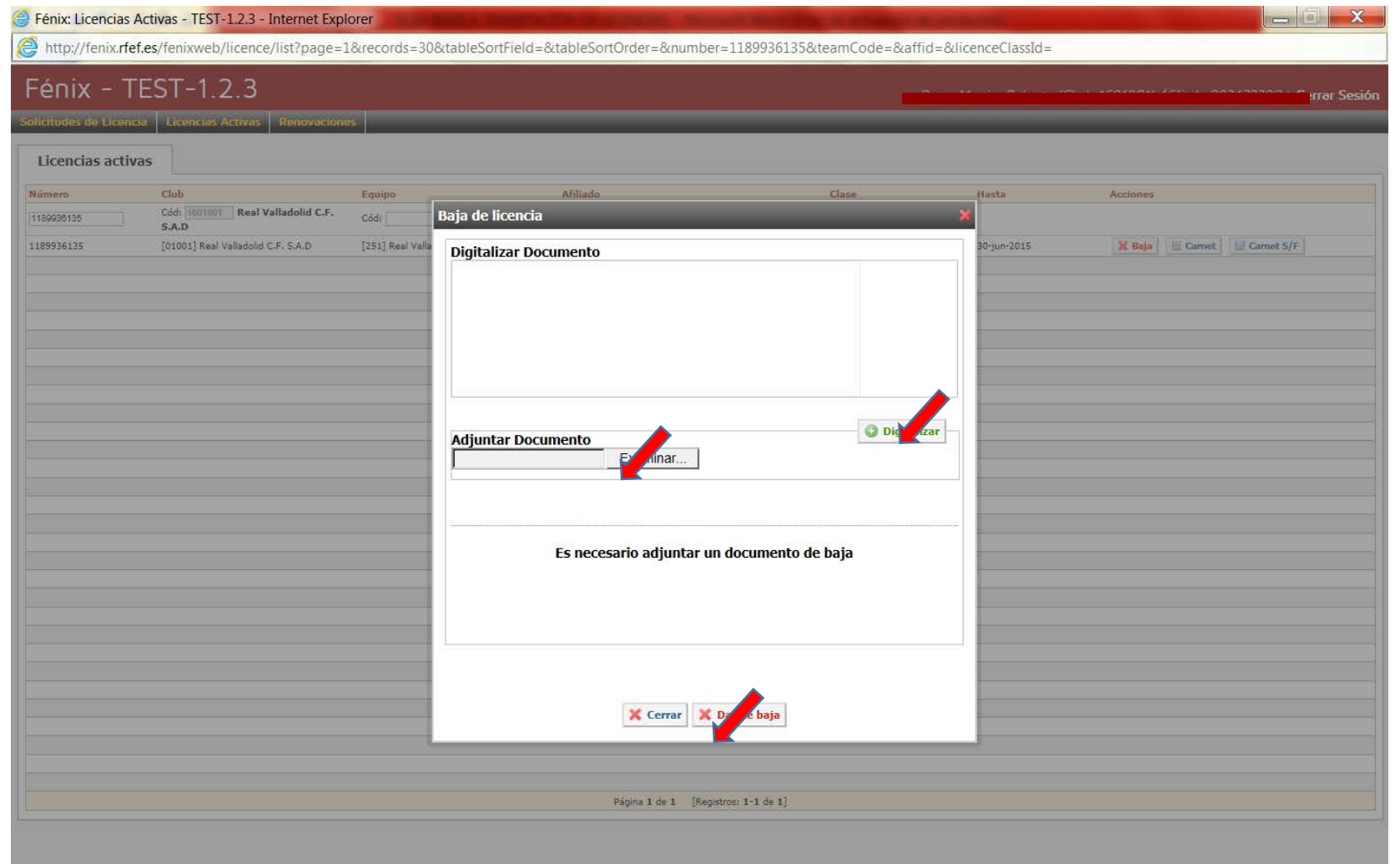

# **PROCESO DE RENOVACIÓN DE FUTBOLISTAS AFICIONADOS O JUVENILES (EN FÚTBOL, FÚTBOL SALA O FEMENINO)**

- El proceso de renovación de futbolistas con licencias **"A", "AS", "FA", "ASF", "J", "JS", "FJ" o "JSF"** se realizará de manera diferente al de la tramitación de una nueva licencia. Será necesario abonar primero la Mutualidad y posteriormente Renovar los futbolistas. **Este proceso ya lo conocemos (páginas 49 a 61)**
- Podremos renovar las licencias cuyas cuotas de Mutualidad han sido abonadas y confirmadas. Para ello, iremos al apartado de **Alta de Solicitudes** del menú principal, para posteriormente picar en la pestaña **Renovaciones.**

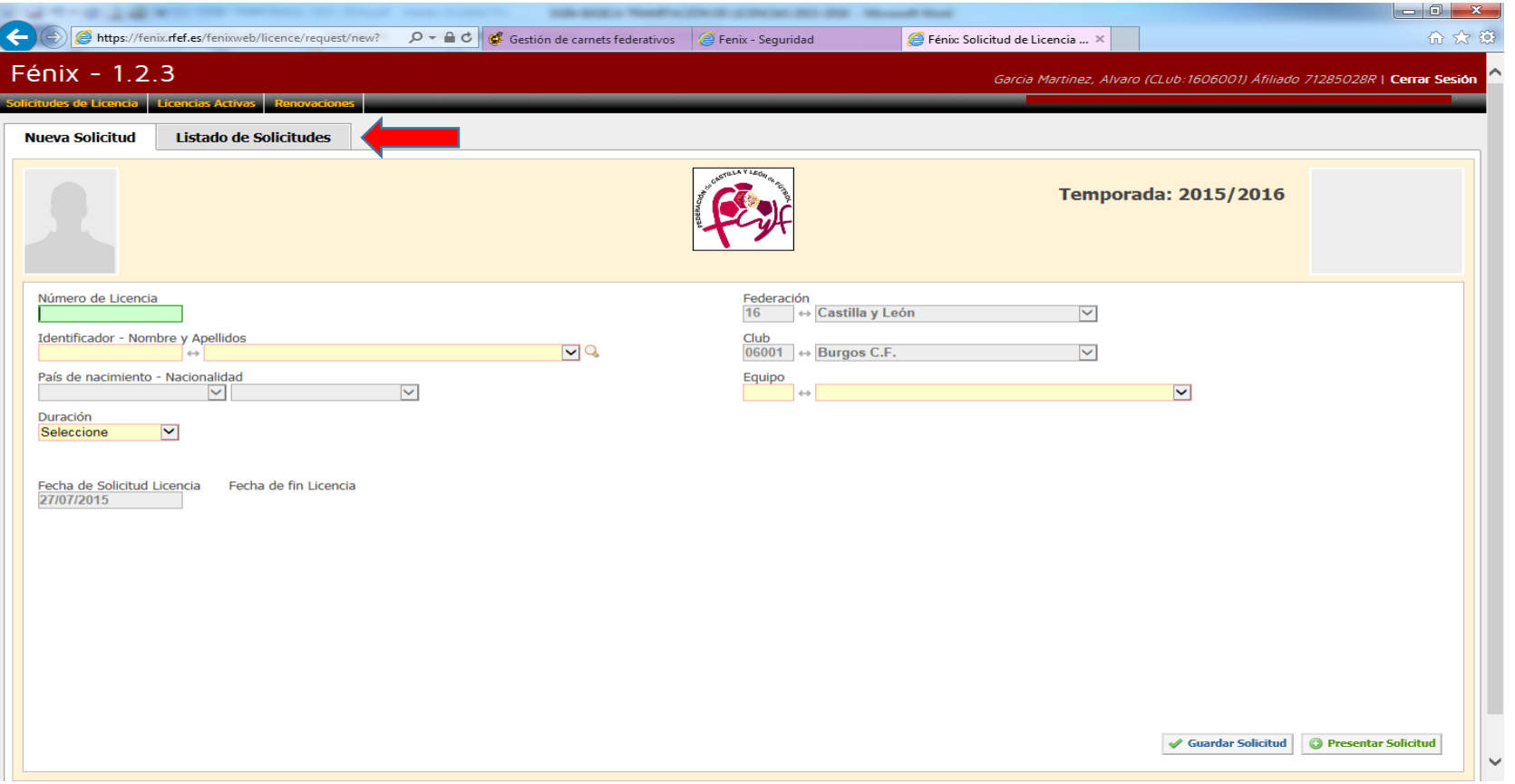

• En la siguiente pantalla elegiremos los jugadores que queremos renovar. Para ello seleccionaremos primero la Clase de Licencia a Renovar, para posteriormente marcar aquellos que nos interese renovar picando en la casilla **Ren.**, teniendo muy presente que sólo se podrán marcar aquellos cuya casilla **Mut.** esté con un "**tick**" en verde, y pulsaremos en **Renovar.** 

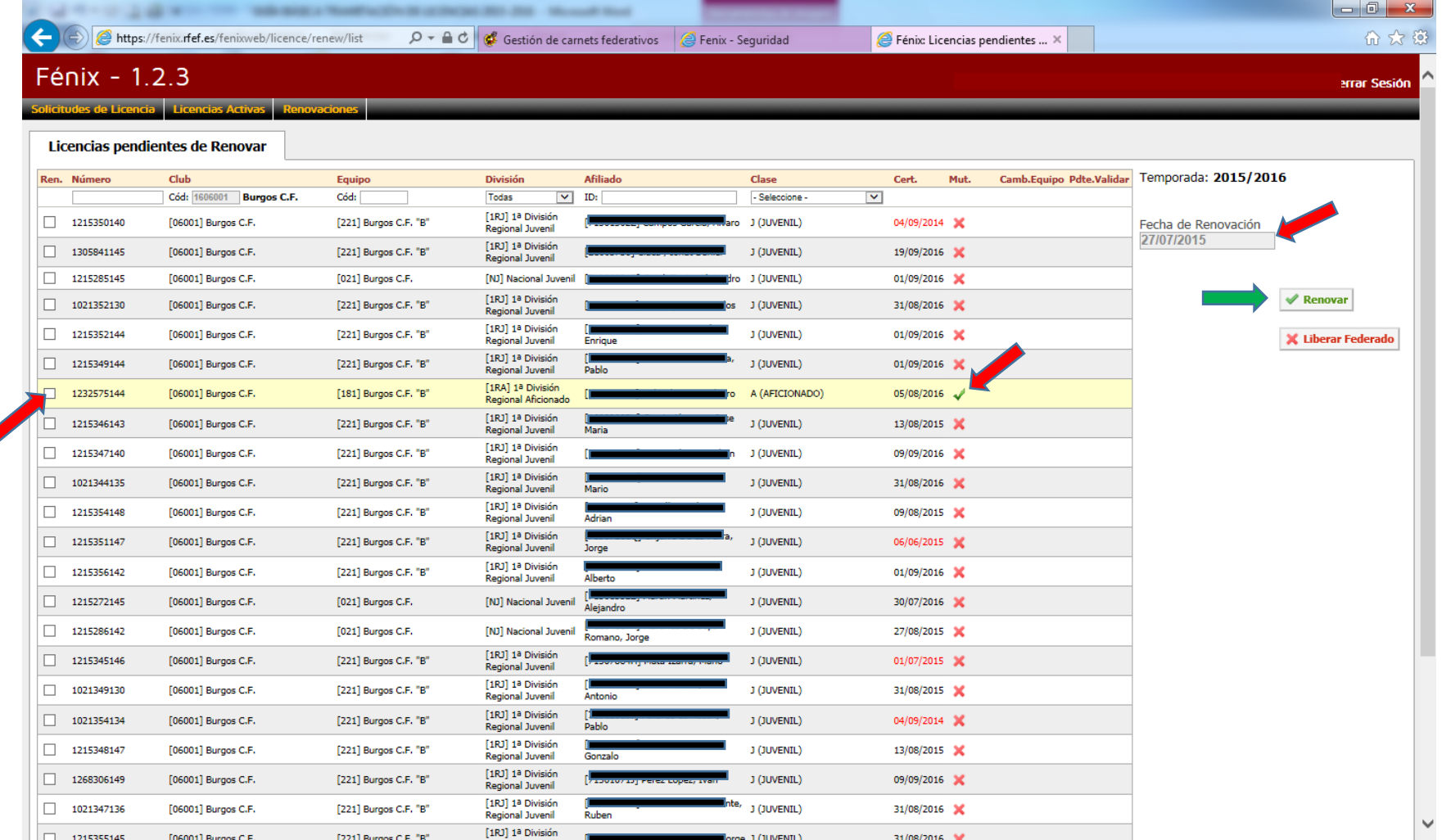

• Así mismo el club dispondrá de la posibilidad de renovar licencias de equipos que cambiaron de División. Para ello picarán sobre la licencia que interese renovar, mostrándole el sistema el equipo por el que tendría posibilidad de renovar. El club deberá introducir un documento de cambio de equipo en el que se refleje el compromiso por parte del club y el federado, el cual estará pendiente de ser validado por el empleado federativo. Su seguimiento se podrá hacer en la columna correspondiente, que marcamos con una flecha verde.

- El club dispondrá de la posibilidad de "liberar" a aquellos federados con los que no cuente para la próxima campaña. Para ello se ha incorporado la opción **X Liberar Federado**. Bastará con picar sobre aquellos con los que no se cuente y picar en la opción comentada.
- También el club dispondrá de la posibilidad de visualizar y, si lo desea, liberar a los futbolistas retenidos de los que disponga. Esta posibilidad se encuentra dentro de la pestaña **Licencias Activas**/**Jugadores retenidos**, picando en **X Liberar**.
- Las licencias de técnicos y oficiales (E, E2, ES, ES2, EP, D, CRD, DS, PF...), para el caso en que hubieran firmado por más de una temporada en temporadas anteriores, no nos aparecerán en el apartado de Renovaciones, pues el sistema los renueva automáticamente, alojándolos directamente en **Licencias Activas**, aunque el sistema no permitirá la impresión de la licencia hasta el abono de la Mutualidad pertinente.